ABPM

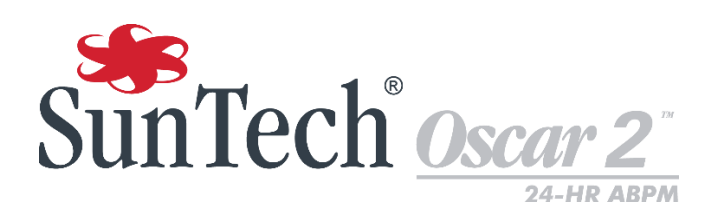

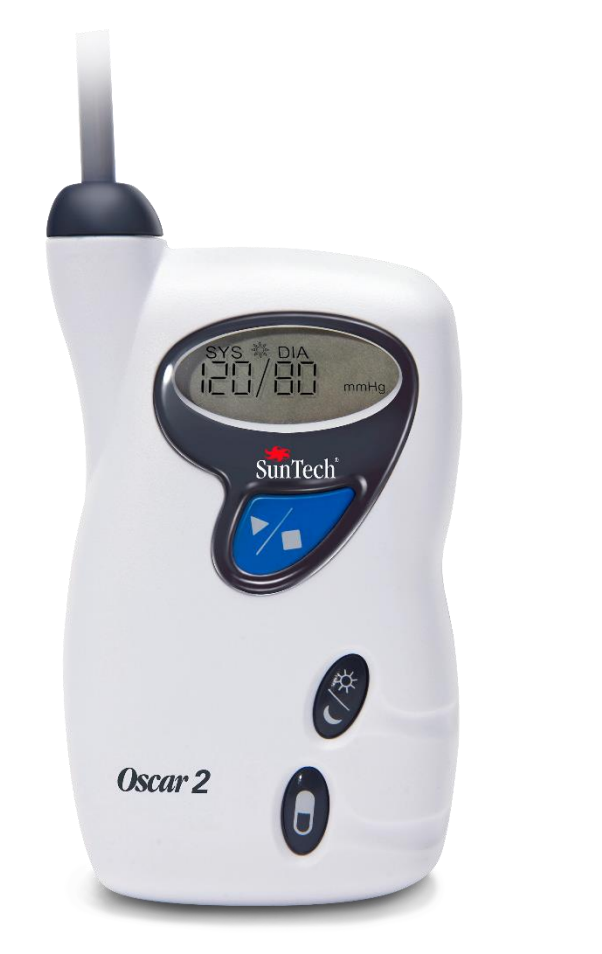

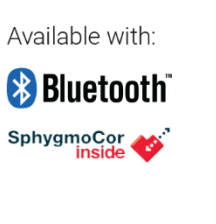

# 24 Saat Ambulatuar KB İzleme Sistemi Kullanıcı Kılavuzu

## <span id="page-1-0"></span>Değişiklikler

Bu kılavuz şu Parça numarasıyla tanımlanır: 80-0062-00. Güncellenmiş bir versiyon SunTech Medical web sitesinden indirilmek üzere mevcut olabilir. Bu kılavuzda hatalar veya eksikler görürseniz lütfen bize şu bilgileri kullanarak haber verin:

SunTech Medical, Inc. 507 Airport Boulevard, Suite 117 Morrisville, NC 27560 ABD Tel: 800.421.8626919.654.2300 Faks: 919.654.2301 E-posta: CustomerSupport@SunTechMed.com Web: [www.SunTechMed.com](http://www.suntechmed.com/)

Bu kılavuz Oscar 2, Model 250 Ambulatuar Kan Basıncı İzleme Sistemi içindir.

**Dikkat:** Federal kanunlara göre bu cihaz sadece lisanslı bir uzman tarafından veya emriyle satılabilir.

## <span id="page-1-1"></span>Telif Hakkı Bilgisi

Bu kılavuzdaki tüm içerik SunTech Medical'ın şirkete özel bilgileridir ve sadece Oscar 2 AKBM Sisteminin çalıştırılması, bakımı veya servis verilmesi amaçlarıyladır. Bu kılavuz ve içinde tanımlanan Oscar 2 AKBM Sistemi telif hakkı kanunlarıyla korunmaktadır ve bunlara göre SunTech Medical yazılı onayı olmadan kısmen veya tamamen kopyalanamazlar. SunTech ve Oscar, SunTech Medical, Inc. tescilli ticari markalarıdır. SphygmoCor AtCor Medical Pty. Ltd., Sidney, Avustralya tescilli ticari markasıdır. Tüm diğer ticari isimler ilgili sahiplerinin ticari markalarıdır. Bu kılavuzdaki bilgiler sadece rehberlik etmesi açısından sağlanmıştır, haber verilmeden değiştirilebilir ve SunTech Medical tarafından bir taahhüt olarak düşünülmemelidir. SunTech Medical kılavuzda bulunabilecek hatalar veya yanlışlar için sorumluluk almaz. © 2017 SunTech Medical. Tüm hakları saklıdır.

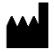

SunTech Medical, Inc. 507 Airport Blvd, #117 Morrisville, NC 27560-8200 Telefon: 1-919-654-2300 1-800-421-8626 Faks: 1-919-654-2301

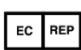

EMERGO Europe Prinsessegracht 20 2514 AP The Hague The Netherlands

SunTech Medical (Shenzhen) Co., Ltd. 105 HuanGuan South Road, Suite 15 2~3/F DaHe Community Guanlan, LongHua District, Shenzhen GuangDong PRC 518110 Tel: + 86-755-29588810 + 86-755-29588986 (Satış) + 86-755-29588665 (Servis) Faks: + 86-755-29588829

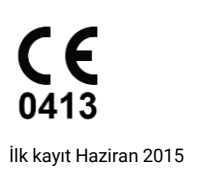

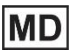

## <span id="page-2-0"></span>İçindekiler

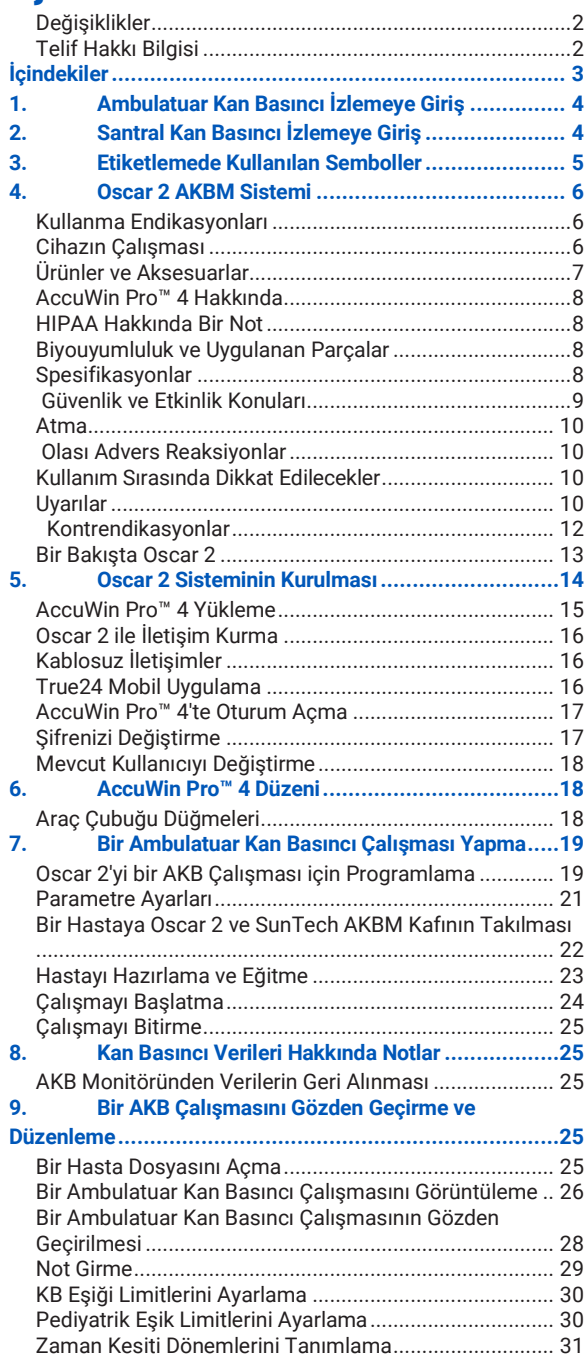

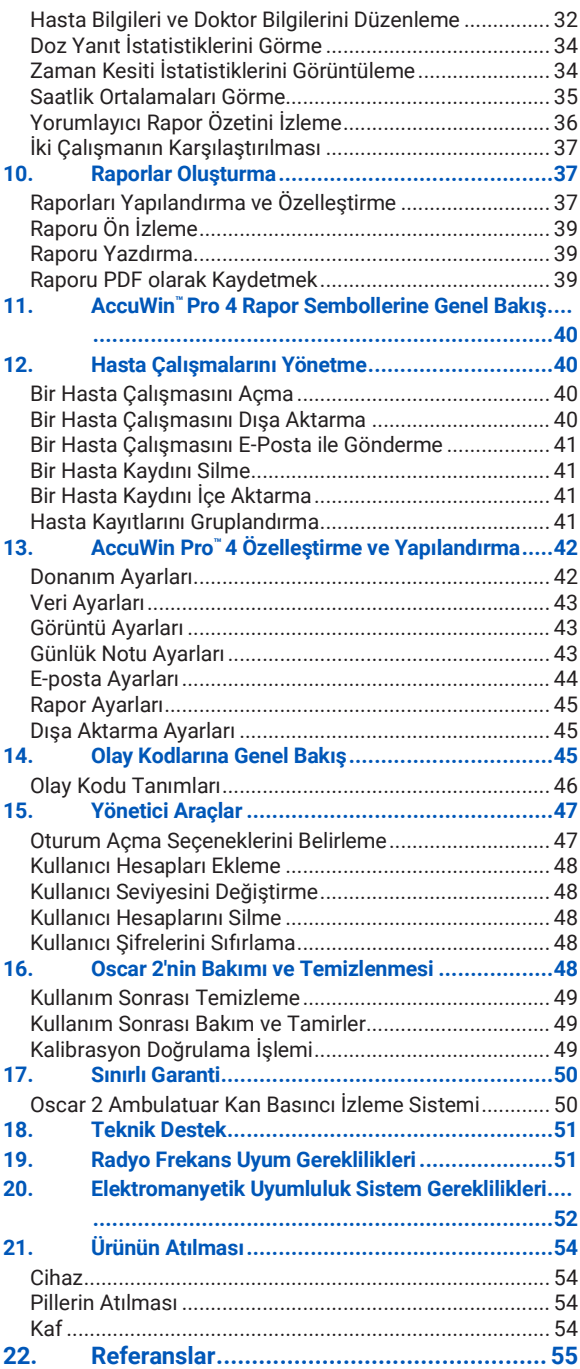

## <span id="page-3-0"></span>1.Ambulatuar Kan Basıncı İzlemeye Giriş

Ambulatuar kan basıncı izleme (AKBM) klinisyenlere şunlarla ilgili veriler sağlayarak hipertansiyonun tanı ve yönetimi konusunda daha iyi yardımcı olabilmek açısından çok sayıda kan basıncı ölçümü toplamak için kabul edilmiş bir klinik araçtır: kan basıncı değişkenliği, gerçek kan basıncının tahmini, kan basıncındaki gece boyu değişiklikler, Kan Basıncı Yükü, Uykuda Azalma ve kan basıncında sabah artış.1Klinikte ve evde kan basıncı ölçümleri 24 saatlik bir çalışmanın sağladığı detayda bilgi sağlayamaz. Birkaç çalışma ambulatuar kan basıncı izlemenin klinikte veya evde kan basıncı ölçümüyle karşılaştırıldığında hedef organ hasarı, morbidite olayları veya kardiyovasküler riski öngörmekte üstün olduğunu göstermiştir.1, 2, 3

Ambulatuar kan basıncı monitörlerinden elde edilen veriler aşağıdakiler dahil çok çeşitli hipertansif durumları yönetmek açısından doğru ve faydalıdır.

- Beyaz gömlek hipertansiyonu
- Dirençli hipertansiyon
- Maskelenmiş hipertansiyon
- Çocukluk hipertansiyonu
- 24 saatlik temelde anti hipertansif ilaç tedavisini etkinliği
- Nokturnal hipertansiyon
- Episodik hipertansiyon ve/veya anksiyete bozuklukları
- Hipotansif belirtiler
- Hipertansiyonu azaltmak üzere tasarlanmış diyet ve günlük rutin değişiklikleri

## <span id="page-3-1"></span>2.Santral Kan Basıncı İzlemeye Giriş

Santral kan basıncı ölçümü santral aortik basınç dalgaformunu brakiyal arterde noninvaziv olarak ölçülen kaf pulsasyonlarından alır. Dalgaformunun analizi santral sistolik basınç, santral nabız basıncı ve arttırma basıncı ve arttırma indeksi gibi arteriyel sertlik indeksleri dahil temel parametreler sağlar. Artmış santral sistolik basınç ve arttırma indeksinin kardiyovasküler risk işaretleri oldukları gösterilmiştir.<sup>4</sup> Ayrıca araştırmalar ilaç güvenliği ve etkinliği ve sonuçta hasta tedavisinin değerlendirilmesini yönlendirmekte bir biyomarker olarak önemlerini göstermiştir.5

## <span id="page-4-0"></span>3.Etiketlemede Kullanılan Semboller

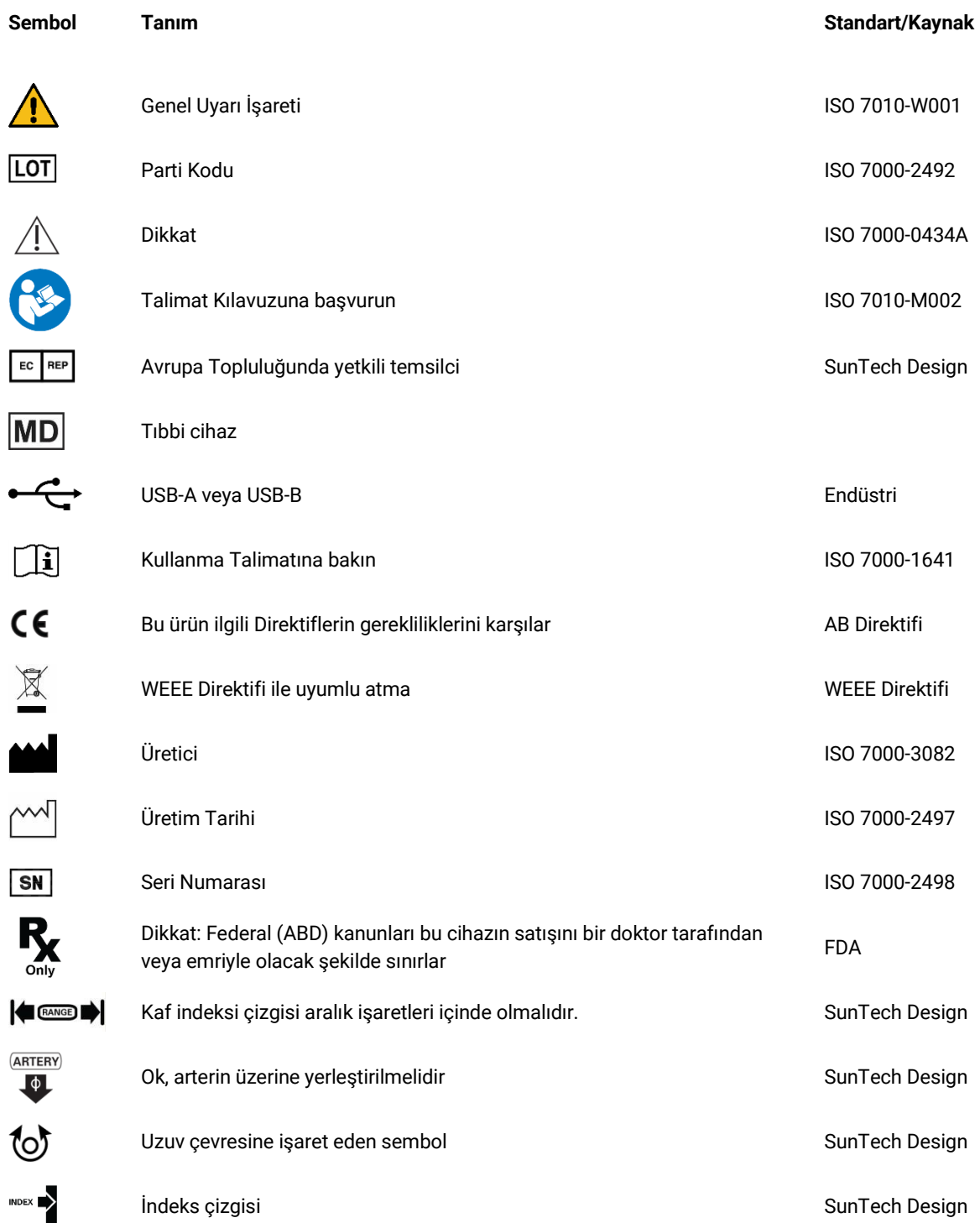

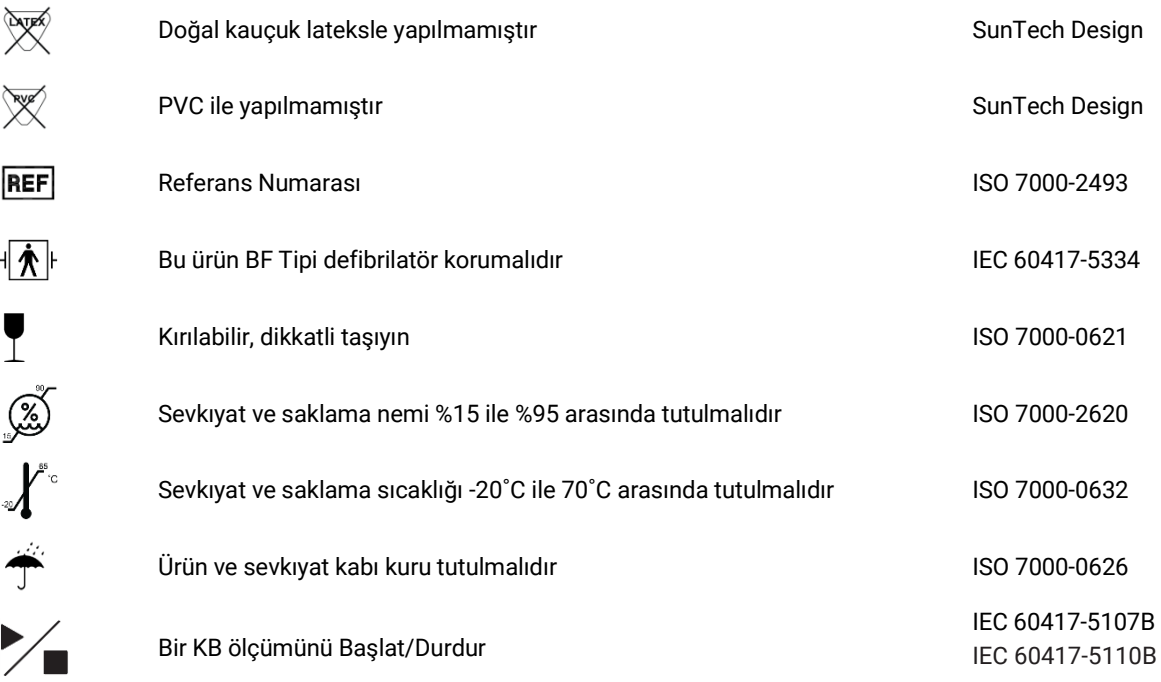

## <span id="page-5-0"></span>4.Oscar 2 AKBM Sistemi

### <span id="page-5-1"></span>Kullanma Endikasyonları

Oscar 2 Sistemi 250 adede kadar sistolik ve diastolik kan basıncı ve kalp hızı ölçümünü kaydetmek ve göstermek için bir PC tabanlı bilgisayar programı olan AccuWin Pro™ ile kullanılması amaçlanmış bir noninvaziv osilometrik ambulatuar kan basıncı monitörüdür. Uzun bir süre boyunca bir yetişkin ve pediyatrik (> 3 yaş) hastanın sistolik ve diastolik kan basınçlarını ölçmek gerektiğinde tanı ve tedaviye bir yardımcı olarak kullanılması amaçlanmıştır. Sistem sadece ölçüm, kayıt ve gösterme içindir. Herhangi bir tanı koymaz.

İsteğe bağlı olarak Oscar 2 bir türetilmiş çıkan aortik kan basıncı dalgaformu ve bir dizi santral arteriyel indeks sağlayacaktır. Bu ölçümler bir brakiyal kaf kullanımı yoluyla noninvaziv olarak sağlanır.

Çıkan aortik kan basıncıyla ilgili bilgilerin istendiği ama kardiyak kateterizasyon işlemi veya diğer invaziv izlemenin risklerinin faydalara ağır basabileceği (pediyatrik hastalar hariç tutulur) kullanılır.

<span id="page-5-2"></span>Bluetooth kablosuz bağlanabilirlik bir seçenek olarak sağlanır.

### Cihazın Çalışması

Oscar 2 monitörü hasta tarafından bir bel kemeri üzerinde taşınır ve dominant olmayan üst kol etrafında bir kafa bağlanır. Kaf, kurulum sırasında programlanabilecek aralıklarla otomatik olarak şişer. Kan basıncı, kaf içindeki basınçla tıkandığında arterdeki basınç dalgalarını algılayan osilometrik yöntemle ölçülür. Kalp hızı, saptanan basınç dalgalarının sıklığıyla belirlenir.

Bu cihazla belirlenen kan basıncı ölçümleri Amerikan Ulusal Standardı, Elektronik veya Otomatik Sfigmomanometreler için belirlenmiş limitler dahilinde kaf/stetoskop oskültasyon yöntemini kullanan eğitimli bir gözlemci tarafından elde edilenlerle eşdeğerdir<sup>6</sup>. Kompresyon kafının altında, arter üzerinde duyulan Korotkoff sesleri kaf içindeki basınç sistolik değerin üstünden sıfır veya atmosferik basınca doğru azaldıkça karakter değiştirir. Bunlar fazlara bölünür. Faz 1 (K1) veya sistolik, giderek kuvveti artan hafif, net bir tıklama veya vurma sesinin aniden belirmesiyle başlar. Faz 5 (K5) veya diastolik, sessizlik ortaya çıktığında başlar ve Oscar 2 genel etkinliğini belirlemek için kullanılmıştır.

Oscar 2 Avrupa Hipertansiyon Derneği Uluslararası Protokolü (ESH)7 ve Birleşik Krallık Hipertansiyon Derneği (BHS)8 tarafından doğrulama için tüm gereklilikleri karşılar veya aşar. Bu çalışmaların sonuçlarını elde etmek için lütfen şuraya yazılı bir istek gönderin:

SunTech Medical® 507 Airport Boulevard, Suite 117 Morrisville, NC 27560-8200 ABD veya özetleri gözden geçirmek için web sitemizi ziyaret edin[: www.suntechmed.com/bp-devices-and-cuffs/ambulatory](http://www.suntechmed.com/bp-devices-and-cuffs/ambulatory-blood-pressure-monitoring/oscar-2#Research_Study_Library)[blood-pressure-monitoring/oscar-2#Research\\_Study\\_Library.](http://www.suntechmed.com/bp-devices-and-cuffs/ambulatory-blood-pressure-monitoring/oscar-2#Research_Study_Library)

## <span id="page-6-0"></span>Ürünler ve Aksesuarlar

Oscar 2 Sistemi şu maddeleri içermelidir. Herhangi bir madde eksikse lütfen hemen SunTech Medical ile irtibat kurun (irtibat bilgileri için bakınız Sınırlı Garanti).

Bu aksesuarların nasıl birbirine uyduğu konusunda ek bilgi için Oscar 2 Hızlı Başlama Kılavuzuna (82-0403-00) bakınız.

#### **Oscar 2 AKBM Sistemi (Sağlanan Aksesuarlar)**

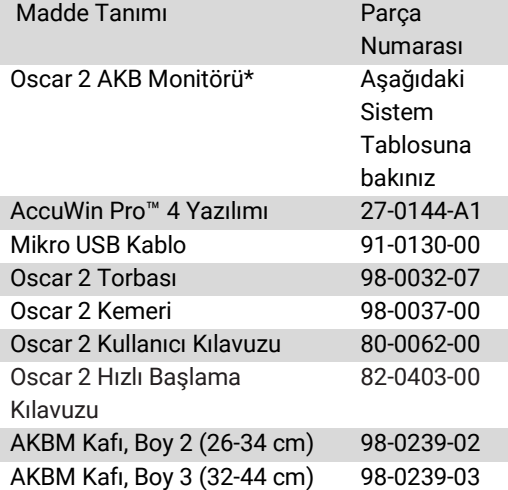

*\* Oscar 2 AKB Monitörünüz için tanım ve parça numarasını belirlemek üzere bakınız "Oscar 2 AKBM Sistemi (Monitör Seçenekleri)" tablosu.*

#### **Oscar 2 AKBM İsteğe Bağlı Aksesuarlar**

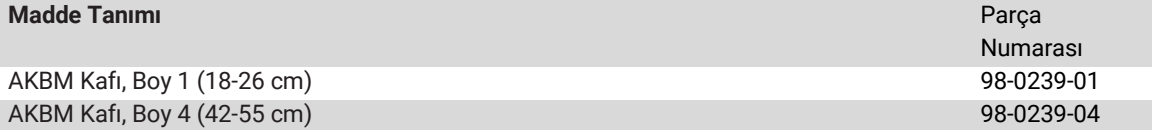

#### **Oscar 2 AKBM Sistemi (\*Monitör Seçenekleri)**

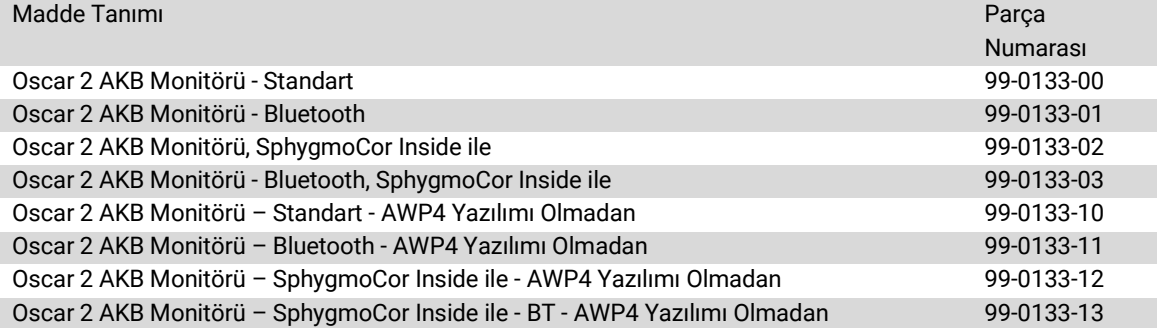

## <span id="page-7-0"></span>AccuWin Pro™ 4 Hakkında

AccuWin Pro™ 4 basit bir yazılım uygulamasıdır ve sadece Oscar 2 monitörü ile kullanılmak üzere tasarlanmış olup AKBM çalışmalarının yapılandırılması, analizi, yorumlanması ve bildirilmesinde maksimum esnekliği mümkün kılar.

Personel bilgisayarı bir aksesuar olarak gereklidir ama sağlanmamıştır.

#### **PC Sistem Gereklilikleri**

- Windows 7 veya üstü
- SVGA veya uyumlu ekran adaptörü ve monitörü. Minimum 1280 x 1024 önerilen çözünürlük
- Bir kullanılabilir USB portu
- Minimum 4 GB RAM
- Minimum 30 GB abit disk alanı, hasta veri tabanı için

### <span id="page-7-1"></span>HIPAA Hakkında Bir Not

Sağlık Sigortası Taşınabilirlik ve Muhasebesi Yasası 1996 (HIPAA) içinde belirtilen düzenlemeler birçok konuyla ilgilidir ve bunların ikisi AccuWin Pro™ 4 gibi bir yazılım uygulaması kullanan sağlık bakımı sağlayıcılar için olası uyum meseleleriyle ilişkilidir: gizlilik ve güvenlik.

AccuWin Pro™ 4'ün şifre kontrollü kullanıcı erişimi ve şifreli hasta bilgisi özelliği sağlık bakımı sağlayıcılara HIPAA uyumlu bir ortamı sürdürme konusunda yardımcı olur. HIPAA uyumu sonuçta sağlayıcının sorumluluğunda olduğundan lütfen basılı raporlar, rapor PDF dosyaları ve dışa aktarılan verilerin şifrelenmemiş hasta bilgileri içerdiğine ve buna göre davranılması gerektiğine dikkat edin.

## <span id="page-7-2"></span>Biyouyumluluk ve Uygulanan Parçalar

Orbit AKBM kafı Oscar 2 sisteminin tek Uygulanan Parçasıdır. Tüm uygulanan parçalar ilgili standartlarla birlikte biyouyumluluk için değerlendirilmiştir.

### <span id="page-7-3"></span>Spesifikasyonlar

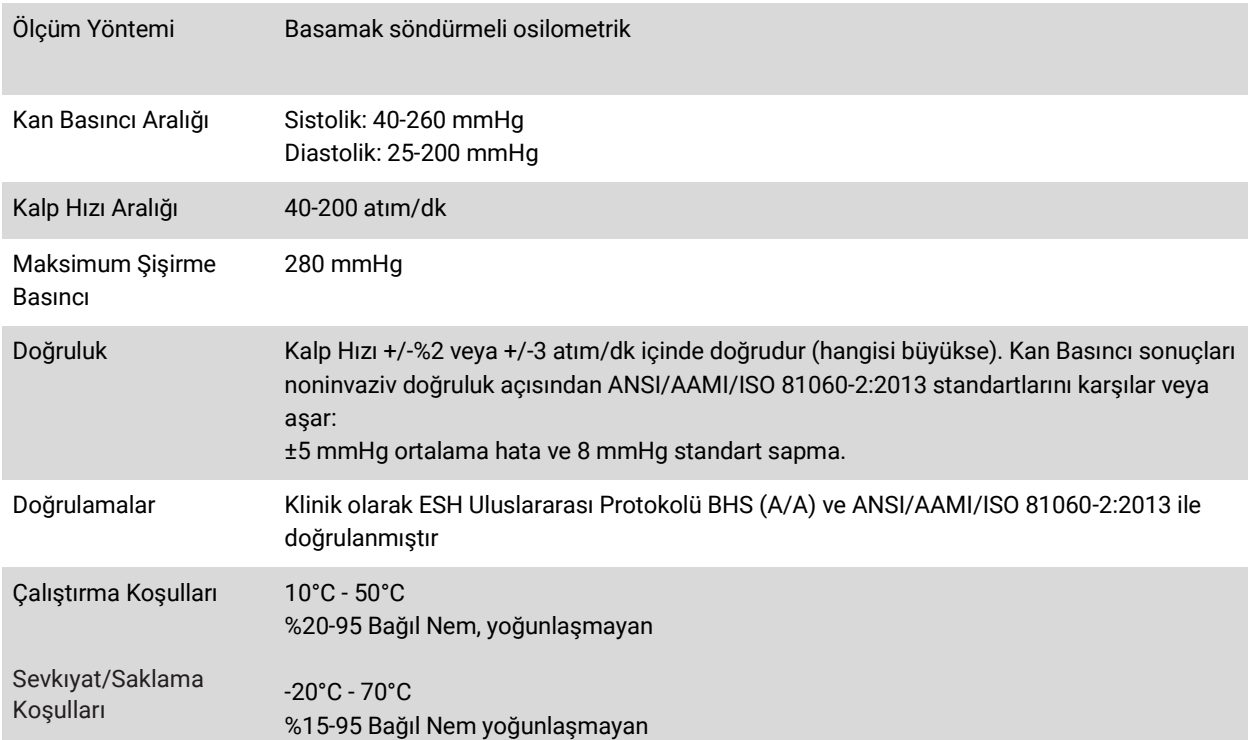

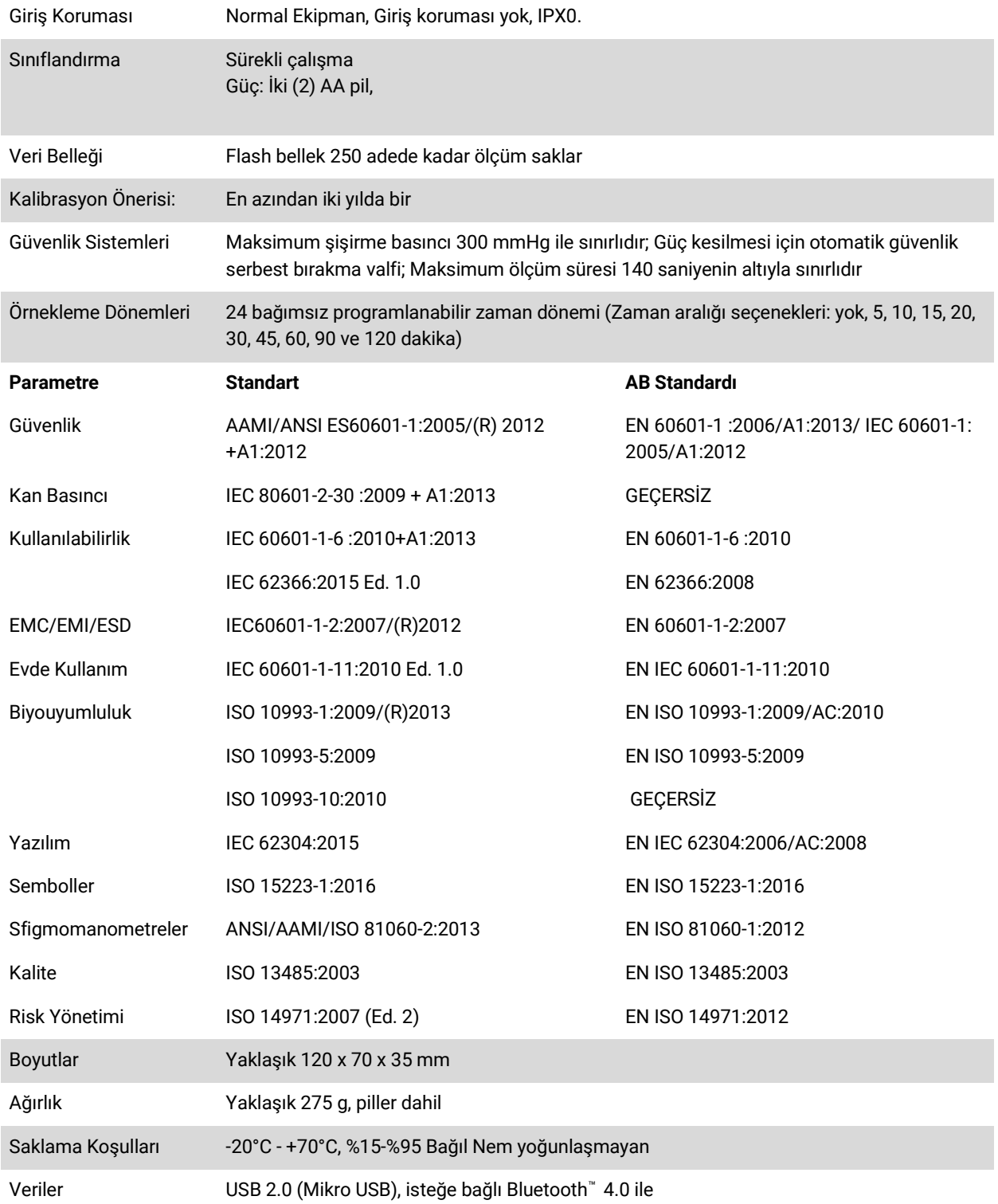

## <span id="page-8-0"></span> $\triangle$

## Güvenlik ve Etkinlik Konuları

Aşağıdaki güvenlik ve etkinlik konuları Oscar 2 monitörünün kullanımı öncesinde değerlendirilmelidir.

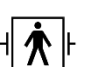

Cihaz defibrilatör korumalıdır.

- *NOT: Defibrilasyon sırasında Oscar 2'ye spesifik bir önlem gerekmez ve defibrilasyon deşarjının Oscar 2 üzerine etkisi yoktur.*
- Monitörün bir doktora danışma ve talimat alma sonrasında kullanılması amaçlanmıştır.
- Cihazın güvenilirliği bu kılavuzda ayrıntıları verildiği şekilde çalıştırma ve servis talimatına uyulmasına bağlıdır.
- Cihaz normal sinüs ritmi olan hastalarda kullanılmak üzere tasarlanmıştır.
- Kan basıncı ölçümlerinin yorumlanması sadece bir doktor tarafından yapılmalıdır. Herhangi bir kan basıncı kaydının doğruluğu hastanın pozisyonu, fiziksel durumu ve bu kılavuzda ayrıntıları verilen çalıştırma talimatının dışında kullanımdan etkilenebilir.
- 18 yaş altında çocuklar, hamile kadınlar ve yenidoğanlarda santral kan basıncı ölçümlerinin güvenlik ve etkinliği test edilmemiştir.

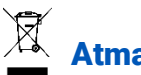

## <span id="page-9-0"></span>Atma

Bu sembol monitörün insan sağlığı için tehlikeli olabilecek materyal içerdiğine işaret eder. Bu ürün WEEE Direktifiyle uyumludur. Lütfen Oscar 2 monitörünü uygun şekilde atılması için SunTech Medical'a geri gönderin. Lütfen diğer materyali yerel düzenlemelere göre atın.

#### <span id="page-9-1"></span> $\sqrt{N}$ Olası Advers Reaksiyonlar

Kaf bölgesinde kafın kumaş materyali nedeniyle oluşan ürtiker (cilt veya müköz membranlarda kabarmış ödemli bölgeler ve şiddetli kaşıntı dahil alerjik reaksiyon) oluşumu dahil alerjik ekzantem (semptomatik döküntü) oluşabilir. Kaf uygulandıktan sonra ön kolda peteşiler (cilt üzerinde beliren, kan içeren minik kırmızımsı veya morumsu nokta) oluşumu veya Rumple-Leede fenomeni (çok sayıda peteşi) ve sonuçta idiyopatik trombositopeni (hemorajik durumlarla ilişkili olarak trombosit sayısında spontan ve uzun süreli azalma) veya flebit (bir ven enflamasyonu) gözlenebilir.

## $\sqrt{N}$

## <span id="page-9-2"></span>Kullanım Sırasında Dikkat Edilecekler

Bu monitör sağlanan talimata göre çalıştırıldığında, bakımı yapıldığında ve tamir edildiğinde bu çalıştırma kılavuzundaki tanımla uyumlu olarak çalışacak şekilde tasarlanmıştır. Monitör herhangi bir şekilde modifiye edilmemelidir. Tüm hastalarda basınç uyumluluğundan emin olun. Monitörde herhangi bir anormallik olursa çalıştırmayı hemen durdurun ve hastadan ayırın. Monitör kabul edilebilir aralığı (bakınız Spesifikasyonlar sayfası) dışında kullanılmış veya saklanmışsa performans spesifikasyonlarını karşılamayabilir. Kaf sönmezse hastaya uygun ve güvenli bir şekilde çıkarılması konusunda talimat verilmelidir.

#### <span id="page-9-3"></span> $\sqrt{N}$ Uyarılar

Genel uyarı işareti ciddi yaralanmayla sonuçlanabilecek tehlikeli olabilecek bir duruma işaret eder.

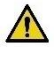

*UYARI: Yanıcı anestezikler varlığında kullanmayın; bu durum patlamaya neden olabilir. Bu cihaz oksijenden zenginleştirilmiş bir ortamda kullanıma uygun değildir.*

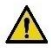

*UYARI: Monitörü herhangi bir sıvıya batırmayın, üstüne sıvı koymayın veya monitörü herhangi bir sıvı deterjan, temizlik ajanı veya çözücüyle temizlemeye kalkışmayın. Bu durum elektriksel bir tehlikeye yol açabilir. Monitörü yanlışlıkla ıslanırsa kullanmayın; lütfen SunTech Medical® şirketine geri gönderin (bakınız Sınırlı Garanti). Bakım talimatı için Oscar 2 AKB Sistemi Bakımı ve Temizlenmesi kısmına başvurun.*

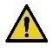

*UYARI: Çok sık ölçüm yapmak kan akımının engellenmesi nedeniyle hastanın zarar görmesine neden olabilir.*

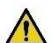

*UYARI: Kaf bir yara üzerine uygulanmamalıdır çünkü ek yaralanmaya neden olabilir.*

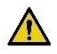

*UYARI: Kaf mastektomi tarafındaki kol üzerine yerleştirilmemelidir. Çift mastektomi durumunda daha az dominant kolu kullanın.*

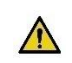

*UYARI: Kafa basınç uygulanması aynı uzuvda eş zamanlı kullanılan monitörizasyon ekipmanında geçici işlev kaybına neden olabilir.*

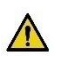

*UYARI: Cihaz düşürülmüşse ve/veya hasarlıysa kullanmayın. Tekrar kullanmadan önce monitörü vasıflı bir servis temsilcisinin kontrol etmesini sağlayın.*

*UYARI: Kafı IV infüzyonlar veya başka herhangi bir intravasküler erişim, tedavi veya bir arteriyovenöz (A-V) şant için kullanılan bir uzuv üzerine yerleştirmeyin. Kafın şişirilmesi kan akışını geçici olarak engelleyebilir ve hastaya zarar verebilir.*

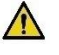

*UYARI: Sadece SunTech Medical tarafından sağlanan kaflarla kullanın. Oscar 2 ile başka kaflar doğrulanmamıştır ve doğrulanmamış bileşenlerle ölçümler doğru olmayabilir.*

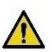

*UYARI: ME TİPİ EKİPMAN ve ME SİSTEMLERİYLE belirtilen dışında bir AKSESUAR, transduser veya kablo kullanılması ME TİPİ EKİPMAN veya ME SİSTEMİNDE artmış EMİSYONLAR veya azalmış BAĞIŞIKLIĞA yol açabilir.*

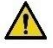

*UYARI: Diğer ekipman CISPR Emisyon Gerekliliklerine uysa bile Oscar 2'de parazite yol açabilir.*

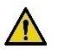

*UYARI: Performans aşırı sıcaklık, nem ve rakımdan etkilenebilir.*

*UYARI: Monitörü bir manyetik rezonans görüntüleme (MRG) sırasında veya bir MRG ortamında kullanmayın.*

## Dikkat Edilecek Noktalar

Dikkat sembolü hafif veya orta derecede yaralanmayla sonuçlanabilecek tehlikeli olabilecek bir duruma işaret eder. Ayrıca güvenli olmayan uygulamalara karşı uyarmak için kullanılabilir.

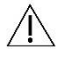

*DİKKAT: Monitörün iletişim USB portundan veri indirirken cihaz bir hastada kullanılmıyor olmalıdır.*

*DİKKAT: Pilleri çıkarmak dışında monitör kapaklarını çıkarmayın. Monitör, kullanıcının servis verebileceği herhangi bir bileşen içermez. Servis gerekliyse monitörü geri gönderin.*

*DİKKAT: Yenidoğanlar, 3 yaşın altında pediyatrik hastalar veya kolayca morarmaya yatkın olduğu bilinen hastalarda kullanmayın.*

- *DİKKAT: Monitörü diagnostik otomatik testinden geçemediyse veya kaf takılı değilken sıfırdan yüksek bir basınç gösterirse kullanmayın. Böyle bir monitörün gösterdiği değerler doğru olmayabilir.*
- *DİKKAT: Sağlanan yerine farklı bir bileşen kullanılması ölçüm hatasına neden olabilir. Tamirler sadece SunTech*   $\sqrt{N}$ *Medical tarafından eğitilmiş veya yetkilendirilmiş personelce yapılmalıdır.*
	- *DİKKAT: Oscar 2 kullanıcının servis verebileceği herhangi bir dahili kısım içermez ve sadece yetkili bir SunTech Medical servis temsilcisi tarafından tamir edilmelidir. Kullanımdayken ürüne servis vermeyin.*
- *DİKKAT: Hastaya kaf eğer iki buçuk dakika içinde sönmezse elle çıkarılması talimatını verin.*
- *DİKKAT: Monitörün çalışmasının hasta dolaşımının uzun süreli bozulmasıyla sonuçlanmadığını kontrol edin.*
- *DİKKAT: Pilleri cihaz uzun süreler kullanılmadığında, olası pil sızması ve ürün hasarını önlemek için çıkarın.*

*DİKKAT: Sıkışmış veya bükülmüş bir bağlantı hortumu sürekli kaf basıncına ve sonuçta kan akımının*   $/ \mathbb{N}$ *engellenmesine ve hastanın zarar görebilmesine neden olur.*

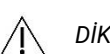

*DİKKAT: Yanlış kaf büyüklüğü kullanmak hatalı ve yanıltıcı kan basıncı ölçüm sonuçlarına yol açabilir.*

*DİKKAT: Kaf kesesini makinede yıkamayın.*

*DİKKAT: Hipotansif hastalarda cihaz dikkatli kullanılmalıdır.*

#### <span id="page-11-0"></span>ŋ Kontrendikasyonlar

Oscar 2 AKBM sistemi hasta hakkında tüm mevcut tıbbi öykü ve diagnostik test bilgileri dikkate alınarak kullanılmalıdır. Aşağıdakiler bir hastada Oscar 2 AKBM sisteminin kullanılmaması nedenleridir:

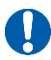

*KONTRENDİKASYON: Düzensiz, hızlanmış veya mekanik kontrollü düzensiz kalp ritimleri olan hastalarda, aritmisi olan hastalar dahil olmak üzere kullanmayın.*

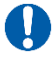

Ţ

*KONTRENDİKASYON: Karotid veya aortik kapak stenozu olan hastalarda kullanmayın.*

*KONTRENDİKASYON: Sistem şiddetli soğuk veya Raynaud fenomeniyle birlikte veya hipotermik kardiyopulmoner bypass cerrahisinden hemen sonra görülebileceği şekilde kaslara giden arterlerin genel daralması veya lokalize spazmında kullanılamaz.*

## <span id="page-12-0"></span>Bir Bakışta Oscar 2

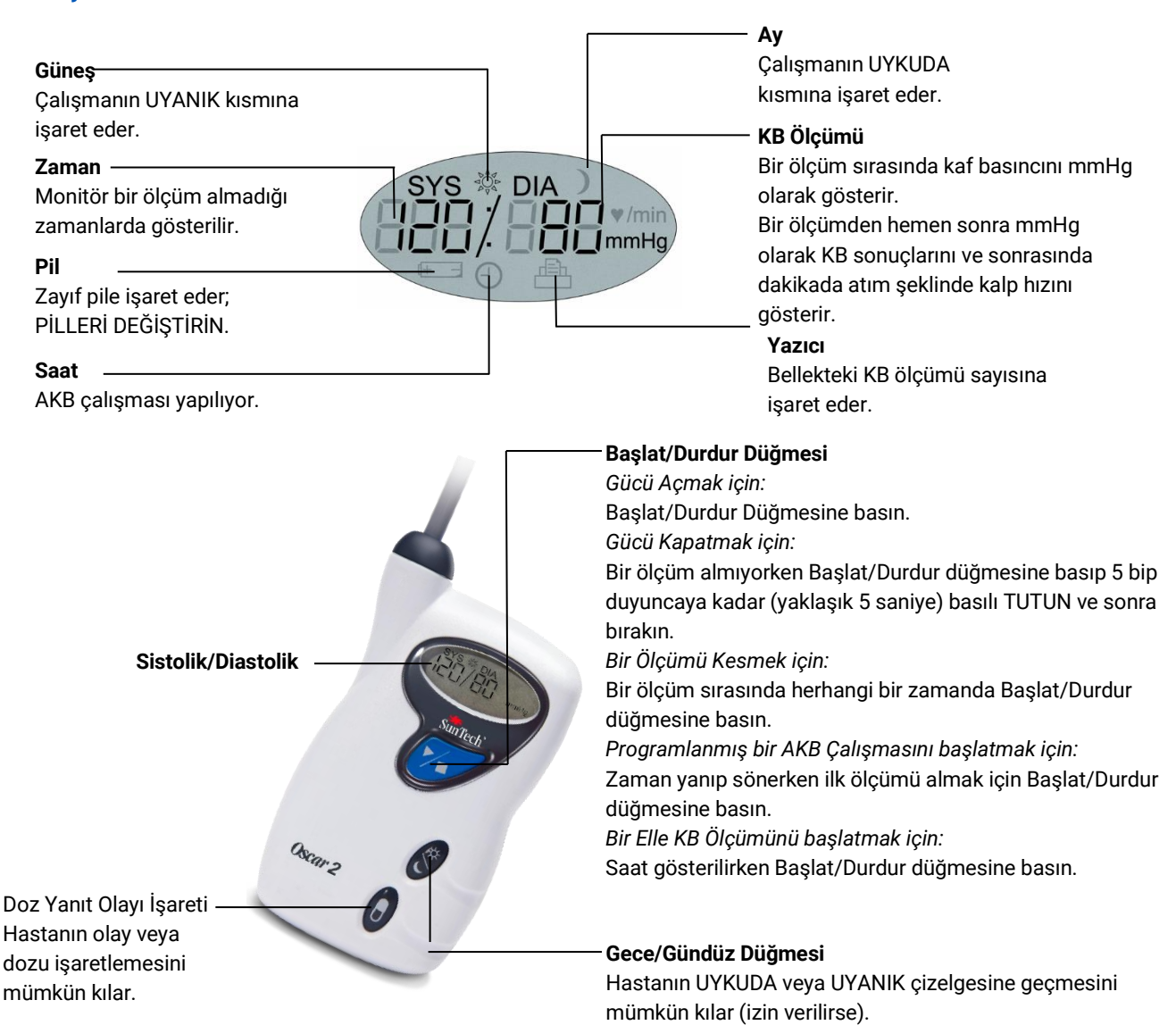

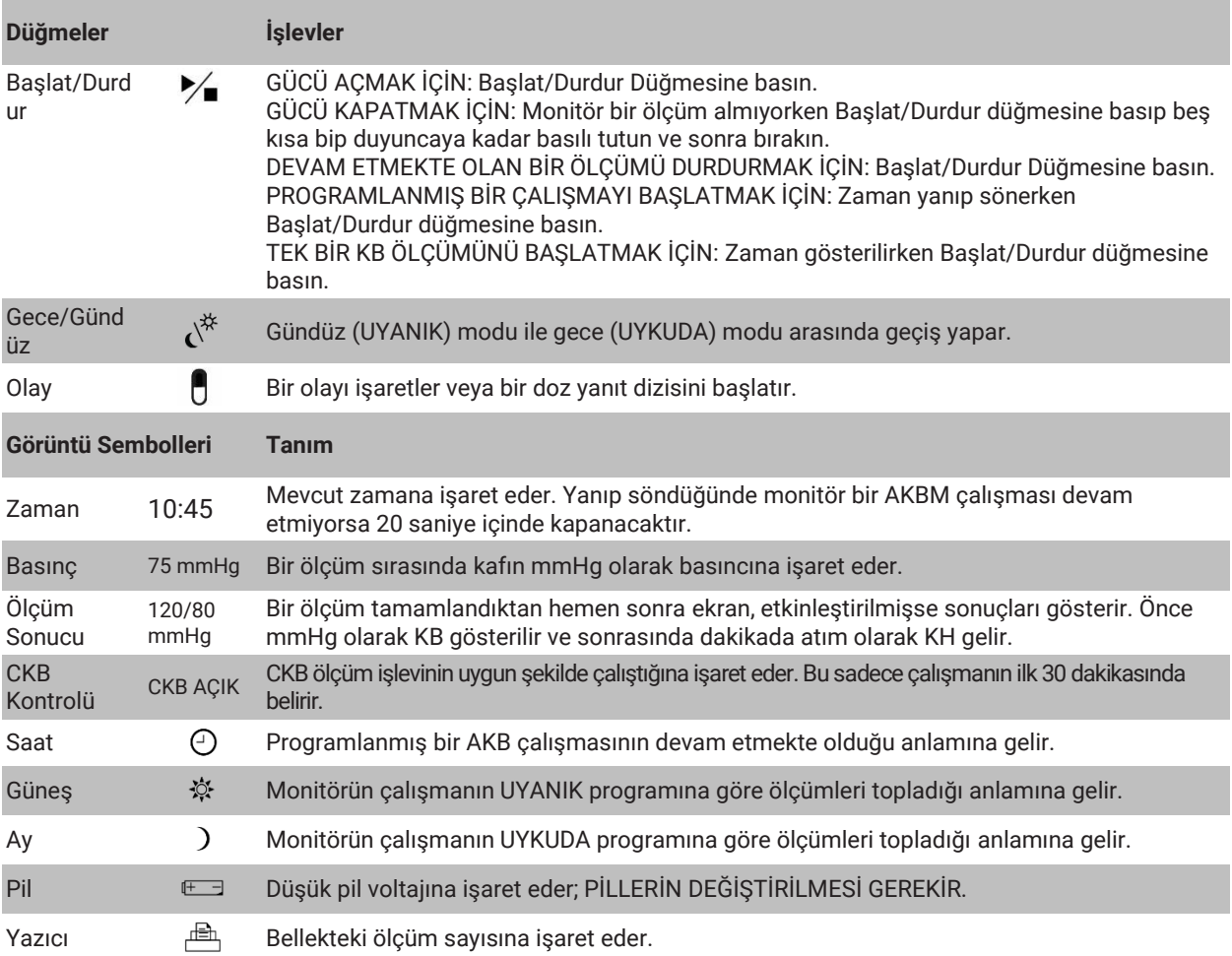

## <span id="page-13-0"></span>5.Oscar 2 Sisteminin Kurulması

Oscar 2 Sisteminin kurulması Oscar 2'nin gücünün açılması, AccuWin Pro™ 4'ün bir kişisel bilgisayara (PC) yüklenmesi ve Oscar 2'nin PC'ye bağlanmasını içerir.

Oscar 2 AKBM sistemi başlamak için gereksinim duyacağınız her şeyle birlikte gelir. Tüm içerik için bakınız Ürün ve Aksesuarlar.

## Oscar 2 Gücünü Kullanım için Açma

Monitör arkasında bulunan yuvaya iki (2) AA pil yerleştirin. Yuva, pillerin yerleştirileceği oryantasyonu gösterir. Piller uygun şekilde yüklendiğinde monitör ekranı şunları gösterecektir:

- 1. Giderek artan tireler
- 2. Monitörün yazılım ve güvenlik versiyonu
- 3. Pil voltajı ve sonrasında üç kısa sesli bip
- 4. Bellekteki KB ölçümü sayısından sonra bir uzun sesli bip gelir.
- 5. Yanıp sönen zaman

Monitör artık kullanılmaya hazırdır.

*NOT: Pillerin doğru polariteyle yerleştirildiğinden emin olun. Uygun olmayan yerleştirme monitörün çalışmasını önler. Oscar kullanımı için programlama, çizelge oluşturma ve geri alma dahil olmak üzere piller her zaman gereklidir.*

*DİKKAT: Pilleri cihaz uzun süreler kullanılmadığında, olası pil sızması ve ürün hasarını önlemek için çıkarın.*

*NOT: Oscar'ı USB yoluyla PC'ye bağlamadan önce pilleri yerleştirin.*

*NOT: Cihaz pilleri USB bağlantısı yoluyla şarj etmez.* 

## <span id="page-14-0"></span>AccuWin Pro™ 4 Yükleme

PC Sistem Gereklilikleri

- Windows 10, 8 veya 7 (32 veya 64 bit)
- SVGA veya uyumlu ekran adaptörü ve monitörü. Minimum 1280 x 1024 önerilen çözünürlük
- Bir kullanılabilir USB portu
- Minimum 4 GB RAM
- Minimum 30 GB, disk alanı hasta veri tabanı için

*NOT: Standart AccuWin Pro™ 4 yükleme bir sunucu lisansını desteklemez. Bir ağ sisteminde çok sayıda kullanıcıyı desteklemek istiyorsanız bu özel bir yükleme gerektirecektir. Lütfen yardım için* [www.suntechmed.com](file:///C:/Users/asubramanian/AppData/Local/Microsoft/Windows/INetCache/Content.Outlook/V2JKDB3D/www.suntechmed.com) *adresini ziyaret edin veya SunTech Medical müşteri hizmetleriyle irtibat kurun.*

*NOT: AccuWinProTM 4 programını bilgisayara USB kablosunu bağlamadan önce yükleyin.*

Oscar 2 cihazını kaydetmek için [www.suntechmed.com/software](file:///C:/Users/asubramanian/AppData/Local/Microsoft/Windows/INetCache/Content.Outlook/V2JKDB3D/www.suntechmed.com/software) adresine gidin. Kayıt sonrasında AccuWin Pro™ 4 için yükleme dosyasını kişisel bilgisayarınıza (PC) indirin. Yükleme, Oscar 2 Model 250 ile kullanılmak üzere gerekli yazılımı içerir. İndirme tamamlandıktan sonra yükleme dosyasını PC'nizde çalıştırın. İnternet erişiminiz yoksa lütfen yardım için SunTech Medical müşteri hizmetleriyle irtibat kurun. AccuWin Pro™ 4 yükledikten sonra Oscar 2'yi bilgisayara bağlayın.

- 1. Oscar 2 USB kablosunu AKB monitörünün en altındaki mikro USB konektörüne bağlayın (Şekil 1: kısım A).
- 2. Kablonun USB ucunu PC'nizdeki USB portuna bağlayın (Şekil 1: kısım B).

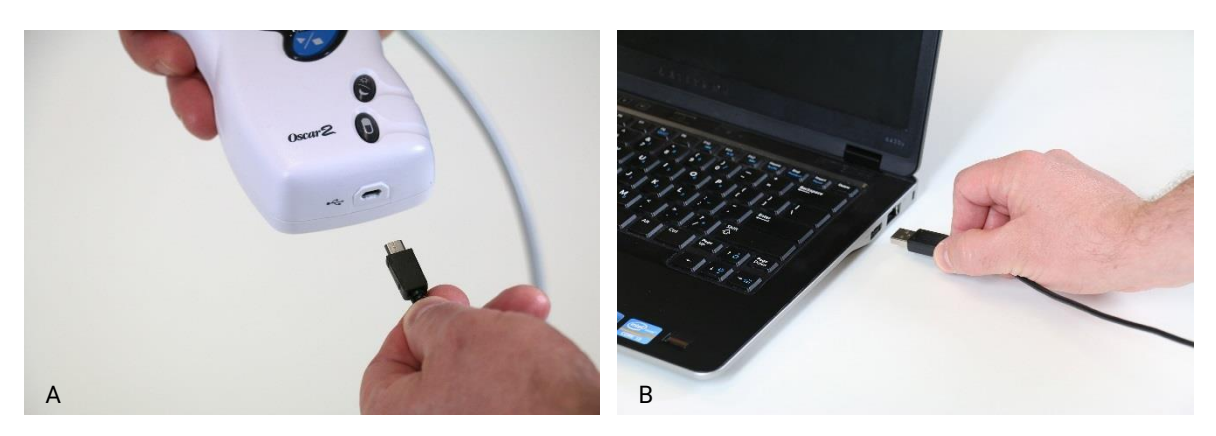

*Şekil 1: Oscar 2'yi bir PC'ye bağlama*

*NOT: PC kapalı olduğunda kablo bağlı bırakılabilir.*

## <span id="page-15-0"></span>Oscar 2 ile İletişim Kurma

Bir ambulatuar kan basıncı (AKB) çalışmasını başarıyla tamamlamak için: Önce Oscar 2 AKB monitörünü PC'ye bağlayın ve sonra çalışmayı PC'nizde indirilmiş SunTech uygulamasında programlayın. Hasta geri geldiğinde toplanmış verileri geri almak için yine bilgisayarınızdaki SunTech uygulamasını kullanacaksınız.

## <span id="page-15-1"></span>Kablosuz İletişimler

Oscar 2, kablosuz ev ağı cihazları, cep telefonları ve diğer uygun cihazlarla iletişimi mümkün kılan isteğe bağlı bir Bluetooth™ modülüyle donatılabilir. Bu cihazların nasıl bağlanacağının ayrıntıları için lütfen yetkili SunTech Medical servis temsilcinizle irtibat kurun.

## <span id="page-15-2"></span>True24 Mobil Uygulama

True24™ AKBM Hasta Günlüğü mobil uygulaması, doktor tarafından yazılmış bir AKBM çalışması sırasında SunTech Medical Oscar 2™ ambulatuar kan basıncı monitörüyle çalışmak üzere tasarlanmıştır.

Her gündüz uyanık kan basıncı ölçümü sonrasında True24™ mobil uygulaması hastanın KB ölçümü alınırken aktiviteleri, postürü veya yaşanan herhangi bir belirti konusunda bilgi girmesi komutunu verir. Günlük bilgileri klinisyene ambulatuar kan basıncı çalışma verilerini anlama ve hipertansiyon tedavisiyle ilgili kararlar verme konusunda yardımcı olabilir.

True24™ Mobil Uygulaması sadece Apple iOS platformunda çalışır ve hastanın telefonuna doktor tarafından iTunes App Store'da 'True24' ile aranarak indirilmelidir.

Mobil uygulama indirildikten sonra doktor aşağıdakileri yapmayı öğrenmek için uygulamada bulunan eğitim bilgilerine erişebilir.

- Telefonu Oscar 2'ye bağlama
- True24 Ana Sayfa Ekranını kullanma
- True24 Günlük Girdilerini kullanma
- Hastayı Uyku için hazırlama
- Başarılı bir Çalışma için Öneriler
- Oscar 2'yi Kullanma

#### **Eşleştirme Süreci**

True24™ Uygulaması Apple App Store'dan indirildikten sonra uygulamayı başlatın ve uygun eşleştirme yapmak için aşağıdaki talimatı izleyin.

Oscar 2'de Bluetooth Eşleştirme moduna girmek için:

- 1. Şekil 2'de gösterilen iki düğmeye 5 uzun bipli patern duyuluncaya ve LCD ekranı "bt Pr" gösterinceye kadar aynı anda basın.
- 2. Bluetooth konak ile başarılı eşleştirme sonrasında Oscar 2 tek bir uzun bip sesi çıkarır ve LCD ekran kısa süre "bt con" gösterir. Oscar 2 eşleştirme modundan çıkar ve eşleştirilmiş Bluetooth konağa bağlanır.
- 3. Oscar 2 yaklaşık 3 dakika boyunca eşleştirme modunda kalır.
	- Konak 3 dakikanın sonunda eşleştirilmezse Oscar 2 süreci durdurur ve eşleştirme modundan çıkar.
	- Eşleştirme süreci yukarıdaki adım 1 kullanılarak tekrar başlatılabilir.

#### *(Doktorun bu sonraki adım dahil uygulamanın uygun kullanımı konusunda kullanıcıyı eğitmesi gerekir.)*

Mobil True 24 uygulamasını kullanırken eğer uygulama bir KB ölçümü tamamlandıktan sonra kullanıcıya bunu günlüğe girmesi komutunu vermezse kullanıcının True24 Mobil Uygulamasındaki talimatı kullanarak eşleştirmeyi kontrol etmesi önerilir.

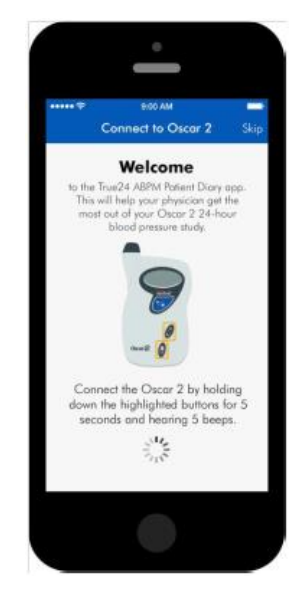

*Şekil 2: Belirtilen düğmelere basın*

True24 mobil uygulamasının, doz çizelgesini olumsuz etkilemesi nedeniyle bir doz dizisi sırasında kullanılmaması önerilir.

### <span id="page-16-0"></span>AccuWin Pro™ 4'te Oturum Açma

AccuWin Pro™ 4 yöneticiniz oturum açma güvenliğini etkinleştirirse AccuWin Pro™ 4 açarken geçerli bir kullanıcı adı ve şifre girmeniz veya mevcut kullanıcıyı değiştirmeniz gerekir. Daha fazla bilgi için Yönetici Araçları kısmına bakınız. Oturum açma güvenliği etkinleştirilmemişse oturum açma gerekmez.

*NOT: AccuWin Pro™ 4 yöneticisi AccuWin Pro™ 4'ü belirli bir süre inaktif kaldıktan sonra kullanıcının oturumunu otomatik olarak kapatmak üzere programlayabilir. Oturumunuz kapanırsa tekrar oturum açmanız gerekir.*

Oturum açmak için geçerli bir kullanıcı adı ve şifre girin ve sonra OK kısmına tıklayın.

### <span id="page-16-1"></span>Şifrenizi Değiştirme

Mevcut şifrenizi biliyorsanız değiştirebilirsiniz. İlk kez oturum açıyorsanız size tahsis edilen varsayılan şifreyi değiştirmeniz gerekir. Şifreyi değiştirebilmenizden önce adınızla oturum açmalısınız.

- 1. Şifrenizi değiştirmek için:
- 2. Yapılandır menüsünden Yönetici Araçları kısmını seçin.
- 3. Şifre Değiştir seçin.
- 4. Mevcut şifrenizi girin.
- 5. Yeni şifrenizi girin. Alfanümerik olabilir ve en az 6 karakterli olmalıdır.
- 6. Yeni şifrenizi doğrulamak için tekrar girin.
- 7. OK kısmına tıklayın.

*NOT: Şifrenizi unutursanız AccuWin Pro™ 4 yöneticisinden sıfırlamasını istemelisiniz.*

## <span id="page-17-0"></span>Mevcut Kullanıcıyı Değiştirme

#### **Mevcut kullanıcıyı değiştirmek için:**

- 1. Yapılandır menüsünden Yönetici Araçları kısmını seçin.
- 2. Kullanıcı Değiştir kısmına tıklayın.
- 3. Geçerli bir kullanıcı adı girin.
- 4. Geçerli bir şifre girin.
- 5. Oturum Aç kısmına tıklayın.

## <span id="page-17-1"></span>6.AccuWin Pro™ 4 Düzeni

AccuWin Pro™ 4 size AKB monitörünü istediğiniz gibi programlama esnekliğini ve önemli test verilerini basit bir şekilde toplayıp geri alma imkanını verir. Araç çubuğu sık kullanılan işlevlere kolay ve tek tıklamayla erişim sağlar. Menü çubuğu yazılımın tüm işlevlerine erişmenizi mümkün kılar.

## <span id="page-17-2"></span>Araç Çubuğu Düğmeleri

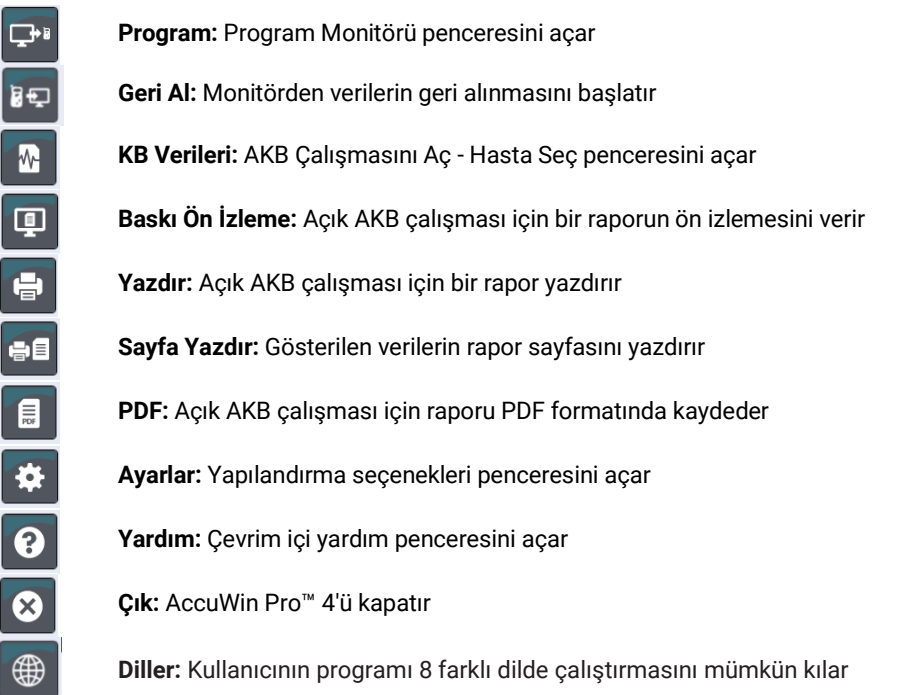

## <span id="page-18-0"></span>7.Bir Ambulatuar Kan Basıncı Çalışması Yapma

Program monitor

## <span id="page-18-1"></span>Oscar 2'yi bir AKB Çalışması için Programlama

Monitörü bir AKB çalışması için hazırlamak monitöre programlanacak çalışma parametrelerinizi ayarlamak üzere bir ekran formunun doldurulmasını gerektirir. Formu doldurmak için bir şablon da kullanabilirsiniz. Şablonlar tutarlı programlamayı ve belirli protokollere uymayı sağlar. AccuWin Pro™ 4 varsayılan şablonlar sağlar veya kendinizinkileri oluşturabilirsiniz. Ayrıca bakınız Varsayılan Şablonlar.

#### **Monitörü programlamak için:**

1. Monitör menüsünden, Çalışma programla seçin. Alternatif olarak araç çubuğundaki Program düğmesine tıklayın.

2. Formda istenen parametre ayarlarını girin (Şekil 3). (Bakınız Parametre ayarları.) Oscar 2'de SphygmoCor Technology varsa CKB verilerinin istenip istenmemesine bağlı olarak SphygmoCor açılabilir veya kapatılabilir.

- 3. Aşağıdakilerden birine tıklayın:
	- Oscar 2'ye bilgileri aktarmak için Program. Bir gösterge çubuğu ilerlemeyi gösterir ve programlama başarıyla tamamlandığında kapanır.
	- Diyalog kutusunu kapatmak için İptal.
	- Çevrim içi yardımı başlatmak için Yardım.

#### **Bir çalışmayı yapmadan önce hasta ayrıntılarını oluşturmak için:**

- 1. Program Monitörü penceresinde Hasta Seç/Oluştur, Sonraki düğmesine tıklayın ve Yeni Hasta Oluştur kısmına tıklayın.
- 2. Hasta Bilgisi (Şekil 4) şeklinde yeni bir pencere belirir. Hasta bilgilerini girin.
- 3. Bu programlanmış çalışmada kullanılmak üzere hasta bilgilerini kaydetmek için OK kısmına tıklayın. Diyalog kutusunu kapatmak için İptal kısmına tıklayın.

*Not: Bir Hasta Kimliği numarası ve soyadı harfi yeni bir hasta oluşturmak için gereklidir.*

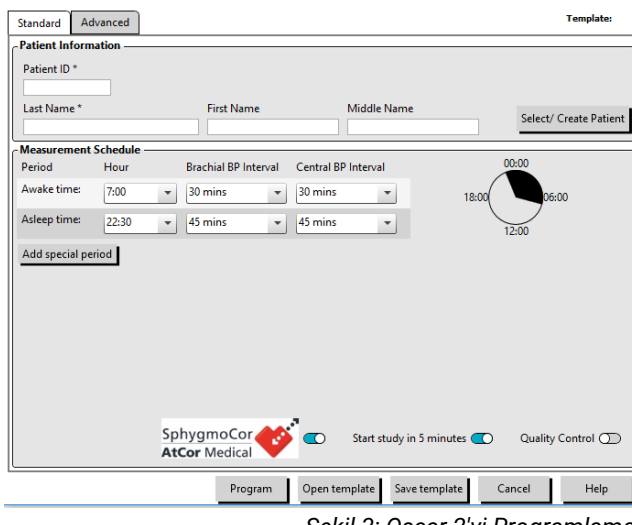

*Şekil 3: Oscar 2'yi Programlama (Standart Sekme)*

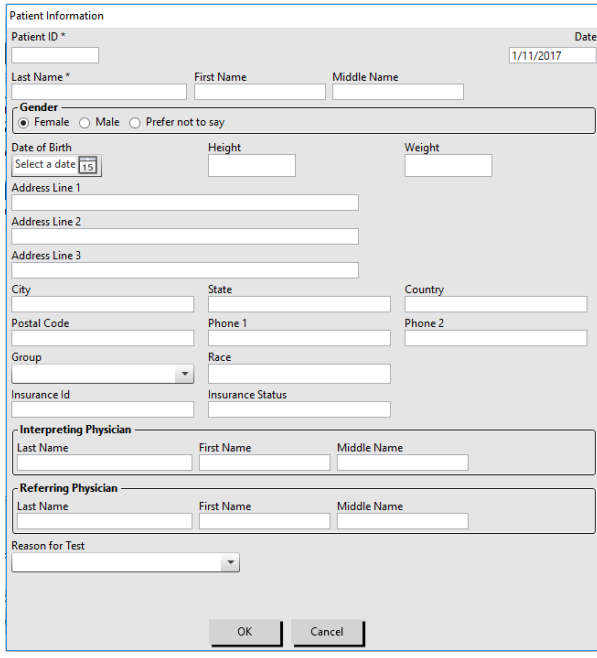

*Şekil 4: Oscar 2'yi Programlama (Hasta Bilgisi Penceresi)*

#### **Ölçüm dönemleri eklemek için:**

- 1. Add special period (Özel dönem ekle) düğmesine tıklayın.
- 2. Aşağı açılır menülerden bir başlama zamanı, bir bitme zamanı ve aralıklar seçin. Yirmi dört (24) adede kadar ek zaman dönemi ekleyebilirsiniz. Bir dilim grafiği çalışma için oluşturulan ek dönemleri gösterir.

3. **X** kısmına tıklanması listeden zaman dönemini siler.

#### **Monitörü bir şablon kullanarak programlamak için:**

- 1. Açık Program Monitörü penceresinden Program Monitörü penceresinin altındaki Şablonu Aç düğmesine tıklayın.
- 2. Mevcut Şablonlar diyalog kutusundan (Şekil 5) şablon adını seçin ve sonra Aç kısmına tıklayın. Form, şablonun ayarlarıyla otomatik olarak dolar.
- 3. Aşağıdakilerden birine tıklayın:
	- Oscar 2'ye bilgileri aktarmak için Program. Bir gösterge çubuğu ilerlemeyi gösterir ve programlama başarıyla tamamlandığında kapanır.
	- Diyalog kutusunu kapatmak için **İptal**.
	- Çevrim içi yardımı başlatmak için Yardım.

#### **Bir şablon oluşturmak için:**

- 1. Açık Program Monitörü penceresinde forma istenen parametre ayarlarını girin. Bakınız Parametre ayarları.
- 2. Program Monitörü penceresinin altındaki Şablonu Kaydet düğmesine tıklayın.
- 3. **Şablon Adı Tahsis Et** diyalog kutusunda şablon için bir isim girin ve **Kaydet** kısmına tıklayın.

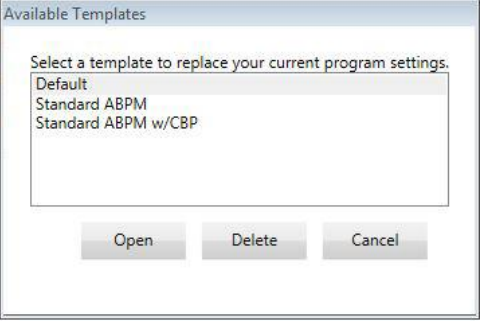

*Şekil 5: Mevcut Şablonlar Penceresi*

#### **Bir şablonu açmak için:**

- 1. Açık Program Monitörü penceresinden Program Monitörü penceresinin altındaki Şablonu Aç düğmesine tıklayın.
- 2. Mevcut Şablonlar diyalog kutusundan şablon adını seçin ve sonra Aç kısmına tıklayın.
- 3. Şablon bilgisi Program Monitörü penceresinde karşılık gelen bilgileri otomatik olarak dolduracaktır.

#### **Bir şablonu silmek için:**

- 1. Açık Program Monitörü penceresinden Program Monitörü penceresinin altındaki Şablonu Aç düğmesine tıklayın.
- 2. Mevcut Şablonlar diyalog kutusundan şablon adını seçin ve sonra Sil kısmına tıklayın.
- 3. Komut gelince silmeyi doğrulamak için Evet kısmına tıklayın.

#### **Bir şablonu e-posta ile göndermek için:**

Bir Programlama Şablonunun e-posta ile gönderilebilmesinden önce bir e-posta sunucusu belirlenmelidir. Kurulum talimatları için bakınız E-[posta Ayarları](#page-43-0)**,** sayfa [44.](#page-43-0)

- 1. Dosya menüsünden E-posta>Programlama Şablonu kısmını seçin.
- 2. Programlama Şablonları penceresi açılır. E-posta ile göndermek istediğiniz şablonu/şablonları seçin ve OK kısmına tıklayın.
- 3. E-posta diyalog kutusu belirir. Birden fazla e-posta adresi noktalı virgül ile ayrılmış olarak alıcı e-posta adresini/adreslerini, mesajınız için bir konu ve bir mesaj girin.
- 4. Dosyaları e-posta ile göndermek için Gönder kısmına tıklayın. E-posta ile göndermek istediğiniz dosyaları değiştirmek için Ekle kısmına tıklayın. E-posta ayarlarını yapılandırmak için Yapılandır kısmına tıklayın.

## <span id="page-20-0"></span>Parametre Ayarları

Parametreler şu şekilde ayarlanabilir:

#### **Standart Sekme**

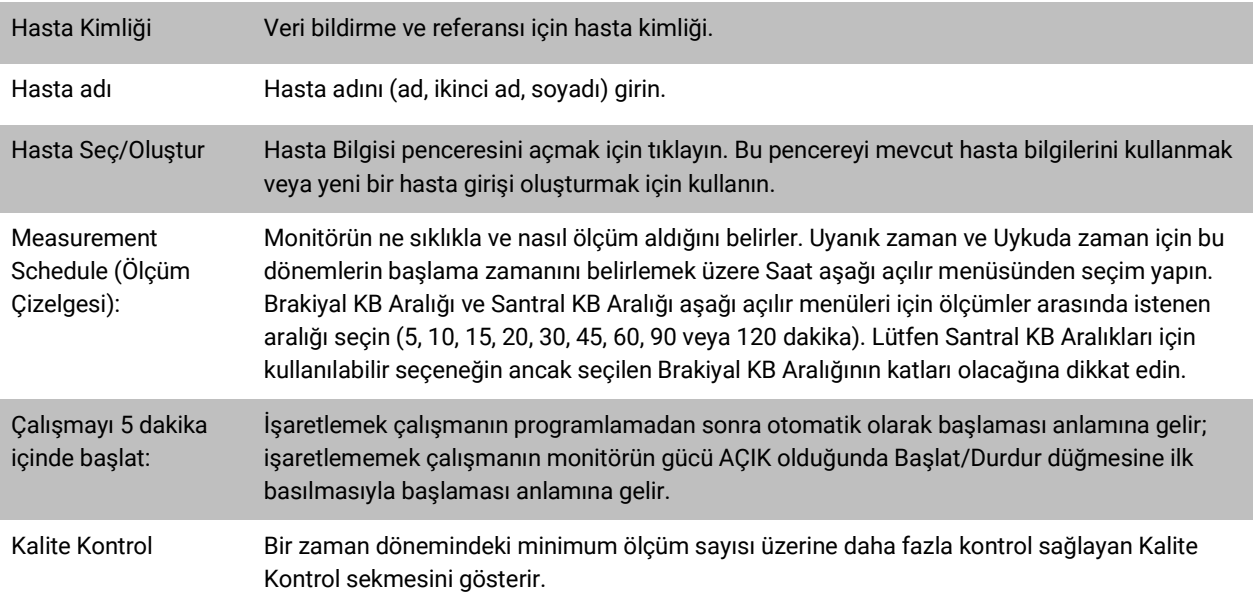

## **Gelişmiş Sekme**

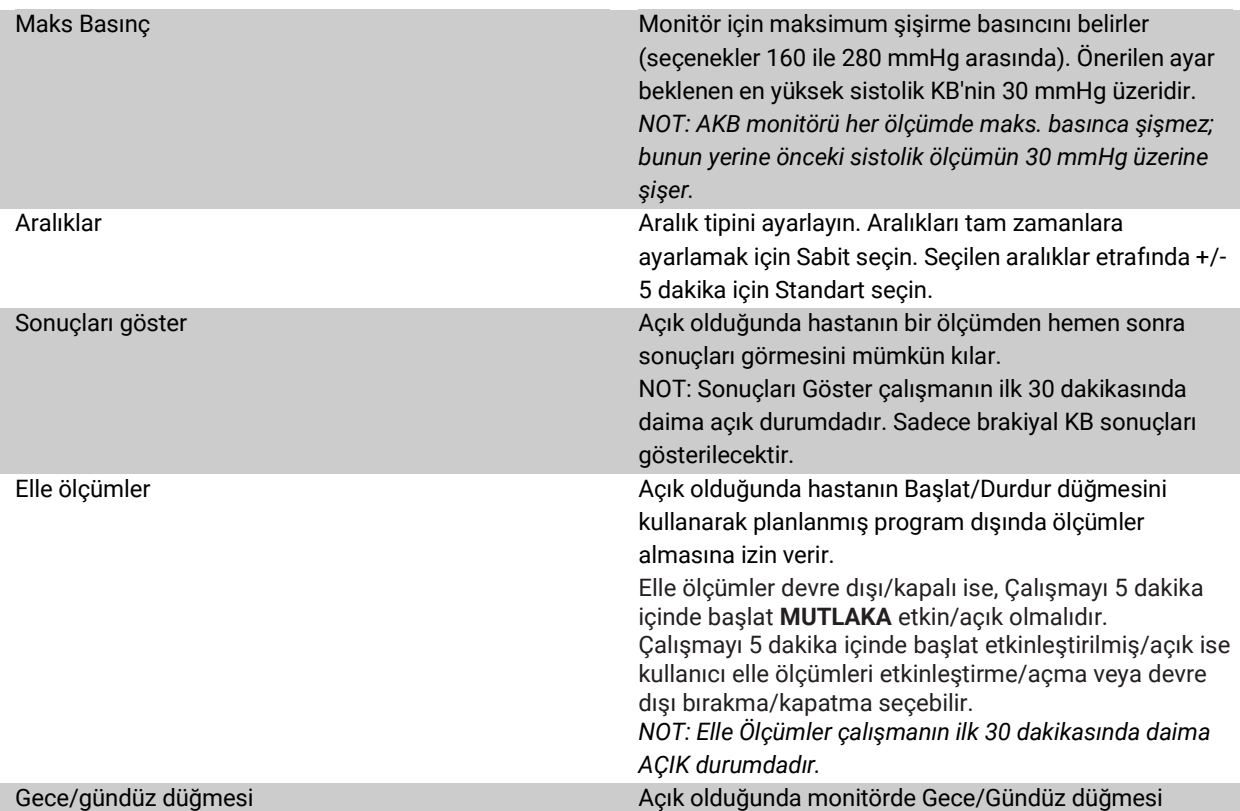

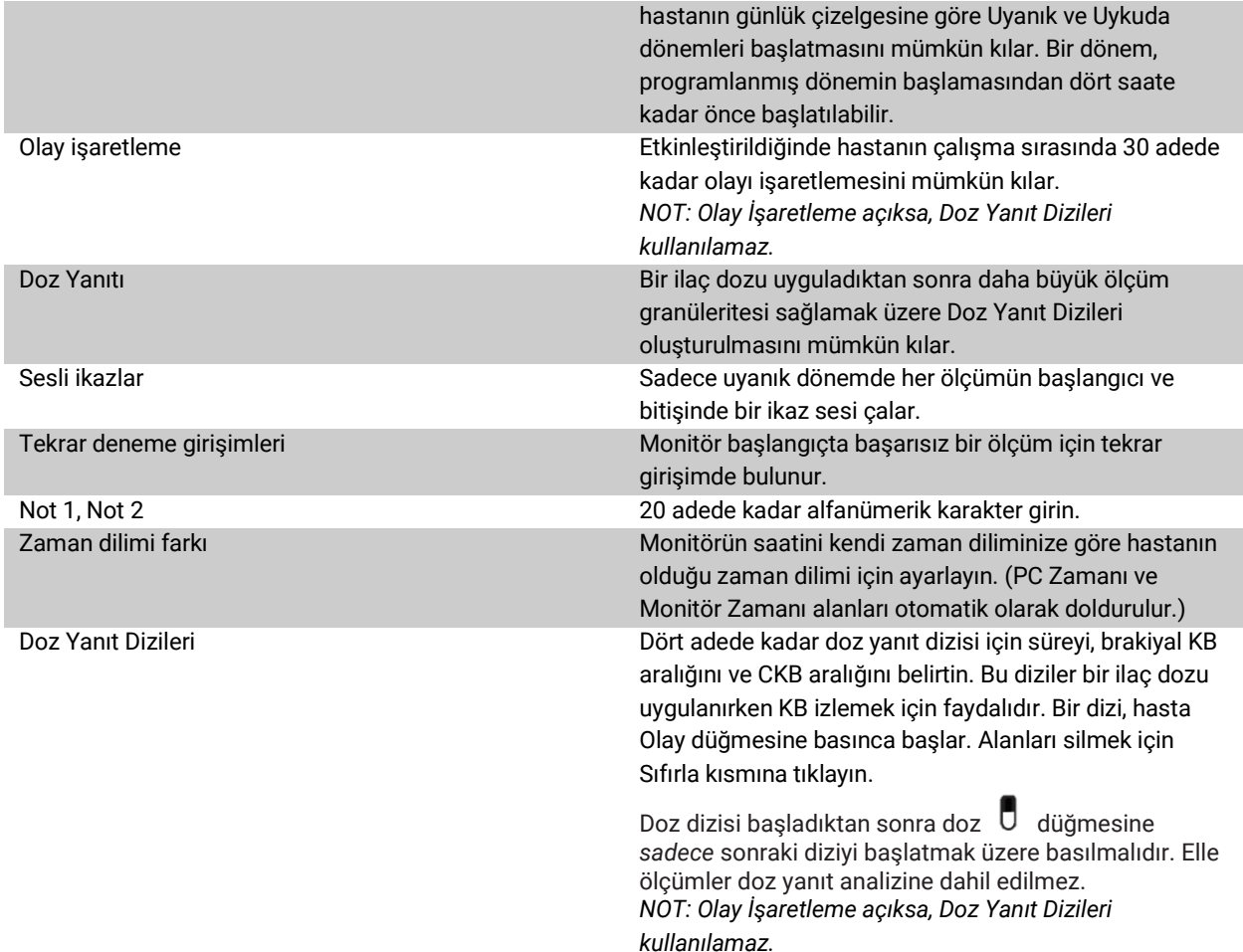

#### **Kalite Kontrol Sekmesi**

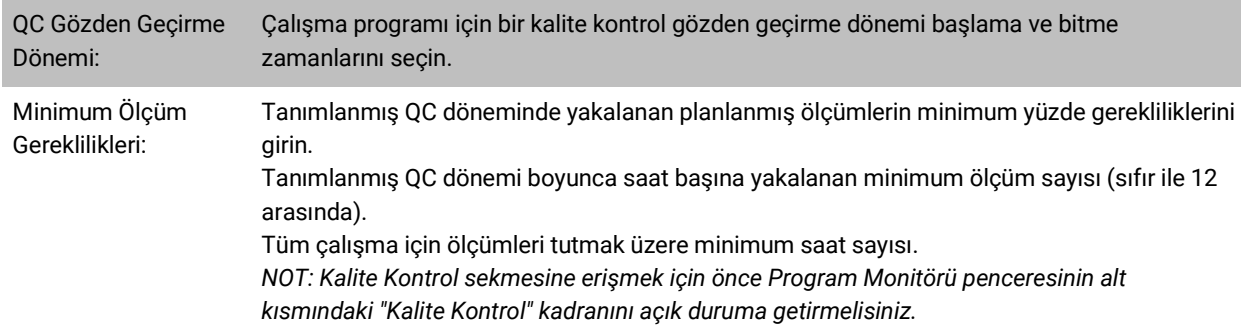

## <span id="page-21-0"></span>Bir Hastaya Oscar 2 ve SunTech AKBM Kafının Takılması

Oscar 2'yi AccuWin Pro™ 4 kullanarak başarıyla programladıktan sonra hastaya monitörü ve kan basıncı kafını yerleştirmeye başlayabilirsiniz. Kaflar herhangi bir kolda kullanılabilir.

1. Uygun kaf büyüklüğünü seçin

Hastanız için doğru kaf büyüklüğünü belirlemek üzere kafı, kolu kılıf içinden kaydırmadan hastanın üst kolu etrafına sarın. Kol çevresinin kaf aralığı içinde olduğunu kontrol etmek üzere kaf için kısmındaki renk kodlu RANGE (ARALIK) göstergesini ve koyu renk INDEX (İNDEKS) işaretini kontrol edin. Kol aralık dahilindeyse bu kaf büyüklüğü hastanız için doğrudur. İşaretleyici RANGE (ARALIK) göstergesi dışındaysa renkle belirtildiği şekilde yeni bir kaf seçin.

*DİKKAT: Yanlış kaf büyüklüğü kullanmak hatalı ve yanıltıcı kan basıncı ölçümlerine yol açabilir.*

2. SunTech AKBM kafını uygulama

SunTech AKBM kafını uygulamak için kılıfı hastanın kolundan yukarı kaydırırken renk büyüklüğü göstergesinin kafın üst kısmında olmasını sağlamak yeterlidir. Kaf, omuz ile dirsek arasında yarı mesafede olmalıdır. ARTERY (ARTER) göstergesinin hastanın brakiyal arteri üzerinde, biseps ve triseps kaslarının arasında olduğundan emin olun. Kafı hastanın üst kolu etrafına sıkıca sarın.

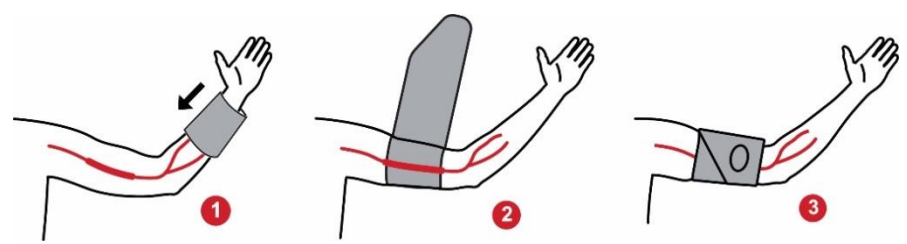

*Şekil 6: SunTech AKBM Kafı Uygulama Talimatı*

#### 3. Hortumları takın

Kaftan ve monitörden hortumları bağlantıları birbirine bir tıklama duyuncaya kadar bükme yoluyla iterek takın. Hortumu hastanın omzu üzerinden, boyun arkasından ve vücudun karşı tarafına doğru geçirin.

#### 4. Hastaya takın

Oscar 2'yi ekran pencereden gözükecek şekilde torbasına yerleştirin. Torbayı hastaya kemeri kullanarak takın (Şekil 7).

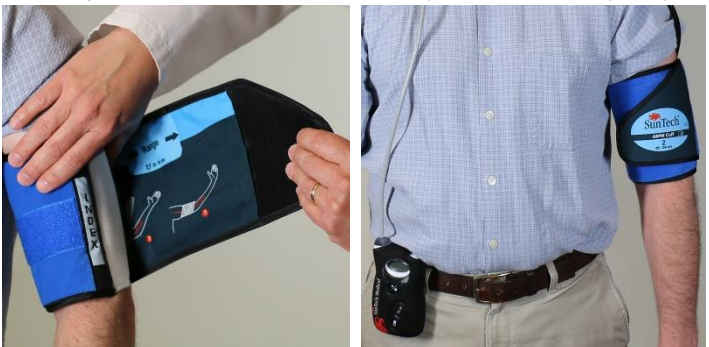

*Şekil 7: AKBM Kafını Hastaya Yerleştirme*

### <span id="page-22-0"></span>Hastayı Hazırlama ve Eğitme

Bir osilometrik NİKB cihazı ile kan basıncı ölçümleri alırken doğru sonuçlar sağlamak için uygun işlemleri izlemek önemlidir. Hastanızı bir AKB çalışmasına hazırlamak başarılı bir test yapılması için en önemli adımdır. Aşağıdaki talimatı hastanızla gözden geçirin.

- Ölçümler sırasında kaf basıncı artınca hasta aşırı hareketten kaçınmalıdır. Kafın bulunduğu kolu gevşekçe yanınıza doğru, vücuttan biraz uzakta, kaf ortası kalp seviyesinde olacak şekilde bırakın. Kaflı kolun kaslarını kasmaktan veya el ve parmaklarını hareket ettirmekten kaçının.
- Hasta devam etmekte olan bir ölçümü Başlat/Durdur düğmesine basarak durdurabilir.
- Elle Ölçümler ayarı açıksa hasta bir ölçümü Başlat/Durdur düğmesine basarak istediği zaman başlatabilir.
- Kaf, KB ölçümleri arasında çıkarılmamalıdır.
- Uyumadan önce, hasta hortumun bükülü olmadığından ve bükülü olmayacağından emin olmalıdır.
- Çalışma sırasında piller veri kaybedilmeden ve monitörün programı kesilmeden değiştirilebilir. Alternatif olarak monitör, verilerini kaybetmeden kapatılabilir.
- Hastaya hasta günlüğünün ne zaman ve nasıl doldurulacağı konusunda talimat verin.
- Doz Yanıt Dizileri ayarlanmışsa hastaya bir diziyi ne zaman ve nasıl başlatacağı konusunda talimat verin. Bluetooth eşleştirme ilk dizinin başlamasından önce yapılmalıdır.
- Gece/Gündüz düğmesi açıksa hastaya gündüz ve gece modlarının nasıl ayarlanacağı konusunda talimat verin.
- Olay İşaretleri açıksa hastaya bir olayları ne zaman ve nasıl işaretleyeceği konusunda talimat verin.
- Hastanın monitörün bakımını nasıl yapacağını bildiğinden emin olun. Monitörü kuru tutun ve düşürmeyin.
- Monitör veya kaf aşırı ağrıya veya normalde kan basıncı ölçümüyle ilişkili olmayan ağrıya neden olursa hasta kafı çıkarmalı ve monitörü kapatmalıdır.
- Hasta KB ölçümleri sırasında konuşmamalıdır. Hasta oturuyor, ayakta veya uzanmış durumda olmalıdır. Oturuyorsa, hasta bacak bacak üstüne atmamalı, ayakları düz bir şekilde zemin üzerinde olmalı ve sırtı ve kolları destekli olmalıdır.

### <span id="page-23-0"></span>Çalışmayı Başlatma

Hasta, monitör ve kafla ayrılmadan önce monitörün doğru çalıştığını doğrulayın. Uygun monitör çalışmasını doğrulamak üzere monitörün açık olduğundan emin olun ve Başlat/Durdur düğmesine basarak bir KB ölçümü başlatın. Kaf şişer ve brakiyal KB ölçümünü tamamlar. CKB ölçümü programlandıysa kaf tamamen sönmeden önce monitör kaftaki basıncı CKB değerlerini elde etmek için gerekli dalgaformu verilerini yakalamak üzere on saniye boyunca tutar. Kaf sonra tamamen söndürülür. Oscar 2 üzerinde çalışmanın ilerlediğini belirtecek şekilde saat simgesi görülmelidir. Problem oluşursa sistemin kurulumu ve yerleştirilmesini gözden geçirin.

Her çalışma için pilleri (2 AA) yeni alkali pillerle değiştirin. Bunu yapmamak 24 saatlik çalışmaların tamamlanmamasına neden olabilir.

#### **Bir olayı kaydetmek için:**

Olay düğmesine basın.

Monitör doğrulama için uzun sesli bir bip sesi verir ve ekranda "rcd : 01" belirir (Sonraki kayıtlar 02, 03 vs. kullanır). Monitör sonra 30 adede kadar olay kaydedebilir. Hasta 30'dan fazla olay kaydetmeye çalışırsa monitör dört kez bip sesi çıkarır ve ekranda "No rcd" belirir.

*Not: Olay İşaretleri etkinleştirilmişse, Doz Yanıtı özelliği devre dışı olacaktır.* 

#### **Bir doz yanıt dizisini başlatmak için:**

Olay düğmesine basın.

Monitör, doğrulama için bir bip sesi çıkarır ve dizideki ilk ölçümü başlatır. Olay düğmesi dizideki tüm ölçümler tamamlanıncaya kadar devre dışı bırakılır.

*Not: Doz Yanıtı etkinleştirilmişse, Olay İşaretleri özelliği devre dışı olacaktır.* 

#### **Gündüz (Uyanık) veya gece (Uykuda) modunu elle kurmak için:**

Gece/Gündüz düğmesine basın.  $\vec{C}^*$ 

Monitör bip sesi çıkarır ve geçtiği moda bağlı olarak güneş veya ay simgesini gösterir. Gece moduna geçiliyorsa monitör bir ay simgesi gösterir. Gündüz moduna geçiliyorsa monitör bir güneş simgesi gösterir.

## <span id="page-24-0"></span>Çalışmayı Bitirme

Çalışmayı hasta geri gelmeden önce bitirmek istiyorsanız hastadan monitörü Başlat/Durdur düğmesini beş (5) saniye boyunca basılı tutarak kapatmasını isteyin. Oscar 2 beş (5) kez bip sesi çıkarır ve ekran kapanır.

Hasta geri geldiğinde kaf, monitör ve kemeri çıkarın ve yakalanmış verileri gözden geçirmek için AccuWin Pro™ 4'e indirin.

## <span id="page-24-1"></span>8.Kan Basıncı Verileri Hakkında Notlar

Herhangi bir kan basıncı ölçümü ölçüm yeri, hastanın pozisyonu, hareket veya hastanın fizyolojik durumundan etkilenebilir. Cihaz performansını ve/veya kan basıncı ölçümünü etkileyen çevresel veya operasyonel faktörler atriyal veya ventriküler prematüre atımlar veya atriyal fibrilasyon gibi sık görülen aritmiler, arteriyel skleroz, zayıf perfüzyon, diyabet, yaş, hamilelik, preeklampsi, böbrek hastalıkları, hasta hareketi, titreme ve üşüyerek titremedir

## <span id="page-24-2"></span>AKB Monitöründen Verilerin Geri Alınması

Verileri geri almak için:

- 1. Oscar 2'yi bilgisayara bağlayın.
- 2. AccuWin Pro™ 4'te Geri Al araç çubuğu düğmesine tıklayın veya Monitör menüsünden Verileri Geri Al kısmını seçin. Ekrandaki diyalog kutusu veriler aktarılırken ilerlemeyi gösterir. Tamamlandıktan sonra, bir diyalog kutusu hasta ayrıntılarının doğrulanması için belirir.
- 3. Diyalog kutusunda şunlardan birini yapın:
	- 1. Hayır kısmına tıklayın. Mevcut hasta dosyalarının bir listesi belirir. Geri alınmış verileri kaydetmek için hasta dosyasını seçin.
	- 2. Evet kısmına tıklayın. Hasta bilgileri diyalog kutusu belirir. Hasta bilgilerini veri alanlarına girin
- 4. Verileri kaydetmek için OK kısmına tıklayın.
- 5. Uyanık ve Uykuda zamanlarını ayarlamak için ikaz belirirse tercihinize göre Evet veya Hayır kısmına tıklayın.
- 6. Çalışma, kalite kontrol ayarları içeriyorsa sonuçları beliren Kalite Kontrol Sonuçları diyalog kutusunda gözden geçirin ve sonra Kapat kısmına tıklayın.

*NOT: Sonuçlarda yeşil bir onay işareti çalışmanın bu gerekliliği karşıladığına işaret eder. Kırmızı bir x çalışmanın bu gerekliliği karşılamadığına işaret eder.*

KB dosyası artık otomatik olarak açılır ve hastanın KB verileri AccuWin Pro™ 4 hasta veri tabanına kaydedilir.

*DİKKAT: Monitörden verileri geri almazsanız bu veriler monitörü sonraki çalışma için programladığınızda kaybedilecektir.*

## <span id="page-24-3"></span>9.Bir AKB Çalışmasını Gözden Geçirme ve Düzenleme

### <span id="page-24-4"></span>Bir Hasta Dosyasını Açma

AccuWin Pro™ 4 veriler alındıktan hemen sonra bir hasta dosyasını otomatik olarak açar.

- 1. Dosya menüsünden Aç seçin. Alternatif olarak, araç çubuğundan KB Verileri düğmesine tıklayın.
- 2. AKB Çalışmasını Aç Hasta Seç diyalog kutusu belirip açmak istediğiniz hasta dosyasını seçmenizi mümkün kılar. KB verilerini geri almak istediğiniz hastayı, hastanın adına tıklayarak seçin.
- 3. OK kısmına tıklayın.
- 4. Hastanın birden fazla AKB çalışması varsa Tarih Seç şeklinde ikinci bir diyalog kutusu açılır. Bir çalışma tarihi seçin ve OK kısmına tıklayın. Hastanın verileri görüntü alanında belirir. Artık KB çalışmasını gözden geçirebilir veya raporu yazdırabilirsiniz.

Hasta dosyasındaki her çalışma uygulamanın alt kısmındaki sekmelerle erişilen görüntülerde gösterilen veriler içerir. Görüntünün üst kısmına doğru bulunan çalışma bilgileri çubuğu hasta adını, hasta kimliğini, hasta yaşını (çalışma zamanında) ve gösterilen dosya için çalışma tarihini tanımlar.

Sekmeler ve içerikleri

- **AKB Verileri:** Monitör ve ilgili grafiklerden AKB ölçüm verileri.
- **Hasta Bilgisi:** Hasta adı, kimlik, irtibat bilgileri ve fiziksel tanım.
- **Doktor Bilgisi:** Hasta geçmişi, klinik bilgi ve yorum.
- **İstatistikler:** AKB çalışmasının istatistiksel analizi.
- **Doz Yanıt İstatistikleri:** Doz yanıt dizileri için istatistiksel analizler.
- **Zaman Kesiti İstatistikleri:** Kullanıcı tarafından tanımlanmış belirli zaman pencerelerinin istatistiksel analizi.
- **Saatlik Ortalamalar:** Çalışma karşılaştırması dahil AKB çalışma verilerinin analizi.
- **Özet:** Yorumlayıcı özet ayarları ve mevcut çalışma için sonuçlar.

## <span id="page-25-0"></span>Bir Ambulatuar Kan Basıncı Çalışmasını Görüntüleme

AKB Verileri sekmesinin üst kısmında bir tablo çalışma sırasında ölçülen veya ölçülmeye çalışılan her KB ölçümünün sonucunu verir. Tablo ayrıca hastanın kaydettiği olaylar ve doz yanıt dizilerini içerir. Tabloda sadece bu olayları göstermek için Göster aşağı açılır menüsünden Sadece Olaylar seçin. Olaylar ve Ölçümler tüm kayıtları gösterir.

Tablo altında KB verilerinin farklı grafik sunumlarının bulunduğu üç sekme vardır: Genel Bakış Grafiği, Santral KB Verileri veya AASI Grafiği.

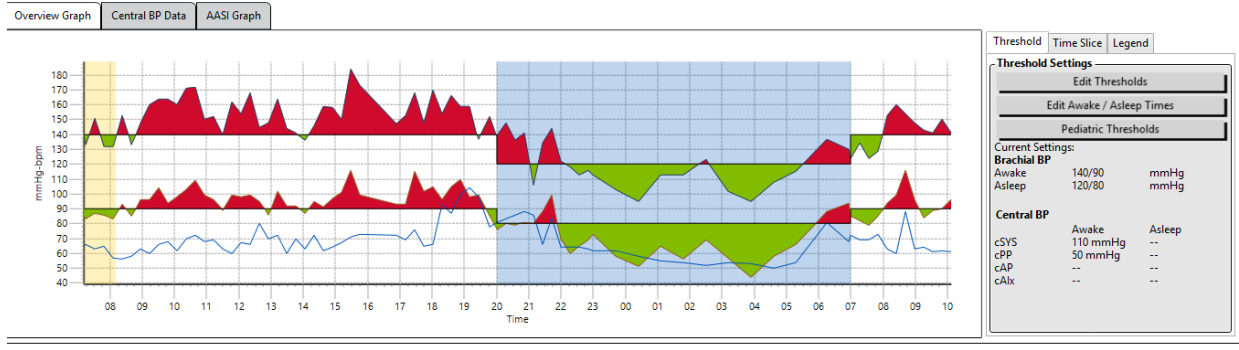

ABP Data Patient Info Physician Info Statistics Hourly Averages Summary

#### *Şekil 8: AKB Veri Grafiği, Eşik sekmesi*

Veri tablosunun büyüklüğünü ayarlamak için:

- 1. Fare imlecini tablonun alt sınırı üzerinde konumlandırın.
- 2. İmleç çift oka dönüştüğünde aşağı veya yukarı sürükleyin.

#### **Genel Bakış Grafiği**

Dikey eksenin ölçeği kan basıncı (mmHg) ve kalp hızını (atım/dk) temsil eder. Yatay eksen saat olarak süreyi gösterir. Herhangi bir nokta, ölçüm veya olaya grafikte tıklamak tabloda karşılık gelen sırayı vurgular.

Grafiğin sağında üç sekme vardır: Eşik, Zaman Kesiti ve Şekil Yazısı. Eşik sekmesi kullanıcının grafikteki Eşik ayarlarını değiştirmesini mümkün kılar. Zaman Kesiti sekmesi kullanıcıların istatistiksel analiz yapmak için belirli zaman

pencerelerini tanımlamasını mümkün kılar. Şekil Yazısı sekmesi Genel Bakış Grafiği için renklerin yapılandırma ayrıntılarını sağlar.

Grafikteki gölgeli alanlar çalışmanın belirli dönemlerini gösterir. Varsayılan renkler (bakınız Ekran Ayarları) ve tanımları şöyledir:

- **Mavi gölgeli:** Çalışmanın uykuda zamanına işaret eder.
- **Sarı gölgeli:** Çalışmanın ilk saatinde olan beyaz gömlek dönemine işaret eder (sadece etkinleştirilmişse belirir).
- **Açık yeşil gölgeli:** Bir doz yanıt dönemine işaret eder (sadece programlanmışsa belirir).
- **Açık deniz mavisi gölgeli:** Sabah Yükselmesini hesaplamak için kullanılan dönemlere işaret eder (sadece etkinleştirilmişse belirir).

**Santral KB Verileri:** Santral KB Verileri sekmesi çalışma sırasındaki ayrı CKB ölçümlerinin ayrıntılı bir görüntüsünü sağlar. Oscar 2 ürününüz SphygmoCor Inside teknolojisiyle yapılandırılmışsa bu parametreleri toplayabilecek, gösterebilecek ve analiz edebileceksiniz. Sekme, aşağıdakilerle birlikte seçilen ölçümün numarası, zamanı ve tarihini gösterecektir:

**Ortalama Santral Basınç Dalgaformu:** Hesaplanan ortalama santral basınç dalgaformunun grafik bir temsili. Aortik basınç nabzının şekli arteriyel sistemin fiziksel özellikleri ve ventriküler ejeksiyonun bir sonucudur. Dalgaformu arteriyel sertlik değişiklikleriyle değişir.

**Santral Sistolik Basınç (cSYS):** Aortik ejeksiyon sırasında maksimum basınç. Yüksek cSYS yüksek kardiyovasküler yüke işaret eder. Yüksek arteriyel sertlik arteriyel sistemde yansıtılan basınç dalgasını arttırır ve cSYS basıncını güçlendirir veya arttırır. Yaşlanmayla arterler sertleşir. Bunun sonucunda dalga yansıması artar ve artmış cSYS ile sonuçlanıp kardiyovasküler hastalık veya organ hasarı riskini arttırır.

**Santral Diastolik Basınç (cDIA):** Aortik ejeksiyon sırasında minimum basınç.

**Santral Nabız Basıncı (cPP):** Aortik basınç dalgafomunun yüksekliğini temsil eder. cPP ayrıca santral basınç dalgaformunun maksimum ve minimumu arasındaki fark veya cSYS eksi cDIA olarak tanımlanabilir. 50 mmHg üzerinde aortik cPP değerlerinin kardiyovasküler hastalığı öngördüğü gösterilmiştir.

**Santral Arttırma Basıncı (cAP):** cAP alt vücuttan geri yansıtılan basınç dalgasının bir ölçütüdür. Ejeksiyon (sistol) sırasında iki basınç tepesi arasındaki fark olarak hesaplanır. İlk tepe, kardiyak ejeksiyonla ilgilidir ve ikinci tepe arteriyel sertlik nedeniyle dalga yansımasıyla ilgilidir. cAP değeri arteriyel sertliğin bir göstergesi olan yansıtılan dalganın hem büyüklüğü hem hızından etkilenir.

**Santral Arttırma İndeksi (cAIx, cAIx@75):** Bir yüzde olarak ifade edilen cAP değerinin cPP değerine oranı. Çalışmalar diyabetli hastalarda cAIx değerinin yüksek olma eğiliminde olduğuna ve daha sert arterler ve daha yüksek organ hasarı riskine işaret ettiğini göstermiştir. cAIx ayrıca dakikada 75 atımlık bir kalp hızı için düzeltilir.

**Ölçülen Brakiyal Dalgaformu:** Görüntülenen ölçüm sırasında yakalanan brakiyal dalgaformunun grafik bir temsili. Brakiyal dalgaformu verileri ortalama santral basınç dalgaformunu elde etmek için kullanılır.

**Santral KB Verileri** sekmesi ayrıca çalışmada herhangi bir tek SKB ölçümünü yazdırma veya ayrıntılarını kaydetme seçeneğini kullanıcıya sağlar. Yazdırılan sayfa veya kaydedilen dosya seçilen ölçüm için Santral KB Verileri sekmesinde sunulanlarla aynı bilgileri ve ayrıca hasta adı, hasta kimliği, çalışma tarihi, brakiyal sistolik ve diastolik değerler ve kalp hızını içeren tek sayfalık bir belge olacaktır.

Aşağıdaki şema santral aortik basınç dalgaformunu gösterir.

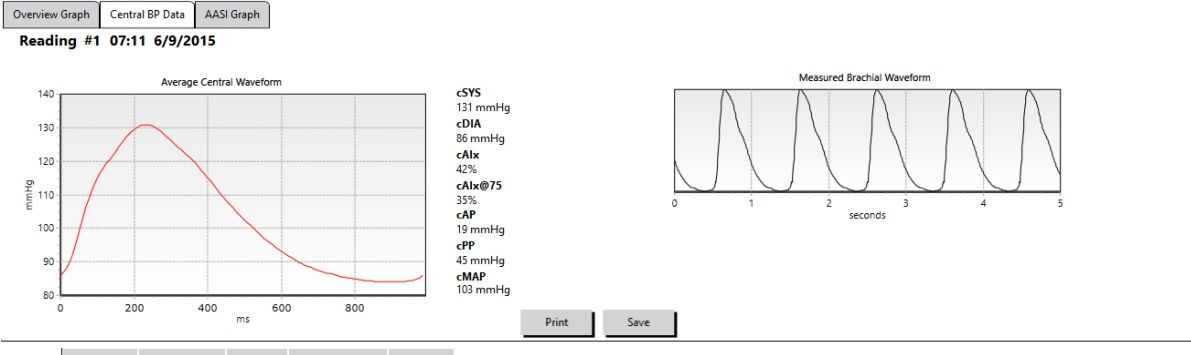

ABP Data Patient Info Physician Info Statistics Hourly Averages Summary

*Şekil 9: Santral Kan Basıncı Dalgaformu Özelliklerinin Açıklaması*

#### **AASI Grafiği**

AASI Grafiği sekmesi isteğe bağlıdır ve Rapor>Yapılandırma>Veriler üzerinde Ambulatuar Arteriyel Sertlik İndeksi seçilerek etkinleştirilebilir (bakınız AccuWin Pro™ 4 Özelleştirme ve Yapılandırma). Bu sekmedeki grafik çalışmada yakalanan her ölçüm için sistolik üzerine diastolik KB değerlerini plota yerleştirir. Ayrıca bu sekme hesaplanan AASI değerini sistoliğin fonksiyonu olarak diastolik, diastoliğin fonksiyonu olarak sistolik, lineer regresyon denkleminin korelasyon katsayısı ve ortalama sistolik ve diastolik koordinatı olarak hesaplar. Hesaplanan AASI değeri İstatistikler sekmesinde Genel sonuçlara eklenecektir. Kullanıcı grafikte ve hesaplamalarda hangi KB değerlerinin kullanılacağını şekil yazısının alt kısmına yakın bulunan Brakiyal KB Değerleri veya Santral KB Değerleri seçerek belirleyebilir.

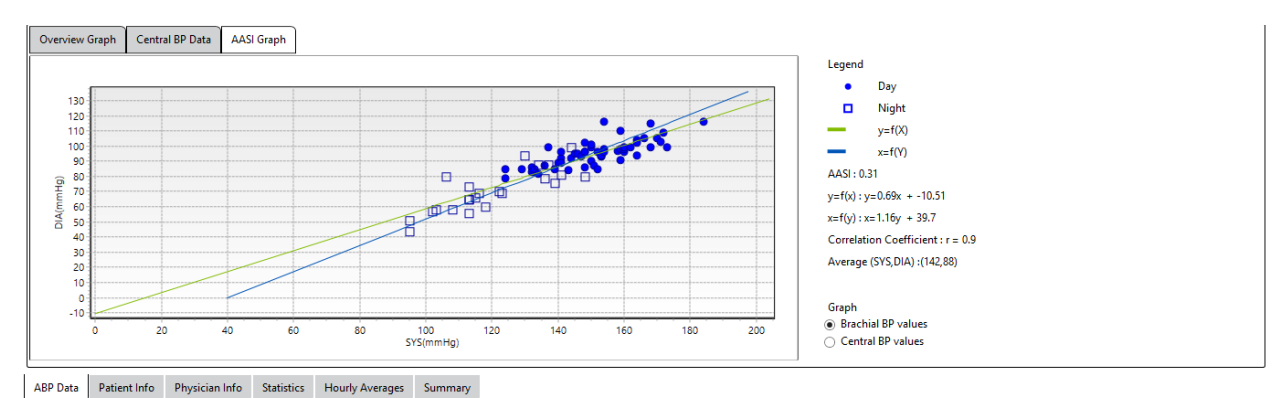

*Şekil 10: AASI Grafiği*

### <span id="page-27-0"></span>Bir Ambulatuar Kan Basıncı Çalışmasının Gözden Geçirilmesi

AKB Verileri görüntüsünde, bir AKB çalışmasını doğruluk ve bağlam açısından gözden geçirebilirsiniz. Veriler AccuWin Pro™ 4 tarafından alındığında bir AKB çalışmasındaki tüm ölçümlerin tablonun birinci sütununda "etiketlenecek" olay kodları vardır. Etiketlenmiş kayıtlar İstatistikler ve Saatlik Ortalamalar görüntülerinde gösterilen AKB çalışması analizine alınmaz ama bu ölçümler raporda yazdırılabilir.

Monitör, veri doğruluğunu belirlemek için kullanılan kriterler temelinde verileri bir yıldızla etiketler. Bir ünlem (!) kalıcı bir etikettir ve AKB monitörü tarafından doğru bir ölçüm belirlenemediğinde kullanılır. Bu etiket değiştirilemez ve ilgili veriler veri analizinde kullanılamaz. Yıldız (\*) düzenleyebileceğiniz bir etikettir. r01 ile r30 arasındaki etiketler hastanın girdiği olayları belirtir ve notlar değiştirilemez. Veriler hasta öyküsü, hasta günlük bilgileri veya diğer faktörler dahil çeşitli faktörler temelinde etiketlenebilir veya etiketli durumdan çıkarılabilir.

Bir ölçümdeki yıldız (\*) etiketini çıkarmak veya koymak için iki yöntem vardır.

#### **Tabloyu kullanarak bir yıldız (\*) etiketini çıkarmak veya koymak için:**

- 1. Etiketlemek (kullanmamak) veya etiketli durumdan çıkarmak (dahil etmek) istediğiniz ölçümü seçin. Bu vurgulanacaktır.
- 2. "Etiket" yazılı sütun altındaki birinci yani en soldaki hücreye tıklayın.

#### **Grafikten bir yıldız (\*) etiketini çıkarmak veya koymak için:**

- 1. Etiketlemek (kullanmamak) veya etiketli durumdan çıkarmak (dahil etmek) istediğiniz ölçümü seçmek için grafikteki imleci kullanın. Bunun sonucunda bu eylem tablodaki ölçümü vurgular.
- 2. Fareye sağ tıklayın ve menüde Etiket Geçiş Yap kısmını seçin.

*NOT: AKB çalışmasında yapılan tüm değişiklikler hemen kaydedilir*.

#### <span id="page-28-0"></span>Not Girme

Bir KB ölçümü sırasında hasta aktivitesini izlemek üzere tablodaki en sağ sütun olan Notlar sütununu kullanın. Aktivite, kan basıncını etkileyebilecek birçok faktörden sadece birisidir ama çalışma bağlamında bir KB ölçümünü anlamaya yardımcı olabilir.

Hastaya aktivitelerini izlemesi konusunda yardımcı olmak için SunTech Medical web sitesinde İndirilecekler Kütüphanesi kısmında yazdırmak üzere bir hasta günlüğü şablonu Edit Comment mevcuttur.

#### **Tablodan bir hasta notu girmek için:**

- 1. Bir not girmek istediğiniz ölçümü vurgulayın ve karşılık gelen hücreyi Notlar sütununda seçin.
- 2. Önceden tanımlanmış girdilerin aşağı açılır bir menüsünü açmak üzere not kutusu üzerinde fareyi sol tıklayın.
- 3. Listeden bir not seçin veya yeni bir not girin.
- 4. Gir kısmına basın.

#### **Grafikten bir not girmek için:**

- 1. AKB veri grafiğinden bir not eklemek istediğiniz ölçümü seçin. Bu işlem tabloda karşılık gelen sıranın vurgulanmasına neden olur.
- 2. Fareye sağ tıklayın ve menüde **Not ayarla** kısmını seçin.
- 3. Önceden tanımlanmış listeden seçerek veya yazarak bir not ekleyin.
- 4. OK kısmına tıklayın.

Notlar aşağı açılır listesinde beliren girdilere Yapılandırma penceresinde Günlük Notlar kısmına giderek ekleme veya çıkarma yapabilirsiniz. (Günlük Notlar kısmını yapılandırma talimatı için bakınız AccuWin Pro™ 4 Özelleştirme ve Yapılandırma.)

#### **Hasta tarafından işaretlenen bir olay için notu değiştirmek için:**

Grafik üzerinde olayın onay işaretine tıklayarak şu seçimler arasında döngü yapın (sembol: not): : "Olay işaretlendi" Rx: "Doz" Sx: "Belirti"

Seçilen sembol onay işaretinin yerini alır ve not, tabloda belirir.

Talking Relaxing Eating Walking Driving Feeling Stressed

*Şekil 11: Günlük Not Aşağı Açılır Seçme Kutusu*

 $\check{}$ OK Cancel Help

*Şekil 12: Yeni bir Not Ayarlamak için Metin Girdi Kutusu*

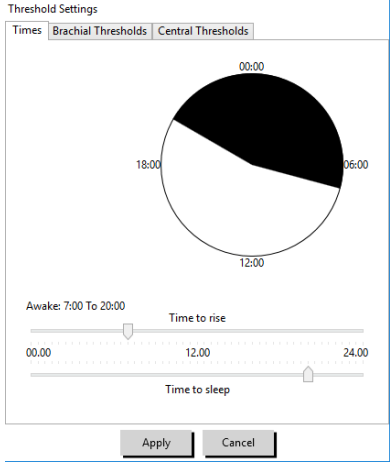

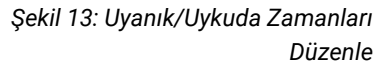

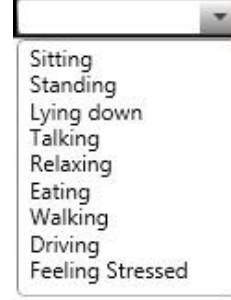

#### **Zaman dönemi başlama zamanlarını değiştirmek için:**

- 1. Bir AKB çalışmasını görüntüleyin ve Eşik sekmesini seçin.
- 2. Uyanık/Uykuda Zamanları Düzenle kısmına tıklayın.
- 3. **Zamanlar** sekmesinde (Şekil 12) hastanın uyanık ve uykuda zamanlarını uygun kaydırıcıları sağa veya sola hareket ettirerek en yakın yarım saate göre düzenleyin. Yeni zamanlar saat üzerinde siyah kısım uykuda zamanı ve beyaz eshold Settings kısım uyanık zamanı temsil edecek şekilde gösterilir. Saat askeri saat Times Brachial Thresholds Central Thresholds olarak gösterilir (yani 12:00 öğlendir, 18:00 akşam 6'dır ve 00:00 veya ◯ Use global thresholds · Use custom thresholds 24:00 gece yarısıdır). Awake Asleep Awake Asleen
- 4. Yeni ayarları korumak için Uygula kısmına tıklayın.

### <span id="page-29-0"></span>KB Eşiği Limitlerini Ayarlama

Kullanıcılar brakiyal ve santral KB parametreleri için kan basıncı yükünü ve eşik üstü değerleri hesaplamak üzere kullanılan eşikleri seçebilir. Eşikler için iki ayar vardır: global ve özel. Global eşikler tüm hasta dosyaları için geçerlidir; özel eşikler belirli bir hasta için tüm çalışmalar için geçerlidir.

#### **Eşikleri tanımlamak üzere:**

- 1. **AKB Verileri** sekmesinde bir çalışma açın. Genel Bakış Grafiği sekmesinde grafik görüntüsünün sağında bulunan Eşik sekmesine gidin.
- 2. Eşikleri Düzenle kısmına tıklayın.
- 3. Brakiyal Eşikler veya Santral Eşikler sekmesinden Özel kullan veya Global eşikler kullan seçin.
- 4. Ayarları tercihlerinize göre değiştirmek üzere kaydırıcıları hareket ettirin.
- 5. Değişiklikleri uygulamak için OK kısmına tıklayın.

#### **Brakiyal Eşikler**

Brakiyal Eşikler Uyanık ve Uykuda sistolik ve diastolik KB için ayarlanabilir. Varsayılan ayar Uyanık dönemler için 140/90 mmHg ve Uykuda dönemler için 120/80 mmHg olarak ayarlanmış bir global eşiktir. İstenirse eşikleri karşılık gelen düğmeleri kullanarak yayımlanmış bir standartla eşleşecek şekilde ayarlayabilirsiniz: JNC7/AHA veya ESH.

- JNC79 Uyanık dönemler için 135/85 mmHg ve Uykuda dönemler için 120/75 mmHg önerir.
- Amerikan Kalp Derneği (AHA)10 24 saatlik ortalama KB olarak 130/80 mmHg önerir.
- ESH11 Uyanık dönemler için 135/85 mmHg ve Uykuda dönemler için 120/70 mmHg önerir.

#### **Santral Eşikler**

Santral eşikler Uyanık ve Uykuda santral sistolik KB (cSİS), santral nabız basıncı (cNB) arttırma basıncı (cAB) ve arttırma indeksi (cAIx) için ayarlanabilir. Uyanık eşikleri için varsayılan ayar hastanın cinsiyeti ve yaşına bağlı olarak hesaplanan değerlere göre ayarlanmış global bir eşiktir. Bir cinsiyet veya yaş verilmemişse varsayılan değerler santral sistolik KB için 130 mmHg ve santral nabız basıncı için 50 mmHg olarak ayarlanacaktır. Arttırma basıncı veya arttırma indeksi için ayar belirlenmeyecektir. Ayrıca santral nabız basıncını (cNB) yayımlanmış STRONG standardına göre 50 mmHg olarak ayarlama seçeneği vardır.

Uykuda eşikleri için varsayılan ayar seçilen değer olmamasıdır. Kullanıcının seçilen Uyanık değerlere göre Uykuda eşiklerini otomatik olarak ayarlama seçeneği vardır. Bir Uykuda eşiği tanımlanmamışsa tüm grafik temsiller ve ilgili istatistikler boş bırakılacaktır.

### <span id="page-29-1"></span>Pediyatrik Eşik Limitlerini Ayarlama

Amerikan Kalp Derneğinin pediyatrik hastalarda hipertansiyon tanısı giderek daha sık konduğundan çocuklarda AKB izlenmesini destekleyen bir yayımlanmış beyanı mevcuttur.<sup>10</sup> Hipertansiyon için kılavuz ilkeler çocuklardakinden

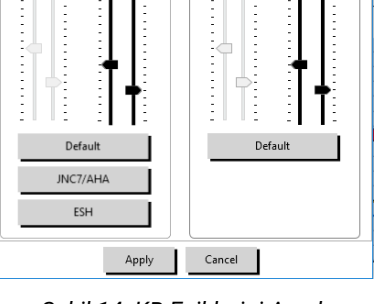

140 90 120 80

 $140$  90

 $120$  $80$ 

*Şekil 14: KB Eşiklerini Ayarlama*

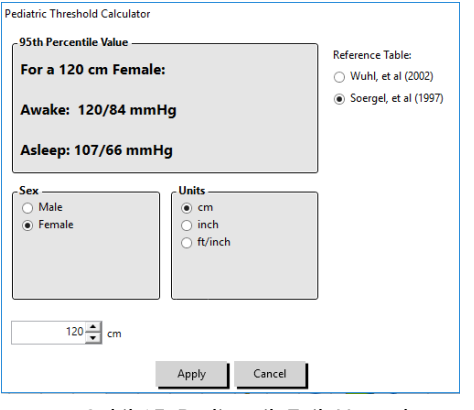

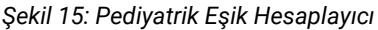

farklıdır; pediyatrik hastalarda hipertansiyon genel olarak o cinsiyet ve boy için 95. persantil üzerinde kan basıncı değerleri olarak tanımlanır. AccuWin Pro™'ya yayımlanmış öneriler temelinde belirli AKBM eşikleri programlanmıştır 4.12,13,14

#### **Bir pediyatrik eşik uygulamak için:**

- 1. AKB Verileri sekmesinde bir çalışma açın. Genel Bakış Grafiği sekmesinde grafik görüntüsünün sağında bulunan Eşik sekmesine gidin.
- 2. Pediyatrik Eşikler kısmına tıklayın.
- 3. Hastanın cinsiyet ve boyunu girin. Boy santimetre (cm), inç veya fit/inç olarak girilebilir. (Şekil 15)
- 4. Hangi referans tablosunu kullanacağınızı Wuhl, et al (2002) veya Soergel, et al (1997) arasından seçin.
- 5. Uygula kısmına tıklayın.

*NOT: Pediyatrik eşik tek bir hastanın dosyasına uygulanacak şekilde özel bir brakiyal KB eşiği olarak uygulanır.*

## <span id="page-30-0"></span>Zaman Kesiti Dönemlerini Tanımlama

Kullanıcılar bir istatistiksel analiz yapmak için on iki adede kadar belirli zaman penceresi tanımlayabilir. Zaman kesiti dönemlerine karşılık gelen istatistiksel analiz, İstatistikler sekmesinin sağında Zaman Kesiti İstatistikleri sekmesinde belirecektir.

#### **Bir zaman kesiti oluşturmak için:**

- 1. AKB Verileri sekmesinde bir çalışma açın. Genel Bakış Grafiği sekmesinde grafik görüntüsünün sağında bulunan Zaman Kesiti sekmesine gidin. (Şekil 16).
- 2. Yeni düğmesine tıklayın. Grafikte fareye sol tıklayıp zaman kesiti döneminin başlangıç zamanını seçin ve sonra fareyi son zamana sürükleyin. Fare düğmesini bırakmak zaman kesitinin bitme zamanını belirler. Seçilen zaman kesiti Genel Bakış grafiğinde vurgulanacaktır.
- 3. Bir zaman kesiti seçildikten sonra Zaman Kesiti Ayarları kutusu (Şekil 17) belirir ve kullanıcının zaman kesitini isimlendirmesini ve gerekirse başlama ve bitme zamanlarını düzenlemesini mümkün kılar.
- 4. Yeni zaman kesiti oluşturmak için Kaydet kısmına tıklayın.

#### **Bir zaman kesitini düzenlemek için:**

- 1. Bir AKB çalışması açın ve Zaman Kesiti sekmesine tıklayın (Şekil 16).
- 2. Zaman kesitini aşağı açılır menüden seçin. Zaman kesiti dönemi Genel Bakış grafiğinde vurgulanacaktır.
- 3. Düzenle kısmına tıklayın. Zaman Kesiti Ayarları kutusu (Şekil 17) belirir.
- 4. İsmi veya başlama ve bitme zamanlarını düzenleyin.
- 5. Ayarları kaydetmek için Kaydet kısmına tıklayın.

#### **Bir zaman kesitini silmek için:**

- 1. AKB çalışmasını gösterin. Zaman Kesiti sekmesini seçin.
- 2. Bir zaman kesitini aşağı açılır menüden seçin. Zaman kesiti dönemi AKB veri grafiğinde vurgulanacaktır.
- 3. Sil seçin. Zaman kesitini silmek için Evet kısmına tıklayın (Şekil 18).

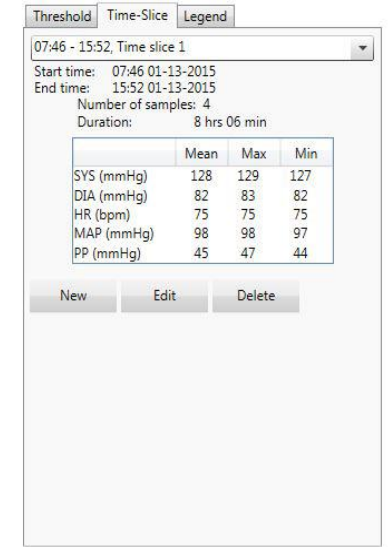

*Şekil 16: AKB Veri Grafiği, Zaman Kesiti Sekmesi*

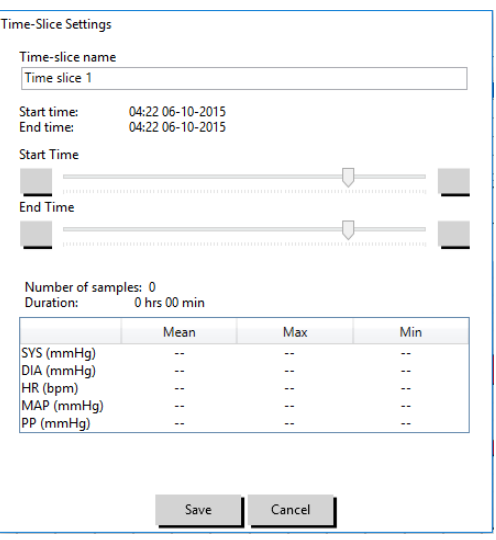

*Şekil 17: Zaman Kesiti Ayarları Penceresi*

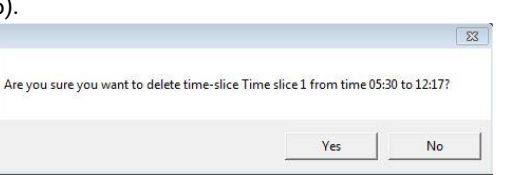

*Şekil 18: Zaman Kesitini Silme (Yapılandırma Penceresi)*

## <span id="page-31-0"></span>Hasta Bilgileri ve Doktor Bilgilerini Düzenleme

Hasta ve doktor bilgileri veriler monitörden geri alındığında veya hasta dosyası kaydedildikten sonra girilebilir.

#### **Hasta Bilgilerini düzenlemek için (Şekil 19):**

- 1. Ekranın altında Hasta Bilgisi sekmesine tıklayın.
- 2. Ekranın altında Düzenle düğmesine tıklayın.
- 3. Herhangi bir hasta bilgisini güncelleyin ve Kaydet kısmına tıklayın. Alternatif olarak tüm değişiklikleri atmak için İptal kısmına tıklayabilirsiniz.

| AccuWin Pro v4                                                                            |                                                        | $\overline{\phantom{a}}$<br>σ | $\times$    |
|-------------------------------------------------------------------------------------------|--------------------------------------------------------|-------------------------------|-------------|
| File Monitor Report Configure Help                                                        |                                                        |                               |             |
| ₩                                                                                         | φ<br>骨<br>  ⊖ê                                         | 日                             | $\bigoplus$ |
| <b>Patient ID</b><br><b>Patient Name</b><br><b>Template Standard Program</b><br>123456789 | <b>Patient Age</b><br><b>Test Date</b><br>09 June 2015 |                               |             |
| - Patient Info -                                                                          |                                                        |                               |             |
|                                                                                           |                                                        |                               |             |
| <b>First Name</b><br>Standard                                                             | Middle Name<br>Program                                 | <b>Last Name</b><br>Template  |             |
| Patient ID                                                                                | Birthday                                               | <b>Site Number</b>            |             |
| 123456789                                                                                 | $\overline{15}$<br>Select a date                       | lo.                           |             |
|                                                                                           |                                                        |                               |             |
| Groups<br>Unassigned<br>$\mathbf{v}$                                                      | Age                                                    | <b>Study Number</b>           |             |
|                                                                                           |                                                        |                               |             |
| Insurance ID                                                                              | Sex<br>Female<br>$\overline{\phantom{a}}$              | Note 1                        |             |
|                                                                                           |                                                        |                               |             |
| <b>Insurance Status</b>                                                                   | Race                                                   | Note 2                        |             |
| Height                                                                                    | Weight                                                 | Phone 1                       |             |
|                                                                                           |                                                        |                               |             |
| Address Line 1                                                                            | <b>Address Line 2</b>                                  | Phone 2                       |             |
|                                                                                           |                                                        |                               |             |
| <b>Address Line 3</b>                                                                     | City                                                   | State                         |             |
|                                                                                           |                                                        |                               |             |
| Country                                                                                   | Postal Code                                            |                               |             |
|                                                                                           |                                                        |                               |             |

*Şekil 19: Hasta Bilgi Sekmesi*

#### **Doktor Bilgilerini düzenlemek için (Şekil 20):**

- 1. Ekranın altında Doktor Bilgisi sekmesine tıklayın.
- 2. Düzenle düğmesine tıklayın.
- 3. Herhangi bir bilgiyi güncelleyin ve Kaydet kısmına tıklayın. Alternatif olarak tüm değişiklikleri atmak için İptal kısmına tıklavabilirsiniz.  $\sigma \times$

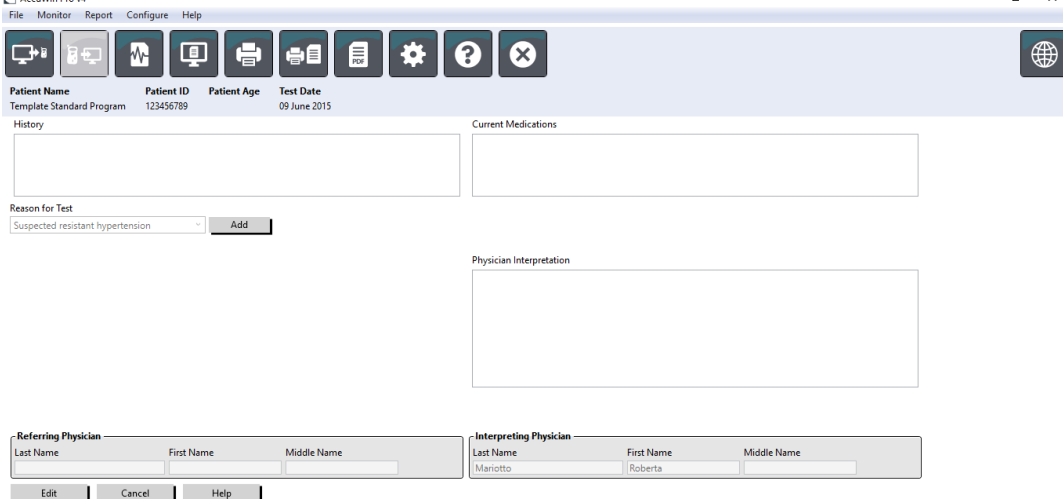

*Şekil 20: Doktor Bilgi Sekmesi*

Kullanıcılar Hasta Öyküsü, Test Nedeni, Mevcut İlaçlar ve Doktor Yorumu kısımlarına giriş yapabilir ve düzenleyebilir. Mevcut İlaçlar için serbest metin alanına yazmaya bir alternatif olarak kullanıcılar AccuWin Pro™ 4 içinde saklanan sözlüklere İlaç, Doz ve Sıklık ekleyebilir.

#### **İlaç Eklemek için (Şekil 21):**

- 1. İlaç başlıklı aşağı açılır kısma bir ilaç girin. (Kısaltmalar için bakınız Şekil 22)
- 2. İlaç girildikten sonra klavyede Enter veya Tab kısmına basın veya imleci Doz sütununa getirmek için farenizi kullanın.
- 3. Doz ve Sıklığı aynı şekilde girin. Sıklık sütunlarında önceden tanımlanmış girdiler aşağıda liste halinde verilmiştir.
- 4. İlaç, Doz ve Sıklık ilgili sütunlarına girildikten sonra bilgiyi yukarıda Mevcut İlaçlar alanına ve sözlüğe eklemek üzere Ekle düğmesine tıklayın.

#### **Önceden kaydedilmiş bir girdiyi bulmak ve seçmek için:**

- 1. Ya girdiyi yazmaya başlayın veya farenizle aşağı oku seçin. İstenen tipte daha çok karakter girildikçe eşleşen girdilerin bir listesi gösterilecektir.
- 2. Kaydedilmiş girdiyi seçmek için klavyede aşağı okunu kullanın, istenen girdiyi vurgulayın ve klavyede Enter kısmına basın. Alternatif olarak girdiyi vurgulamak için fareyi kullanın ve sonra girdiye çift tıklayın.
- 3. Sütunların her birinde doğru bilgiler bulunduğunda Ekle kısmına tıklayın.

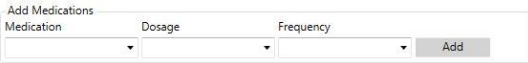

*Şekil 21: İlaç Ekle Menüsü*

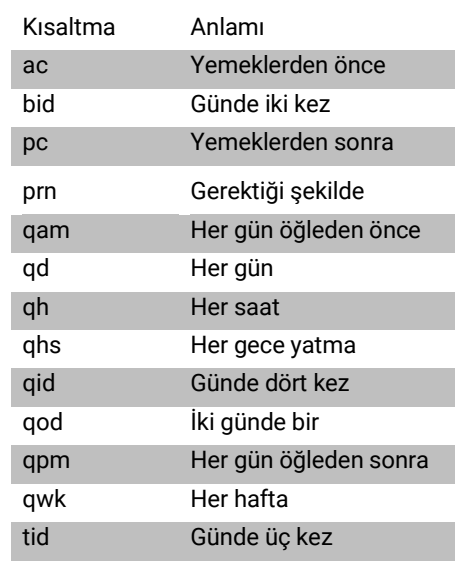

*Şekil 22: İlaç Girişi Kısaltma Tablosu*

#### **İstatistikleri Görme**

Görüntülenen AKB çalışması için istatistiksel analizi görmek üzere İstatistikler sekmesine tıklayın. Pencere başlangıçta şu tabloları gösterir:

- **Genel:** Tüm AKBM çalışması için veriler
- **Uyanık Dönem:** Hasta uyanıkken toplanan veriler
- **Uykuda Dönem:** Hasta uykudayken toplanan veriler
- **Beyaz Gömlek Dönemi:** İlk saat sırasında toplanan veriler (etkinleştirilmişse).

İstatistikler sekmesi ayrıca ek zaman dönemleri veya KB yükleme tabloları gösterebilir.

#### **Ek zaman dönemleri veya KB yükleme tabloları göstermek için:**

Göster altında şunlardan birini seçin:

- Programlandığı şekilde diğer zaman dönemleri sırasında toplanan verilerle tabloları göstermek için Ek Dönemler.
- Genel, Uyanık ve Uykuda dönemleri için brakiyal ve santral sistolik KB açısından belirlenmiş eşikler üstünde ve altındaki değerleri ve brakiyal diastolik KB'yi gösterecek şekilde dilim grafikleri göstermek üzere KB Yükü Tabloları.

#### *NOT: Bu tablolardaki tüm veriler beyaz gömlek analiz değerleri ve KB yükleme değerleri dışında dışarı aktarılan verilere dahil edilir.*

İstatistikler sekmesinde her tabloda şu parametreler için ortalama, standart sapma, varyasyon katsayısı (CV), minimum değer ve maksimum değer dahildir: brakiyal ve santral sistolik, brakiyal ve santral diastolik, brakiyal ve santral OAB, brakiyal ve santral nabız basıncı, santral arttırma indeksi, 75 atım/dk ile santral arttırma indeksi ve santral arttırma basıncı.

Ek olarak İstatistikler sekmesinde şu hesaplamalar sağlanır:

- KB Yükü: Kan basıncı yükü AKBM çalışmasında hipertansiyona işaret edecek şekilde brakiyal sistolik ve diastolik eşiklere göre ölçümlerin dağılımını karakterize eder. Bu eşik üzerindeki ölçümlerin yüzdesi hedef organ tutulumunu öngördüğü gösterilmiş olan KB yüküdür.<sup>14</sup>
- Uykuda Düşme: Kan basıncının gece düşmesi ortalama uyanık değerlerin bir yüzdesi olarak ifade edilir. Brakiyal KB için beklenen gece düşmesi %10-20'dir. Beklenen düşmenin bulunmaması uç organ hasarı veya kardiyovasküler olaylar riskine işaret edebilir.7,16

İstatistikler sekmesi eğer Rapor>Yapılandırma>Veriler> altında etkinleştirilmişlerse şu ek hesaplamaların herhangi birini içerebilir:

- **Ambulatuar Arteriyel Sertlik İndeksi (AASI):** AASI, bir rakamı eksi sistolik üzerine diastolik kan basıncının regresyon eğimi olarak hesaplanır. (Regresyon eğimi diastolik değerlerin sistolik değerlere karşı plotunu çıkararak hesaplanır.) Bu indeks arteriyel sertliği ölçmek için kullanılmıştır ve hedef organ hasarı, kardiyovasküler mortalite ve inmeyi öngörmeye yardımcı olduğu gösterilmiştir.17 Kullanıcı bu değeri hesaplarken hangi KB değerlerinin kullanılacağını AASI Grafiği sekmesinden Brakiyal KB Değerleri veya Santral KB Değerleri seçerek belirleyebilir.
- **Sabah Yükselmesi:** Sabah Yükselmesi uyandıktan iki saat sonraki ortalama sistolik KB eksi ölçülen en düşük KB değerini içeren Uykuda saatler sırasında sistolik KB şeklindeki fark olarak hesaplanır. Bu hesaplama sabah KB artışının olağandışı yüksek olduğu ve olası bir kardiyovasküler risk veya inme riski oluşturduğu vakaları tanımlamaya yardımcı olabilir.14
- **Varyasyon Katsayısı:** Varyasyon Katsayısı (CV) uç organ hasarının bir belirleyicisi olan KB değişkenliğinin bir ölçütü olarak kullanılabilir.18 CV bir zaman döneminde ortalama kan basıncına bölünmüş standart sapma olarak hesaplanır.
- **Düzgünlük İndeksi:** Düzgünlük İndeksi (SI) kaydın her saati için hesaplanan kan basıncı değişiklikleri ortalaması ile standart sapması arasındaki orandır. SI, iki çalışma arasında kan basıncı azalmasının ortalaması alınmış trendini gösterdiğinden genel olarak antihipertansif tedavi etkinliğini değerlendirmek için kullanılır.19
- **Beyaz Gömlek Analizi<sup>15</sup>:** Beyaz gömlek sendromu hasta bir tıbbi ortamdayken anormal olarak yükselmiş kan basıncına atıfta bulunur. Seçilirse bu seçenek şunları yapar:
	- İstatistiksel analize bir beyaz gömlek dönemi ekler.
	- Çalışmanın ilk saati veya beyaz gömlek dönemini grafiklerde açık mavi bir zeminle gösterir.
	- Yorumlayıcı özette beyaz gömlek sendromunun varlığı için değerlendirme yapar ve varsa bunu bildirir.

*NOT: Sabah Yükselmesi, Varyasyon Katsayısı ve Düzgünlük İndeksini hesaplamak için brakiyal veya santral KB değerleri kullanılabilir. Hangi kan basıncı değerlerinin kullanılacağını belirlemek üzere Veri Ayarları kısmına bakınız.*

### <span id="page-33-0"></span>Doz Yanıt İstatistiklerini Görme

Doz yanıt dizileri için istatistiksel analizi görmek üzere Doz Yanıt İstatistikleri sekmesine tıklayın. Bu sekme sadece doz yanıt dizileri kaydedildiğinde mevcuttur. Hangi dizinin gösterileceğini, numarasını Dizileri Göster menüsünden seçerek belirleyebilirsiniz. Pencere, doz yanıt dizisinde ölçülen on parametre için yedi saçılım plotu gösterir. Sonuçlar sistolik (SİS), diastolik (DİA) ve santral sistolik (cSİS) parametreleri için başlangıca göre (dizinin ilk ölçümü) maksimum değişiklik ve KB yükü için sağlanır.

### <span id="page-33-1"></span>Zaman Kesiti İstatistiklerini Görüntüleme

Kullanıcı tarafından tanımlanmış zaman kesiti dönemleri için istatistiksel analizi görmek üzere Zaman Kesiti İstatistikleri sekmesine tıklayın (Şekil 23).

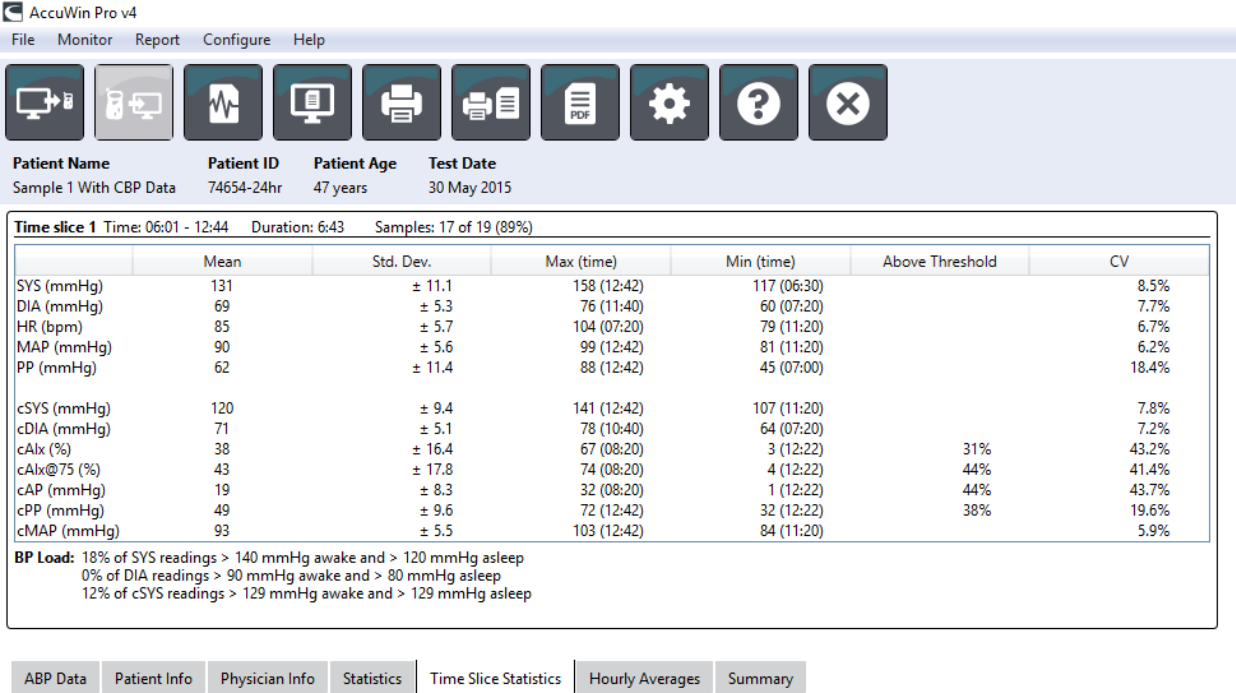

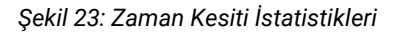

## <span id="page-34-0"></span>Saatlik Ortalamaları Görme

Hastanın AKB çalışmasında trendleri göstermek için pencerenin alt kısmında Saatlik Ortalamalar sekmesine tıklayın (Şekil 24). Tablo, hastanın test edildiği her saat için ortalama KB ölçümlerini gösterir. Brakiyal sistolik (SİS) ve diastolik (DİA) ve kalp hızı (KH) dışında şu istatistiksel ortalamalar sağlanır:

- Ortalama Arteriyel Basınç (OAB) Bu bir arterde bir kalp atımı döneminde ortalama basınçtır. Brakiyal arterde diastolik basıncı sistolik ve diastolik ölçümler arasındaki farkın üçte birine ekleyerek hesaplanır.
- Nabız Basıncı (NB) Bu değer diastolik ölçümü sistolik ölçümden çıkararak hesaplanır. Kardiyovasküler risk için bir gösterge olabilecek başka bir hemodinamik parametredir. Nabız basıncı hem brakiyal (PP) hem santral (cPP) değerler kullanılarak sağlanır.
- Basınç Oranı Çarpımı (PRP) Bu ortalama sistolik ölçümlerle ortalama kalp hızının çarpımının sonucudur. PRP hastanın aktivite düzeyiyle çok ilişkilidir ve kardiyovasküler riskin temel bir göstergesi olabilir. Araştırma ve klinik uygulamalarda tipik olarak bildirildiği gibi PRP verileri 1000'e bölünür.

Sayfanın altı kısmında grafikte gösterilmesini istediğiniz istatistikleri seçmek üzere her sütunun en üstündeki onay kutularını kullanın. Fare imlecinizle grafiği büyütebilir ve tablonun büyüklüğünü değiştirebilirsiniz. (Büyüklük değiştirme ve büyütme talimatı için bir Ambulatuar Kan Basıncı Çalışmasını Görüntüleme kısmına bakınız.)

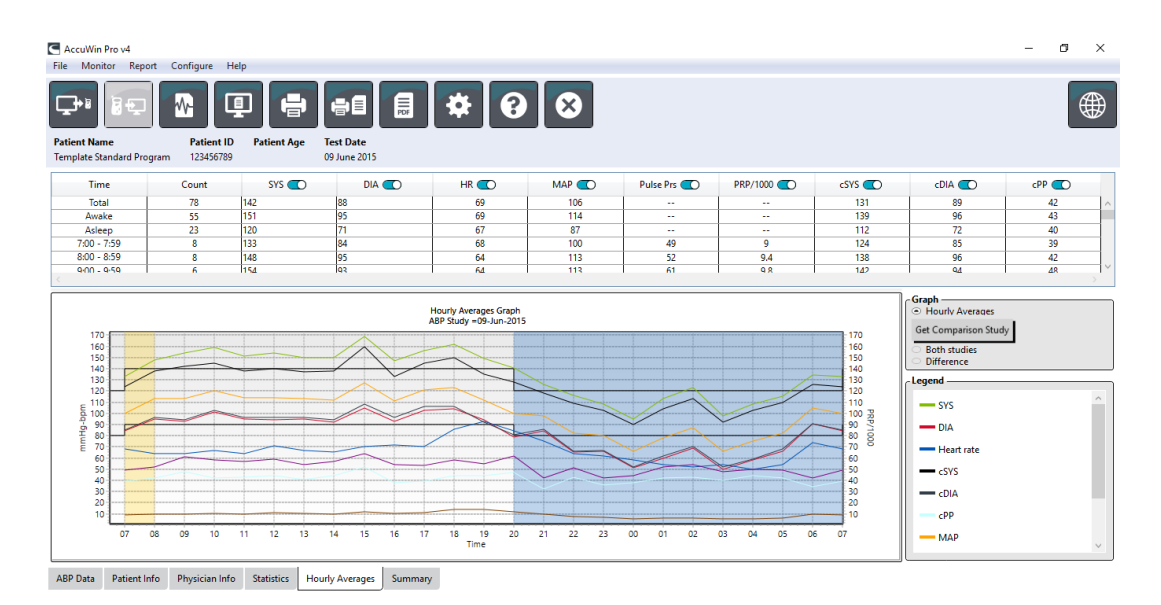

*Şekil 24: Saatlik Ortalamalar*

## <span id="page-35-0"></span>Yorumlayıcı Rapor Özetini İzleme

Bu pencere (Şekil 25) yayımlanmış kılavuz ilkeler temelinde AKBM verilerinin bir yorumunu gösterir. Geleneksel KB kılavuz ilkeleri 24 saatlik AKBM ölçümleri için geçerli olmayabileceğinden AccuWin Pro™ 4 özellikle AKBM seviyelerinin değerlendirilmesi için önerileri içerir. Özet, 24 saatlik ortalama, uyanık ve uykuda sistolik ve diastolik basınç ölçümleri, uyanık "azalma" durumu ve isteğe bağlı beyaz gömlek analizi için normal veya hipertansif sonuçlar sağlar.

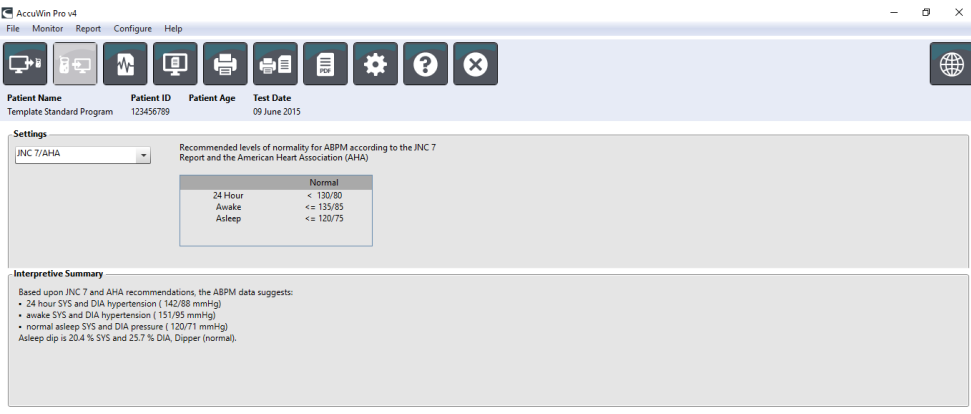

ABP Data Patient Info Physician Info Statistics Hourly Averages Summary

#### *Şekil 25: Özet Sekmesi*

Gösterilen AKB çalışması için bir yorumlayıcı özet oluşturmak üzere ekranın alt kısmındaki Özet sekmesine tıklayın ve yorum için şu seçeneklerden birini seçin:

- Ortak Ulusal Komite Yedinci Raporu (JNC)<sup>7</sup> ve Amerikan Kalp Derneği (AHA)<sup>8</sup> kılavuz ilkeleri.
- Avrupa Hipertansiyon Derneği (ESH)<sup>6</sup>.
- Pediyatrik AHA12
- Pediyatrik Soergel Tabloları<sup>11</sup>

Hesaplanan brakiyal azalma yüzdesi temelinde AccuWin Pro™ 4 hastanın şu gruplardan birinde olup olmadığını belirler:

- Düşen (normal): Uyanıkken alınan ölçümlere göre uykuda alınan brakiyal sistolik veya diastolik kan basıncı değerlerinde %10 veya üzerinde bir azalma gösteren bir hasta.
- Düşmeyen (anormal): Uyanıkken alınan ölçümlere göre uykuda alınan brakiyal sistolik veya diastolik kan basıncı değerlerinde bir azalma göstermeyen veya %10 altında bir azalma gösteren bir hasta.

## <span id="page-36-0"></span>İki Çalışmanın Karşılaştırılması

AKBM faydasını arttırmak üzere bir hastanın kan basıncının zaman içinde değişmesini birden fazla çalışma yaparak ölçmek isteyebilirsiniz. AccuWin Pro™ 4 aynı hasta üzerinde yapılan iki çalışma için saatlik ortalamalar ve istatistiklerin karşılaştırılmasını mümkün kılar.

İki çalışmayı karşılaştırmak için:

- 1. Pencerenin altında Saatlik Ortalamalar sekmesine tıklayın.
- 2. Karşılaştırma Çalışması Al düğmesine tıklayın. (Düğme griyse görüntülediğiniz hasta dosyası sadece tek çalışma içermektedir.)
- 3. Tarih Seç penceresi belirir. Karşılaştırma açısından referans olarak kullanmak istediğiniz çalışmayı vurgulayarak ve OK kısmına tıklayarak seçin.

Önceki çalışma sırasında oluşturulan istatistikler şimdi Saatlik Ortalamalar penceresine alınır. Tablo, referans çalışma için saatlik ortalama değerleri ve gösterilen ve referans çalışma arasındaki farkları dahil edecek şekilde genişler.

Pencere altındaki grafikte her iki çalışmanın verileri gösterilir. Noktalı çizgiler referans çalışmasından verileri temsil ederken düz çizgiler gösterilen çalışmadan verileri temsil eder. Fark kısmını seçerseniz grafik iki çalışma arasındaki farkı temsil eden tek bir çizgi gösterir. Saatlik Ortalama ve AKB Veri pencereleri için navigasyon araçları karşılaştırma penceresi için de geçerlidir.

## <span id="page-36-1"></span>10.Raporlar Oluşturma

## <span id="page-36-2"></span>Raporları Yapılandırma ve Özelleştirme

Bir çalışmayı ve bulgularını belgelendirmek için özelleştirilmiş bir rapor oluşturabilirsiniz (Şekil 26).

AccuWin Pro™ 4 şu önceden yapılandırılmış rapor formatlarını sağlar:

- Bir sayfalık rapor: Sadece Özet sayfası.
- Standart rapor: Özet, Hasta Bilgisi (Doktor Bilgisi sekmesinden tüm bilgiler), İstatistikler, AKB Verileri ve Monitör Yapılandırması sayfaları.
- Tam rapor: Tüm rapor sayfaları.

*NOT: Tüm rapor sayfaları SunTech Medical logosu, hasta demografik bilgileri (Hasta Bilgisi sekmesinden tüm bilgiler) ve test tarihini içerir. Her sayfanın dipnotu kullanılan monitör tipi ve sayfa numarasını tanımlar.* 

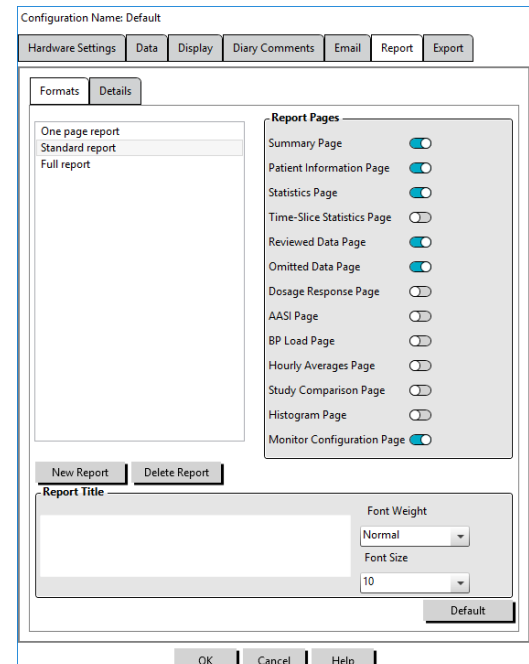

Raporunuzu yapılandırmak veya özelleştirmek için (Şekil 26):

Ayarlar düğmesine tıklayın ve sonra **Yapılandırma** penceresinde **Rapor** sekmesine gidin.

1. **Rapor** menüsünden **Yapılandırma** kısmını seçin veya araç çubuğunda

*Şekil 26: Yapılandırma Penceresi, Rapor Formatları*

- 2. Formatlar sekmesinde şunlardan birini yapın:
	- Sol panoda liste halinde verilen formatlardan birini seçin. Bir format seçtiğinizde o formata dahil edilen sayfalar Rapor Sayfaları kutusunda seçilir.
	- Yeni Rapor kısmına tıklayarak yeni bir özel rapor formatı oluşturun. Rapor formatı adını girin. Sağda Rapor Sayfaları listesinden sayfaları seçin.
- 3. Rapora ek bir sayfa dahil etmek için Rapor Sayfaları kutusunda ilgili sayfaya tıklayın.
- 4. Rapor Başlığı altında her rapor sayfasının başlığında belirecek beş satıra kadar metin girin.
- 5. **Ayrıntılar** sekmesinde **Baskı Ön İzleme** penceresinde tek sayfa veya çoklu sayfa görüntüsü seçin (Şekil 27).

Sonraki sayfalardan raporunuzu özelleştirmeyi seçebilirsiniz (sayfaların yazdırılacağı sırayla listelenmiştir, bakınız Şekil 26):

Özet: Yorumlayıcı Özet, veri grafiği ve özet istatistiklerinin üzerinde belirir. Genel, uyanık, uykuda ve beyaz gömlek (seçilmişse) dönemleri için özet brakiyal ve tepe santral KB istatistikleri şunları içerir: ortalama sistolik ve diastolik, ortalama kalp hızı, KB yükü ve uykuda azalma.

Hasta Bilgisi: Hasta geçmişi, test nedeni, hasta ilaçları ve doktor yorumunu içerir.

İstatistikler: Çalışmaya dahil edilen zaman dönemlerine göre brakiyal ve santral KB parametreleri için ayrıntılı istatistikler gösterir. Genel olarak uyanık ve uykuda zaman dönemi sonuçları önce gösterilir ve sonrasında beyaz gömlek dönemi (etkinleştirilmişse) gelir ve son olarak kullanıcının programladığı herhangi bir ek zaman dönemi vardır. Zaman Kesiti İstatistikleri: Her kullanıcı tarafından tanımlanmış

zaman kesiti dönemi için brakiyal ve santral KB parametreleri istatistikleri gösterir.

Gözden Geçirilen Veriler: Çalışma sırasında yakalanan tüm KB ölçümlerini AccuWin pro™ 4 içinde AKB Verileri sekmesinde gösterildiği şekilde olay kodları (EC sütunu) hariç tablo formatında gösterir. # işareti ve Zaman sütunları Configuration Name: Default arasındaki dikey siyah çizgi, uykuda zaman dönemine işaret eder.

KB değerleri yanında bir ">" sembolü eşiği geçtiğine işaret eder.

Alınmamış Veri: İstatistik hesaplarından hariç tutulan KB ölçümlerini gösterir. Bu sayfa yazdırılırsa Gözden Geçirilen Veriler sayfasına eklenir.

Olaylar İşaretlendi: Hasta tarafından çalışma seyri süresinde işaretlenen olayları gösterir. Bu sayfa yazdırılırsa Gözden Geçirilen Veriler sayfasına eklenir.

Doz Yanıtı: Çalışma sırasında yakalanan doz yanıt dizilerinin her biri için, Doz Yanıt İstatistikleri sekmesinde gösterildikleri şekilde istatistikler ve saçılım plotlarını gösterir.

AASI: AASI parametresi için veriler ve grafiği AKB Verileri>AASI sekmesi içinde gösterildikleri şekilde gösterir.

KB Yükü: KB yükü dilim grafiklerini gösterir.

Saatlik Ortalamalar: Çalışma için saatlik ortalamayı Saatlik Ortalamalar sekmesinde gösterildiği şekilde grafik ve tablo formatlarında gösterir.

Hardware Settings | Data | Display | Diary Comments | Email | Report | Export Formats Details Overview Graph Type same as display  $\overline{\phantom{a}}$  Line  $\overline{\bigcirc}$  Bar - Overview Graph Scale · Same as display Autoscale 12 hours 24 hours 48 hours **Patient Information Page User Fields** Medications  $\bullet$ Patient History  $\bullet$ **Test Reason**  $\bullet$ Physician Interpretation <a> reading  $5 -$ Horizontal sight lines every CO Select logo image Browse Default  $\mathsf{OK}$ Cancel  $Help$ 

Çalışma Karşılaştırması: Çalışma karşılaştırması verilerini Saatlik Ortalamalar sekmesinde gösterildiği şekilde grafik ve tablo formatlarında gösterir.

*Şekil 27: Yapılandırma Penceresi, Rapor Ayrıntıları*

Histogramlar: Uykuda ve uyanık zaman dönemleri için brakiyal ve santral

sistolik ve diastolik KB, kalp hız, OAB, PRP ve NB için sıklık histogramlarını içerir.

Monitör Yapılandırması: Çalışma için programlanmış zaman dönemi, doz yanıtı ve monitör ayarlarını gösterir. Sayfa ayrıca çalışma için kalite kontrol sonuçlarını (geçerliyse) ve olay kodları için tanımları gösterir.

Rapor ayrıntılarını yapılandırmak için (Şekil 27):

1. Ayrıntılar sekmesine tıklayın. Burada raporları yazdırmak için şu parametreleri kontrol edebilirsiniz:

- Genel Bakış Grafik Tipi: Raporun Özet sayfasında yazdırmak istediğiniz tipe göre halen gösterilen grafiğin çizgi, çubuk veya grafik tipini seçin.
- Genel Bakış Grafik Ölçeği: Raporun Özet sayfasında yazdırılan grafiğin zaman ölçeğini seçin.
- Özet Sayfası Kullanıcı Alanları: İlaçlar, hasta geçmişi, test nedeni ve doktor yorumu için istenen alanları işaretleyin.
- Yatay Görüş Çizgileri: Verileri Gözden Geçirilen Veri Sayfası veya raporda Alınmamış Veri Sayfasını yazdırırken Gözden Geçirilen AKB verileri sayfasında görüş çizgilerinin tercih edilen sıklığını seçin.
- Rapor Görüntüleme Seçenekleri: Baskı Ön İzleme penceresinde belirecek şekilde raporun Tek sayfalı veya çoklu sayfalı görüntüsünü seçin.
- 2. Değişiklikleri uygulamak için **OK** kısmına tıklayın.

## <span id="page-38-0"></span>Raporu Ön İzleme

- 1. Rapor menüsünden Ön İzleme seçin. Alternatif olarak araç çubuğu düğmesinde Baskı Ön İzleme kısmına tıklayın. Baskı Ön İzleme penceresi gösterilir (Şekil 28).
- 2. Rapor sayfalarını kaydırmak için pencerenin solundaki numaralı simgelere tıklayın veya görmek istediğiniz sayfayı aşağı açılır menüyü kullanarak seçin.
- 3. Format ve ayrıntıları değiştirmek için Yapılandırma kısmına tıklayın.
- 4. Raporu yazdırmak için Rapor Yazdır kısmına tıklayın. Halen izlenen sayfayı yazdırmak için **Sayfayı Yazdır** kısmına tıklayın.

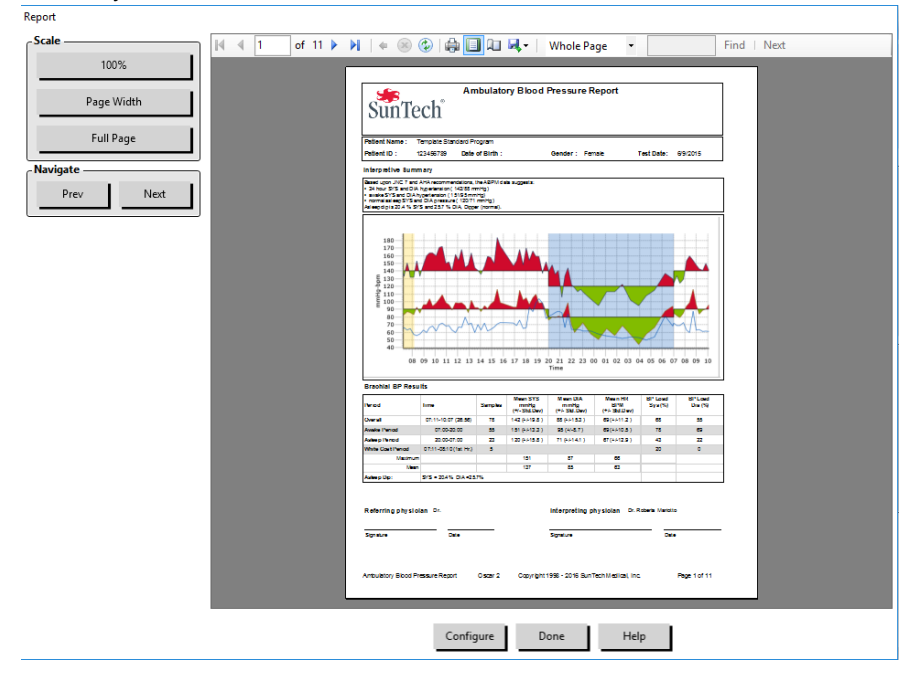

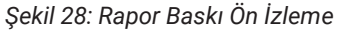

### <span id="page-38-1"></span>Raporu Yazdırma

AccuWin Pro™ 4 size raporu yazdırma konusunda esneklik sunar. Şunları yapabilirsiniz:

- Yapılandırılmış raporu araç çubuğunda Rapor Yazdır düğmesine tıklayarak veya Rapor menüsüne gidip Yazdır seçerek yazdırmak. Yazdır diyalog kutusu gösterilir ve burada tercih ettiğiniz yazıcıyı seçebilirsiniz.
- Gösterilmekte olan mevcut sekmeye karşılık gelen rapor sayfasını Sayfa Yazdır kısmına tıklayarak yazdırmak.

### <span id="page-38-2"></span>Raporu PDF olarak Kaydetmek

Raporu bir Adobe Portable Document Format (PDF) olarak kaydetmek için Rapor menüsünden PDF Oluştur seçin. Alternatif olarak PDF araç çubuğu düğmesine tıklayın. Sistem, PDF'i oluşturur ve dosyayı belirttiğiniz konuma kaydeder. *NOT: Bir yazıcının yüklenmiş olması gerekir. Bir yazıcı yüklenmemişse, dosyayı yazdırmak üzere bir sürücü yüklemek için çevrim içi yardıma bakınız.*

## <span id="page-39-0"></span>11.AccuWin™ Pro 4 Rapor Sembollerine Genel Bakış

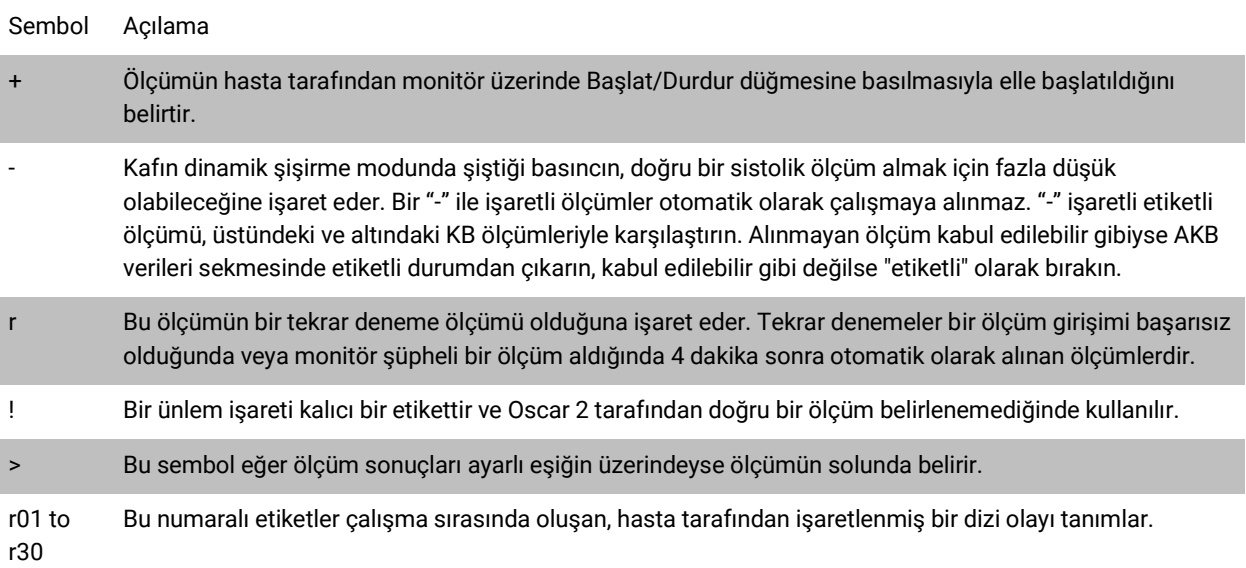

Gözden Geçirilen ve Alınmamış KB verileri rapor sayfalarında şu semboller kullanılır.

## <span id="page-39-1"></span>12.Hasta Çalışmalarını Yönetme

## <span id="page-39-2"></span>Bir Hasta Çalışmasını Açma

Bu özellik bir hasta çalışmasını geri almanızı ve görmenizi mümkün kılar.

- 1. Araç çubuğundan KB Verileri düğmesine tıklayın veya Dosya menüsünden Aç kısmını seçin. AKB Çalışmasını Aç Hasta Seç diyalog kutusu belirir ve tüm mevcut hasta dosyalarını liste halinde verir.
- 2. KB verilerini geri almak istediğiniz hastayı, hastanın adına tıklayarak seçin. Hastayı hasta dosyasıyla ilgili herhangi bir bilgiyi bulmak için bir arama çubuğu mevcuttur. OK kısmına tıklayın.
- 3. Hastanın birden fazla AKB çalışması varsa Tarih Seç şeklinde ikinci bir diyalog kutusu gösterilir. Bir tarih seçin ve OK kısmına tıklayın.
- 4. Hastanın verileri Görüntü Alanında belirir. Artık KB çalışmasını gözden geçirebilir veya bir rapor yazdırabilirsiniz.

### <span id="page-39-3"></span>Bir Hasta Çalışmasını Dışa Aktarma

KB veri dosyalarını ASCII, GDT veya XML formatında dışa aktarabilirsiniz. XML bir HL7 uyumlu dosya oluşturmak için kullanılabilir.

- 1. Dosya menüsünden Dışa Aktar seçin.
- 2. Görüntülenen Dosya dışa aktarmayı seçin veya Veri Tabanından dosyalar seçin.
- 3. Veri tabanından dosyaları dışa aktarıyorsanız dışa aktarmak istediğiniz dosyaları seçin ve OK kısmına tıklayın.

4. Dışa aktar diyalog kutusu belirir. Dosyayı/dosyaları dışa aktarmak için Dışa Aktar kısmına tıklayın. Dışa aktarmak istediğiniz dosyaların listesini değiştirmek için Düzenle kısmına tıklayın. Dışa aktarılan dosyanın/dosyaların ayrıntılarını yapılandırmak için Yapılandırma kısmına tıklayın. (Dışa aktarmayı yapılandırma talimatı için AccuWin Pro™ 4 Özelleştirme ve Yapılandırma kısmında Dışa Aktar kısmına bakınız).

Dışa aktarılan dosyalar seçilen dosya konumuna, seçilen formata göre \*.ASC, \*.GDT veya \*.XML dosyası olarak dışa aktarılacaktır.

## <span id="page-40-0"></span>Bir Hasta Çalışmasını E-Posta ile Gönderme

#### **AccuWin Pro™ 4 veri dosyalarını bir ek olarak e-posta ile göndermek için:**

- 1. Dosya menüsünden E-posta seçin.
- 2. Görüntülenen Dosya e-posta ile gönder seçin veya Veri Tabanından dosyalar seçin. Gösterilen Dosya seçilirse ekranda halen gösterilmekte olan veriler e-postayla gönderilir. Veri Tabanından seçilirse hasta veri tabanı penceresi açılır ve e-postayla gönderilecek dosyayı/dosyaları seçin komutunu verir. E-posta ile göndermek istediğiniz dosyaları işaretleyin ve OK kısmına tıklayın.
- 3. E-posta diyalog kutusu belirir. Alıcı e-posta adresini/adreslerini, mesajınız için bir konu ve mesajınızı girin.
- 4. Dosyayı/dosyaları e-posta ile göndermek için Gönder kısmına tıklayın. E-posta ile göndermek istediğiniz dosyaları değiştirmek için Ekle kısmına tıklayın. E-posta ayarlarını yapılandırmak için Yapılandır kısmına tıklayın. (E-postayı yapılandırma talimatı için AccuWin Pro™ 4 Özelleştirme ve Yapılandırma kısmında E-Posta kısmına bakınız).

### <span id="page-40-1"></span>Bir Hasta Kaydını Silme

Bu özellik bir defada tek veya birkaç hasta kaydını silmenizi mümkün kılar. Her hasta kaydı o hasta için TÜM AKBM çalışmalarını içerir; bu nedenle seçildiğinde o hasta için TÜM AKBM çalışmaları silinecektir.

#### **Seçilen Hasta Çalışmasını/Çalışmalarını Silmek için:**

- 1. Dosya menüsünden Hasta Yönetimi kısmına tıklayın.
- 2. Hasta Yönetimi penceresinde silmek istediğiniz hastayı/hastaları seçin.
- 3. Sil kısmına tıklayın.
- 4. Tarih Seç diyalog kutusu belirebilir. Üstüne tıklayarak bir çalışma tarihi seçebilirsiniz. Alternatif olarak birden fazla hasta dosyası seçmek üzere onay kutularını kullanabilirsiniz.
- 5. Seçilen çalışmayı/çalışmaları silmek için OK kısmına tıklayın. Çalışmayı Sil doğrulama penceresi belirir. Seçilen çalışmaların silinmesini doğrulamak için Evet kısmına tıklayın. İptal etmek ve Tarih Seç penceresine dönmek için Hayır kısmına tıklayın.

### <span id="page-40-2"></span>Bir Hasta Kaydını İçe Aktarma

Dosyaların ana AccuWin Pro™ 4 hasta veri tabanında saklanması için bilgisayarınıza kaydedilmiş hasta çalışmalarını içe aktarabilirsiniz.

#### **Hasta çalışmalarını içe aktarmak üzere:**

- 1. Dosya kısmına tıklayın ve İçe Aktar > Hasta Çalışmasını İçe Aktar seçin.
- 2. Dosyalara Gözat kısmına tıklayın. Windows Explorer Penceresi belirip içe aktarmak istediğiniz hasta çalışması dosyalarını seçmenizi mümkün kılar.
- 3. İçe aktarmak istediğiniz hasta çalışması dosyalarını seçin. İsterseniz standart Windows kısayollarını kullanarak birden fazla dosya seçebilirsiniz.
- 4. Aç kısmına tıklayın. Hasta çalışması dosyaları Hasta Çalışmasını İçe Aktar penceresini doldurur.
- 5. İçe Aktar kısmına tıklayın. Bir ilerleme çubuğu içe aktarma sürecinin durumunu gösterecektir.

### <span id="page-40-3"></span>Hasta Kayıtlarını Gruplandırma

Hasta kayıtlarını gruplandırma hasta verilerini belirli demografik özellikler, şablonlar veya çalışmalara göre organize etmek için faydalı olabilir.

#### **Yeni bir grup oluşturmak için:**

- 1. Dosya kısmına tıklayın ve sonra Grup Yönetimi seçin.
- 2. Ekle kısmına tıklayın. Yeni grup adı için bir metin girme kutusuyla bir diyalog kutusu belirir.
- 3. Yeni grup adını metin girme kutusuna girin.
- 4. OK kısmına tıklayın.
- 5. Grup başarıyla eklendi diyalog kutusu belirir. OK kısmına tıklayın.

#### **Hastaları gruplar arasında taşımak için:**

- 1. Dosya kısmına tıklayın ve sonra Hasta Yönetimi seçin.
- 2. Diyalog kutusunun solundaki onay kutularını kullanarak yönetmek istediğiniz hastaları seçin.
- 3. Hastayı Taşı kısmına tıklayın.
- 4. Grup Adını diyalog kutusundan aşağı açılır menüyü kullanarak seçin.
- 5. OK kısmına tıklayın. Hasta(lar) başarıyla taşındıktan sonra bir doğrulama penceresi açılır.

## <span id="page-41-0"></span>13.AccuWin Pro™ 4 Özelleştirme ve Yapılandırma

Kullanıcılarınız için, örneğin ofisteki her doktor için ayrı olacak şekilde birden fazla yapılandırma profili tutmak faydalı olabilir.

#### **AccuWin Pro™ 4'te yapılandırma profilleri oluşturmak veya düzenlemek için:**

1. Yapılandırma menüsünden Tercihler kısmını seçin. 2. Yeni bir profil oluşturmak veya mevcut bir profili düzenlemek. Düzenlemek istediğiniz profil adına tıklayın ve Düzenle kısmına tıklayın. Ek profiller oluşturmak için Yeni kısmına tıklayın, profile bir isim verin, Gir kısmına tıklayın ve Düzenle kısmını seçin. 3. Bir yapılandırma seçmek için OK kısmına tıklayın.

Bir yapılandırma profilini düzenliyorsanız sonraki sayfalarda ayrıntılı olarak tanımlanan çeşitli yapılandırma seçeneklerini göstermek üzere bir pencere açılır.

*NOT: Her sekmede Varsayılan düğmesine basmak o sekmenin ayarlarını varsayılan fabrika ayarlarına döndürür.*

### <span id="page-41-1"></span>Donanım Ayarları

Donanım Ayarları penceresi (Şekil 29) bilgisayarınızı AKB monitörünüzle belirlenmiş bir port yoluyla iletişim kurması için yapılandırmanızı mümkün kılar. Ayrıca seçtiğiniz ayarları test edebilirsiniz.

- 1. Araç çubuğunda Monitör kısmına tıklayın ve sonra Port Yapılandır seçin.
- 2. **AKB cihazı** altında monitörünüzün tipini seçin.
- 3. **Seri port**, altında cihazınızı taktığınız portu seçin.
- 4. Portu test et kısmına tıklayın. Ünite bir kez bipler ve başarılı iletişimi doğrulayan bir mesaj alırsınız.

Eğer "AKBM cihazı ile iletişim kurulamıyor" hata mesajını alırsanız şunlardan biri geçerlidir:

- Uygun port veya cihazı seçmemişsinizdir.
- Cihaz doğru bağlanmamıştır.

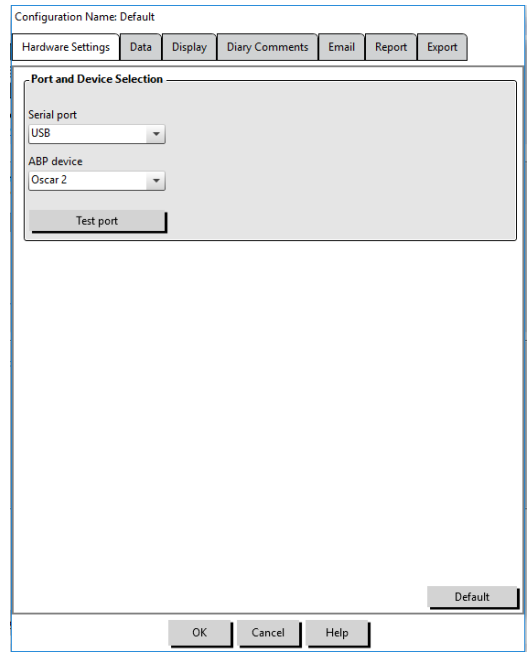

*Şekil 29: Yapılandırma Menüsü, Donanım*

## <span id="page-42-0"></span>Veri Ayarları

Veri Ayarları sekmesi (Şekil 30) şu ayarları yapılandırmanızı mümkün kılar:

Veri Kaynağı: Kalp hızı, Sabah Yükselmesi ve Düzgünlük İndeksinin nasıl gösterildiği veya hesaplandığını seçin (yani brakiyal veya santral KB değerlerini kullanarak). Küçük harf "c" hangi değerlerin santral KB değerlerini kullanmak üzere ayarlandığını belirler (örn. KH yerine cKH) yazar.

Ek hesaplamalar: Bir hasta dosyasına bakarken hangi ek parametrelerin görüntüleneceğini seçin. Seçenekler arasında şunlar vardır:

- AASI
- Düzgünlük İndeksi
- Sabah Yükselmesi
- Beyaz Gömlek Analizi
- Varyasyon Katsayısı

Bu seçeneklerden herhangi birini seçme bunları karşılık gelen sekmeler ve grafiklerde görünür hale gelir.

### <span id="page-42-1"></span>Görüntü Ayarları

Bu özellik grafik ve tabloların renk şemasını özelleştirmenizi mümkün kılar (Şekil 31). Özelleştirilebilir paletler yazıcınız tarafından optimum baskı için renk şemasında ince ayar yapmanızı mümkün kılar. Grafikteki gölgeli alanlar çalışma dönemine işaret eder. Varsayılan renkler (Yapılandırma>Ekran sekmesi ile değiştirilebilir) şunlardır:

- Mavi gölgeli: Çalışmanın uykuda zamanına işaret eder.
- Sarı gölgeli: Çalışmanın ilk saatinde olan beyaz gömlek dönemine işaret eder (sadece etkinleştirilmişse belirir).
- Açık yeşil gölgeli: Bir doz yanıt dönemine işaret eder (sadece programlanmışsa belirir).
- Açık deniz mavisi gölgeli: Sabah Yükselmesini hesaplamak için kullanılan dönemlere işaret eder (sadece etkinleştirilmişse belirir).

#### **Renk paletini özelleştirmek için:**

- 1. Değiştirmek istediğiniz özellik için sekmeye tıklayın.
- 2. Bir rengi değiştirmek için üstüne tıklayın. Bir renk paleti penceresi belirir ve 48 temel renk gösterilir. Bunlardan birini seçebilirsiniz veya **Özel Renkleri Tanımla** düğmesine tıklayarak kendi özel renklerinizi oluşturabilirsiniz.
- 3. Rengi yapılandırın ve sonra Özel Renklere Ekle kısmına tıklayın.
- 4. Bu süreci değiştirmek istediğiniz her renk için tekrarlayın.
- 5. Değişiklikleri kaydetmek için OK kısmına tıklayın.

## Configuration Hardware Settings Data Display Diary Comments Email Report Export - Data Source rachial Centra Morning Surge Smoothness Inder **Additional Calculations** Ambulatory Arterial Stiffness Index Smoothness Index Morning Surge CO White Coat Analysis Coefficient of Variation Default  $OK$ Cancel Help |

#### *Şekil 30: Yapılandırma Menüsü, Veri Ayarları*

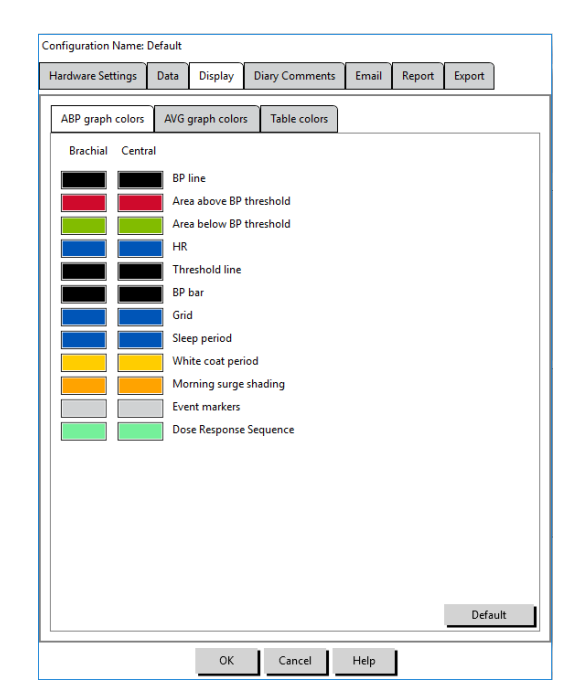

*Şekil 31: Yapılandırma Menüsü, Ekran Ayarları*

### <span id="page-42-2"></span>Günlük Notu Ayarları

Bu özelliği hasta günlüklerinden KB ölçümleri sırasında hasta aktivitelerini tanımlayan girdileri izlemek için kullanabilirsiniz. Bu penceredeki girdiler (Şekil 32) girdilerin eklenmesi, düzenlenmesi veya silinmesiyle

özelleştirilebilecek varsayılan bir listedir. Bu listedeki girdiler AKB Verileri sekmesinde bulunan Günlük Notları sütunu altında aşağı açılır bir menüde beliren bir listeye konur.

Configuration Name: Default

#### **Yeni bir günlük notu eklemek için:**

- 1. **Yapılandırma** penceresinin **Günlük Notları** sekmesinde, **Yeni** kısmına tıklayın.
- 2. Yeni günlük notu için metni girin.
- 3. Metin giriş penceresinden çıkmak ve günlük notunu kaydetmek için herhangi bir yere tıklayın.
- 4. Değişikliklerinizi kaydetmek ve Yapılandırma penceresinden çıkmak için OK kısmına tıklayın.

#### **Bir günlük notunu silmek için:**

- 1. Yapılandırma penceresinin Günlük Notları sekmesinde silmek istediğiniz günlük notunu seçin.
- 2. Sil kısmına tıklayın.
- 3. OK kısmına tıklayın.

#### **Bir günlük notunu düzenlemek için:**

- 1. Yapılandırma penceresinin Günlük Notları sekmesinde düzenlemek istediğiniz günlük notunu seçin.
- 2. Metni istediğiniz şekilde düzenleyin.
- 3. Metin giriş penceresinden çıkmak ve günlük notunu kaydetmek için herhangi bir yere tıklayın.

Configuration Name: Default

**Internet Connection**  $\odot$  LAN

4. Değişikliklerinizi kaydetmek ve Yapılandırma penceresinden çıkmak için OK kısmına tıklayın.

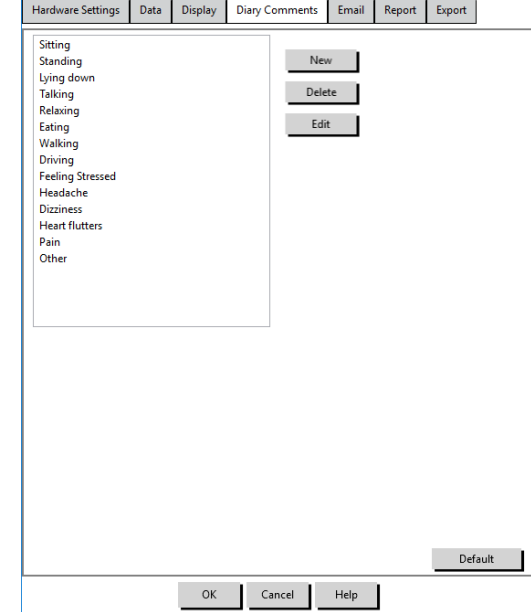

*Şekil 32: Yapılandırma Penceresi, Günlük Notları*

## <span id="page-43-0"></span>E-posta Ayarları

E-posta özelliği yeni bir e-posta mesajı oluşturur, seçilen hasta verileri dosyaları veya programlama şablonlarına ekler ve e-postayı belirlenmiş hedefe gönderir.

Hardware Settings | Data | Display | Diary Comments | Email | Report | Export

#### **AccuWin Pro™ 4 e-posta ayarlamak üzere (Şekil 33):**

- 1. Kullandığınız bağlantı tipini LAN veya Çevirmeli seçerek seçin.
- 2. E-posta sunucu ayarlarını girin. Bu bilgi İnternet servis sağlayıcınız (ISS) veya ofis ağı yöneticinizden alınabilir. ISS'niz e-posta gönderebilmeniz için Yetkilendir kutusunu işaretlemenizi gerektirebilir.
- 3. Doldurduğunuz E-posta ayarları epostanızın başlığında belirir: alıcının adı, dönüş e-posta adresiniz, e-postanın konusu ve seçtiğiniz mesaj. Sekmedeki tüm kalın harfli kategoriler gereklidir.

- Email Server Settings **SMTP Host Username** Password Authorize  $\circledcirc$ - Email Settings Recipients User email addres Subject Ambulatory blood pressure data using SunTech Medical AccuWin Pro™ 4 software has been sent to you from [email address].<br>Your computer must have AccuWin Pro™ 4 installed to view JAWP files. To view the ABPM study data, you Message OK Cancel Help

*Şekil 33: Yapılandırma Penceresi, E-posta Ayarları*

Şifreleme Seçenekleri e-postaları seçtiğiniz bir anahtarla şifrelemenizi mümkün kılar. Hasta dosyaları daima şifrelenir. Eğer anahtar dosyaya dahil edilirse herhangi bir AccuWin Pro™ 4 kopyası dosyayı açabilir. Güvenliği arttırmak için anahtarı dosyaya dahil etme kutusunu işaretli durumdan çıkarın ve benzersiz bir şifreleme anahtarı girin. E-postayla gönderilen dosyanın alıcısının ekteki dosyayı açmak için anahtara sahip olması gerekir.

## <span id="page-44-0"></span>Rapor Ayarları

Bu özellik raporlarınızı formatlamanızı ve içinde hangi bilgilerin bulunduğunu seçmenizi mümkün kılar. Bir raporu formatlamak için:

- 1. **Yapılandırma** menüsünden **Tercihler** kısmını seçin. Bir profil seçin ve Düzenle kısmına tıklayın.
- 2. Raporlar sekmesine ve sonra Formatlar sekmesine tıklayın.
- 3. Tek Sayfalık rapor, Tam Rapor ve Standart Raporunuza hangi maddelerin dahil edileceğini seçin. Bu değişiklikleri yapmak için sağdaki onay kutularını seçin veya seçili durumdan çıkarın (Şekil 26).
- 4. Yeni bir rapor oluşturmak için Yeni Rapor kısmına tıklayın, bir isim girin ve raporda belirmesini istediğiniz sayfaları seçin.
- 5. Raporlardan herhangi birini silmek için raporu seçin ve Raporu Sil kısmına tıklayın.
- 6. Bir Rapor Başlığı girilen kutuda tercih ettiğiniz başlığı yazarak girin. Başlık, raporun her sayfasında bir başlık olarak belirir. Her rapor formatı farklı bir rapor başlığına izin veri.
- 7. Grafik tipi, grafik ölçeği ve yatay görüş çizgisi ayarlarını değiştirmek için Ayrıntılar kısmına tıklayın (Şekil 27).

## <span id="page-44-1"></span>Dışa Aktarma Ayarları

Bu özellik verilerin bir veri tabanıyla birleştirileceği zaman faydalı olacak şekilde raporları ASCII veya GDT çıktıları olarak dışa aktarmanızı mümkün kılar (Şekil 34). GDT, bilgisayardaki tıbbi kayıtları paylaşmak için sıklıkla kullanılan bir formattır.

Dışa aktarma ayarlarını değiştirmek için, rapor>yapılandır kısmına gidin ve sonra Yapılandırma penceresinde Dışa Aktarma sekmesine tıklayın.

#### **ASCII çıktıya dışa aktarmak üzere yapılandırmak için üç alanda seçim yapın:**

- 1. **Sınırlayıcılar:** Hangi karakterin veri tabanında alan maddelerini ayıracağını seçin.
- 2. **Dışa Aktar:** Tam olarak hangi bilgilerin dışa aktarılacağını secin.
- 3. Dışa aktarmayı GDT çıktısı olarak yapılandırmak üzere şunları yapın:
- 4. Dışa aktar GDT sekmesini seçin.
- 5. GDT Özeti onay kutusuna tıklayın.

**Configuration Name: Default** Hardware Settings Data Display Diary Comments Email Report Export Export ASCII Export GDT Export XML **Delimiters** Quoted strings  $\bigcirc$ Quoted numbers  $\bigcirc$ Comma delimited **Space delimited** ◯ Tab delimited - Export All edited BPs  $\bullet$ All awake edited BPs  $\bullet$ All asleep edited BPs (O All omitted BPs  $\bullet$ All awake omitted BPs (CO) All asleep omitted BPs (C) AMU configuration **CO Statistics**  $\bullet$ Demographics  $\bullet$ Include CBP  $\bullet$ 

*Şekil 34: Yapılandırma Penceresi, Dışa Aktarma*

## <span id="page-44-2"></span>14.Olay Kodlarına Genel Bakış

Olay Kodları (EC) AKBM verilerinin gözden geçirilmesi sırasında kullanılır. Kodlar EC etiketli sütunlar altında Gözden Geçirilen ve Alınmamış KB veri raporu sayfalarında ve AKB Verileri sekmesindeki tabloda gösterilir. Olay Kodları KB ölçümünün yapıldığı koşulları tanımlar. Ayrıca gelecekte oluşmalarından kaçınmak için geçerliyse çözümlerle birlikte gelirler.

*NOT: Kodlar otomatik olarak ölçümün geçersiz olduğuna işaret etmez; bunlar sadece verileri gözden geçirmenize yardımcı olmak için rehber görevi yaparlar.*

## <span id="page-45-0"></span>Olay Kodu Tanımları

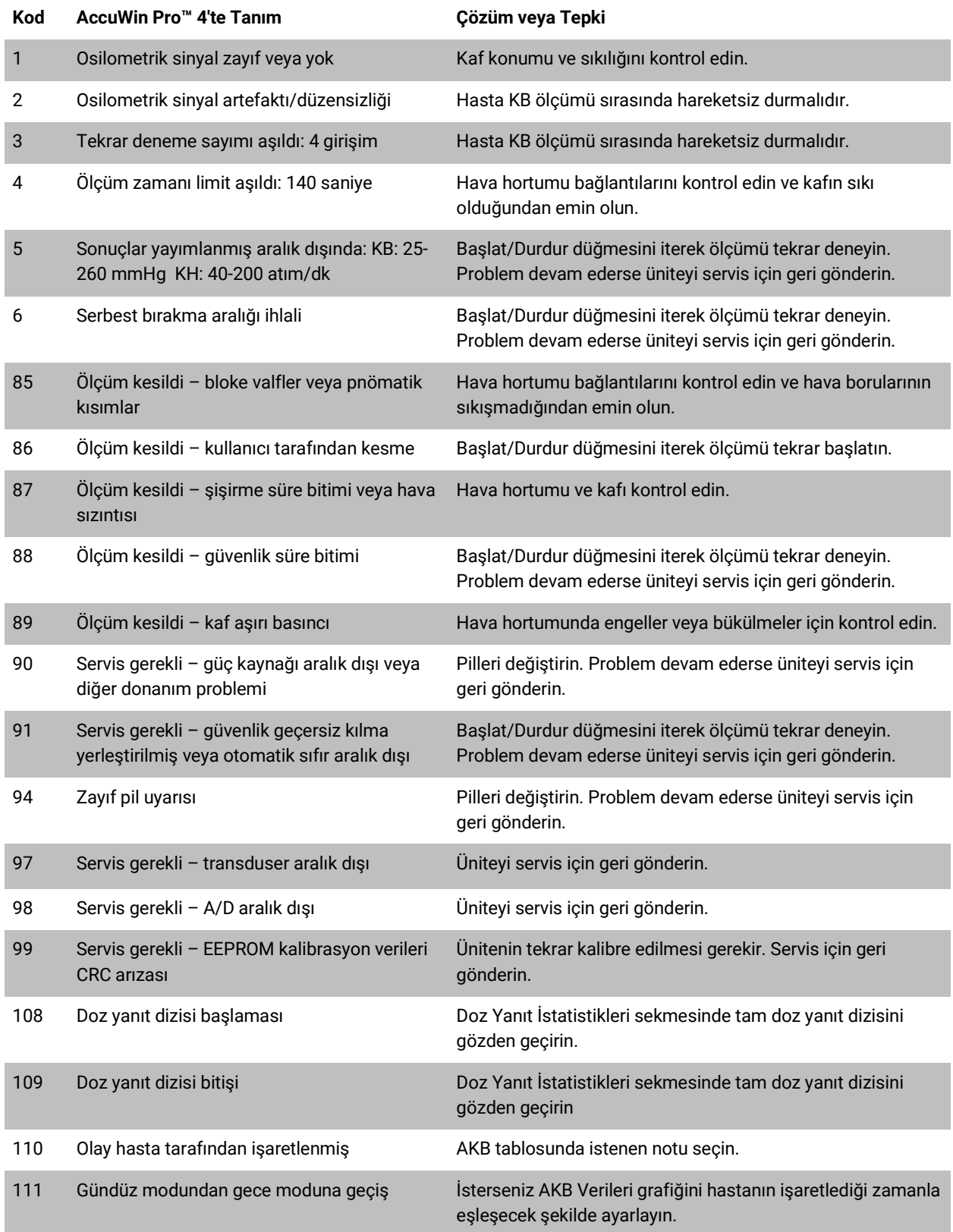

112 Gece modundan gündüz moduna geçiş İsterseniz AKB Verileri grafiğini hastanın işaretlediği zamanla eşleşecek şekilde ayarlayın.

## <span id="page-46-0"></span>15.Yönetici Araçlar

AccuWin Pro™ 4, güvenlikle ilgili ek özellikleri uygulamaya koyan yönetici araçlar içerir. AccuWin Pro™ 4 Yönetici Araçlarıyla yeni kullanıcı hesapları oluşturabilir, kullanıcı erişim seviyelerini değiştirebilir, kullanıcı şifrelerini sıfırlayabilir, oturum açma sürecini etkinleştirebilir ve otomatik oturum kapatmayı etkinleştirebilirsiniz. Mevcut kullanıcı rolleri şu şekildedir:

- 1. Yönetici: Yönetici Araçları ayarlarını düzenlemek dahil AccuWin Pro™ 4'ün tüm işlevselliğine tam erişim.
- 2. Kullanıcı: Yönetici Araçları ayarlarını düzenlemek dışında AccuWin Pro™ 4'ün tüm işlevselliğine tam erişim.

#### Yönetici Araçları penceresini göstermek için:

- 1. **Yapılandır** menüsünden **Yönetici Araçları**. kısmını seçin.
- 2. İsim ve Şifre Girin diyalog kutusu belirirse yönetici isim ve şifrenizi girin ve OK kısmına tıklayın. (Pencere eğer bir yönetici olarak oturum açmadıysanız veya oturum açma güvenliği etkinleştirilmemişse belirir.)
- 3. Yönetici Araçları kısmına ilk eriştiğinizde AccuWin Pro™ 4 yüklendiğinde sağlanan varsayılan kullanıcı adı ve şifreyi kullanmalısınız. Yardım için www.suntechmed.com adresini ziyaret edin veya SunTech Medical müşteri hizmetleriyle irtibat kurun. İrtibat bilgileri için bakınız bölüm 18 Teknik Destek.

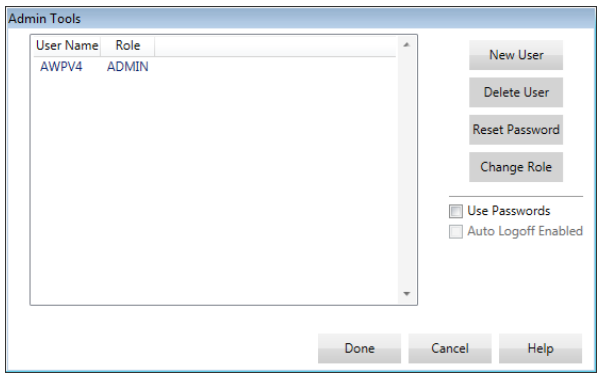

#### *Şekil 35: Yönetici Araçları Penceresi*

### <span id="page-46-1"></span>Oturum Açma Seçeneklerini Belirleme

AccuWin Pro™ 4 kullanıcıların bir şifreyle oturum açmasını gerektiren oturum açma güvenliğini etkinleştirme veya devre dışı bırakma esnekliğini sunar. Bu seçeneği etkinleştirme HIPAA erişim koruması gerekliliklerini destekler. Tesisiniz bir Elektronik Tıbbi Kayıt (EMR) sistemi veya zaten oturum açma güvenliği sağlayan başka bir sistem kullanıyorsa AccuWin Pro™ 4 ile oturum açma güvenliğini etkinleştirmek isteyebilirsiniz.

Oturum açma güvenliği etkinleştirildiğinde aynı zamanda AccuWin Pro™ 4'te belirli bir inaktif kalma döneminden sonra yazılımın otomatik olarak kullanıcıların oturumunu kapatmasını ayarlayabilirsiniz.

#### Oturum açma güvenliğini etkinleştirmek için:

- 1. **Yönetici Araçları** penceresinde **Şifreleri Kullan** onay kutusuna tıklayın. Bir işaret seçeneğin etkinleştirildiğine işaret eder.
- 2. **Yapıldı** kısmına tıklayın.

#### Otomatik oturum kapatmayı etkinleştirmek için:

- 1. **Yönetici Araçları** penceresinde **Otomatik Oturum Kapatma Etkin** onay kutusuna tıklayın.
- 2. Beliren **Otomatik Oturum Kapatma Dakikası** kutusunda bir inaktif kullanıcının oturumunun otomatik olarak kapatılması öncesinde geçmesi gereken dakika sayısını girin. Alternatif olarak bir numara seçmek üzere Yukarı veya Aşağı okuna tıklayabilirsiniz. Dakika sayısını 1 ile 240 arasında ayarlayabilirsiniz; varsayılan 20 dakikadır.
- 3. **Yapıldı** kısmına tıklayın.

## <span id="page-47-0"></span>Kullanıcı Hesapları Ekleme

Bir AccuWin Pro™ 4 yöneticisi bir yönetici düzeyinde veya iki kullanıcı seviyesinin birinde bir kullanıcı oluşturabilir. Her yeni kullanıcıya "user" (kullanıcı) şeklinde varsayılan bir şifre tahsis edilir. Yeni kullanıcılar ilk oturum açtıklarında AccuWin Pro™ 4 içinde herhangi bir görevi yapabilmelerinden önce varsayılan şifreyi değiştirmelidir. Bu durum hem yönetici hem kullanıcı hesapları için geçerlidir.

#### Yeni bir kullanıcı eklemek için:

- 1. **Yönetici Araçları** penceresinde **Yeni Kullanıcı** kısmına tıklayın.
- 2. Beliren **Kullanıcı Adı** alanında yeni kullanıcı oturum açma adını girin.
- 3. **Rol Seç** alanında kullanıcının seviyesi/rolünü seçmek üzere aşağı açılır menüyü kullanın.
- 4. Yeni kullanıcıyı oluşturmak için **OK** kısmına tıklayın.
- 5. Değişiklikleri kaydetmek için **OK** kısmına tıklayın.

### <span id="page-47-1"></span>Kullanıcı Seviyesini Değiştirme

Kullanıcı hesap seviyelerini değiştirebilirsiniz ama kullanıcı adlarını değiştiremezsiniz.

#### Kullanıcı seviyesini değiştirmek için:

- 1. **Yönetici Araçları** penceresinde değiştirmek istediğiniz kullanıcı hesabına tıklayın.
- 2. **Rol Değiştir** kısmına tıklayın. Bu seçenek Rol sütununda beliren kullanıcı seviyesine geçiş yaptırır.
- 3. **Yapıldı** kısmına tıklayın.

### <span id="page-47-2"></span>Kullanıcı Hesaplarını Silme

Hem yönetici hem kullanıcı seviyesi hesaplarını silebilirsiniz; ancak eğer sadece bir taneyse yönetici hesabını silemezsiniz. Ayrıca kendinizi silemezsiniz. Bir kullanıcı hesabını silmek kullanıcının eğer oturum açma güvenliği özelliği etkinleştirilmişse AccuWin Pro™ 4'te oturum açmasını önler.

#### Bir kullanıcı hesabını silmek için:

- 1. **Yönetici Araçları** penceresinde silmek istediğiniz kullanıcı hesabına tıklayın.
- 2. **Kullanıcıyı Sil** kısmına tıklayın.
- 3. Bir doğrulama mesajı belirir. Kullanıcı hesabını silmeye devam etmek için **Evet** kısmına tıklayın.
- 4. **OK** kısmına tıklayın.

### <span id="page-47-3"></span>Kullanıcı Şifrelerini Sıfırlama

Bir kullanıcı şifresini unuttuğunda o kullanıcı, kullanıcının şifresini "user" (kullanıcı) şeklindeki varsayılan şifreye sıfırlaması için AccuWin Pro™ 4 yöneticisiyle irtibat kurmalıdır. Tekrar ilk oturum açtığında kullanıcı AccuWin Pro™ 4 ile herhangi bir görevi yapabilmesinden önce varsayılan şifreyi değiştirmelidir.

#### Bir kullanıcı şifresini sıfırlamak için:

- 1. **Yönetici Araçları** penceresinde değiştirmek istediğiniz kullanıcı hesabına tıklayın.
- 2. **Şifre Sıfırla** kısmına tıklayın.
- 3. Şifreyi sıfırlamayı doğrulamak için **Evet** kısmına tıklayın.
- 4. Beliren doğrulama mesajında **OK** kısmına tıklayın.
- 5. **OK** kısmına tıklayın.

## <span id="page-47-4"></span>16.Oscar 2'nin Bakımı ve Temizlenmesi

Oscar 2 sistemi sağlanan talimata göre kurulduğunda, çalıştırıldığında, bakımı yapıldığında ve tamir edildiğinde bu kullanıcı kılavuzu ve beraberindeki etiketler ve eklerde bulunan talimatla uyumlu şekilde performans göstermek üzere tasarlanmıştır. Kullanım sonrasında monitörün güvenli ve etkin çalışmasını sağlamak üzere önleyici bakım yapmak önemlidir. Şunlar sizin sorumluluğunuzdadır:

- Cihazın kalibrasyonunu iki yılda bir kontrol etmek.
- Asla hatalı bir cihazı kullanmamak.
- Kırılmış, aşınmış, eksik, tam olmayan, hasarlı veya kontamine parçaları hemen değiştirmek.
- Tamir veya değiştirme gerekirse en yakın yetkili servis merkeziyle irtibat kurmak.

Ayrıca cihazın kullanıcısı uygun olmayan kullanım, hatalı bakım, uygun olmayan tamir, hasar veya SunTech Medical veya yetkili servis personeli dışında herhangi biri tarafından değişiklik nedeniyle oluşan herhangi bir arıza için tek başına sorumluluk taşır.

Kullanımın bir etkisi olacaktır ama monitörün 8 yıl hizmette kalması beklenir. Teknik olarak monitörün ömrünü bir elektromekanik pompa belirler. İlgili aksesuarlar dahil servis ve destek bu ürünün SunTech Medical tarafından üretilmesi sonrasında 7 yıla kadar sağlanacaktır. Servis merkezlerinin bir listesi için bakınız bölüm 18 Teknik Destek.

## <span id="page-48-0"></span>Kullanım Sonrası Temizleme

#### **Oscar 2**

Oscar 2 monitörü sterilize edilemez. Monitörü herhangi bir sıvıya BATIRMAYIN veya herhangi bir sıvı deterjan, temizlik ajanı veya çözücülerle temizlemeye KALKIŞMAYIN. Monitörden toz ve kiri gidermek için yumuşak ve nemli bir bez kullanabilirsiniz. Ünite suya batarsa kullanmayın; servis bölümümüzle irtibat kurun.

Orbit AKBM Kaf ve Aksesuarları

Temizleme için keseyi çıkarın. Yumuşak bir bezi hafif bir tıbbi sınıf dezenfektanla nemlendirin ve keseyi silip kurumaya bırakın. Orbit kafının kumaş dış kısmı hafif bir dezenfektanla soğuk suda makinede yıkanabilir. Bu kafı sadece asarak kurutun - makinede kurutma Orbit AKBM kafının kumaş dış kısmına zarar verebilir.

Kesenin tekrar kaf kılıfı içine, kesenin pnömatik hortum kısmı kaftaki tüp açıklığından geçecek şekilde yerleştirilmesi gerekir. Lütfen pnömatik hortum bağlantısının, Orbit AKBM kafı sağ veya sol kolda kullanılırken yukarıya doğru bakması gerektiğine dikkat edin.

*DİKKAT: Keseyi makinede yıkamayın.*

## <span id="page-48-1"></span>Kullanım Sonrası Bakım ve Tamirler

Kablolar, malzeme, pnömatik hortumlar ve monitörü çatlaklar, aşınma veya bükülmeler açısından kontrol edin. Herhangi bir hasar bulgusu varsa monitör veya kafı KULLANMAYIN. Lütfen herhangi bir hasar veya kusur saptanırsa servis bölümümüzle irtibat kurun.

Oscar 2 kullanıcının servis verebileceği herhangi bir dahili kısım içermez ve sadece yetkili bir servis temsilcisi tarafından açılmalıdır. Servis için geri göndermek üzere lütfen yukarıda liste halinde verilen en yakın SunTech ofisine Destek ve Servis bölümünün dikkatine gönderin. Alternatif olarak daha fazla bilgi istemek üzere lütfen [www.SunTechMed.com](http://www.suntechmed.com/) adresindeki web sitemizi ziyaret edin.

### <span id="page-48-2"></span>Kalibrasyon Doğrulama İşlemi

Oscar 2 doğruluğunu iki yılda bir kontrol etmeniz önerilir. Gerekirse yetkili bir servis merkezi monitördeki basınç transduserlerini tekrar kalibre edebilir. Kalibrasyonu doğrulamak için Oscar 2 önce uygun moda konmalıdır. Aşağıdaki adımları izleyin:

- 1. İki "AA" pilden birini çıkarın ve tekrar yerleştirin.
- 2. Ölçüm sayısı gösterildikten sonra Başlat/Durdur düğmesine basın ve basılı tutun.
- 3. Ünite yazılım versiyonunu gösterir.
- 4. Ünite pil voltajını gösterir.
- 5. Sonra valfler kapatılırken bir tıklama duyarsınız.
- 6. Şimdi "0 mmHg" gösterildiğini göreceksiniz.

Monitör kalibrasyonu artık kalibre edilmiş bir cıva sütunuyla kalibre edilebilir.

- 1. Monitör ve kafı bağlayan hortumlar arasına bir t tüp (parça #98-0030-00) yerleştirin.
- 2. Kafı uygun büyüklükte bir teneke kutu veya şişe etrafına sarın. Bu ünite için rezervuar görevi görür.
- 3. "T" tüpün üçüncü ucunu size puara ve bir referansa erişim sağlayan kalibre edilmiş cıva sütununa takın.
- 4. Kalibre edilmiş cıva sütununun puarını kullanarak kafı 250 mmHg değerine şişirin.
- 5. Basınç bu seviyede stabilize olduktan sonra LCD cıva sütunuyla ± 2,0 mmHg dahilinde eşleşmelidir.
- 6. Üniteyi 250 ile 50 mmHg arasında her 50 mmHg değerinde sütuna göre kontrol edin. Monitör ± 2,0 mmHg dahilinde olmalıdır. Değilse, monitörün tekrar kalibrasyonu veya tamiri için servis bölümüne geri gönderilmesi gerekir.

*NOT: Oscar 2'yi normal çalışma moduna tekrar getirmek üzere pillerden birini çıkarıp tekrar yerleştirin.*

## <span id="page-49-0"></span>17.Sınırlı Garanti

## <span id="page-49-1"></span>Oscar 2 Ambulatuar Kan Basıncı İzleme Sistemi

SunTech Medical ilk satın alana aşağıdaki sınırlı garantiyi orijinal fatura tarihinden itibaren sunar.

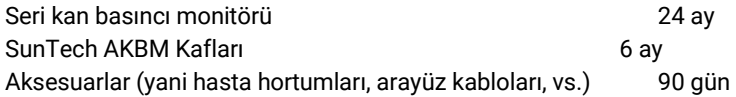

SunTech Medical, Inc. hiçbir aletin malzeme ve işçilik kusurları içermeyeceğini garanti eder. Bu garanti altında yükümlülük konuma bağlı olarak ilgili fabrikaya ücreti önceden ödenmiş şekilde aletlerin müşterinin tesisinden geri gönderildiği durumda servisini kapsar. SunTech Medical bu sınırlı garanti dönemi içinde kusurlu bulduğu herhangi bir bileşeni veya parçayı tamir edecektir. Bir kusur ortaya çıkarsa ilk satın alan, SunTech Medical'a şüphelenilen kusuru bildirecektir. Alet bölüm 18 Teknik Yardım içindeki listede verilen uygun servis merkezine dikkatle paketlenip ücreti önceden ödenmiş olarak gönderilmelidir.

Alet mümkün olan en kısa süre içinde tamir edilecek ve fabrikaya gönderilen yöntemin aynısı kullanılarak ücreti önceden ödenmiş olarak geri gönderilecektir.

Bu sınırlı garanti eğer alet kaza, hatalı kullanım veya ihmal nedeniyle hasar görmüşse veya SunTech Medical'ın yetkilendirmediği herhangi bir kişi servis vermişse geçersizdir.

Bu sınırlı garanti SunTech Medical'ın tüm yükümlülüğünü içerir ve başka hiçbir açık, zımni veya kanuni garanti verilmez. Hiçbir SunTech Medical çalışan veya temsilcisi burada belirtilenler dışında ek garanti verme veya ek sorumluluk alma yetkisine sahip değildir.

## <span id="page-50-0"></span>18.Teknik Destek

Herhangi bir soru için lütfen yazılım içindeki Yardım kısmını, kullanıcı kılavuzunu veya web sitemizi referans olarak kullanın. Bunlar probleminizi tamamen çözmezse lütfen servis bölümümüzle irtibat kurun.

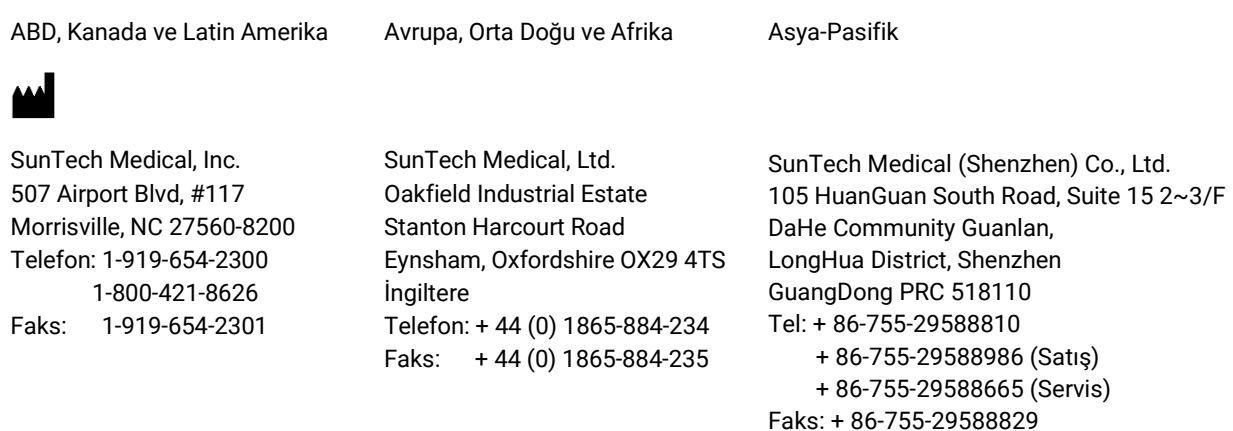

## <span id="page-50-1"></span>19.Radyo Frekans Uyum Gereklilikleri

Bu cihaz XDULE40-D2 FCC kimliği ve Industry Canada IC 8456A-LE4D2 kimliğiyle tanımlanan bir verici modülü içerir. Test edilmiş ve Sınıf B cihaz için limitlerle uyumlu olduğu bulunmuştur. Üreticinin açıkça onaylamadığı modifikasyonlar veya değişiklikler kullanıcının ekipmanı çalıştırma yetkisini geçersiz kılabilir. Bu cihaz Amerika Birleşik Devletleri için FCC Kuralları Kısım 15 ile uyumludur. Çalışma şu iki duruma bağlıdır: (1) Bu cihaz zararlı enterferansa neden olamaz ve (2) bu cihaz istenmeyen çalışmaya yol açabilecek enterferans dahil olmak üzere alınan herhangi bir enterferansı kabul etmelidir.

Bu ekipman için EMC açısından özel önlemler gerekir ve sağlanan bu belgede verilen EMC bilgisine göre kullanılması ve hizmete sokulması gereklidir. Bu ekipman test edilmiş ve IEC60601-1-2: 2007 uyarınca tıbbi cihaz limitleriyle uyumlu olduğu bulunmuştur. Bu limitler tipik bir tıbbi kurum için zararlı enterferansa karşı makul koruma sağlamak üzere tasarlanmıştır. Bu ekipman radyo frekansı enerjisi üretir, kullanır ve yayabilir ve talimatlara uygun şekilde kurulmaz ve kullanılmazsa çevredeki diğer cihazlarda zararlı enterferansa neden olabilir. Ancak belirli bir ortamda enterferans olmayacağı konusunda garanti yoktur. Bu ekipman, ekipmanın kapatılıp açılmasıyla belirlenebileceği şekilde zararlı enterferansa neden olursa kullanıcının şu önlemlerden biri veya birkaçını kullanarak enterferansı düzeltmeye çalışması önerilir:

- Alıcı cihazın yeri veya yönünü değiştirmek.
- Ekipman arasındaki ayırma mesafesini arttırmak.
- Yardım için üretici veya saha servisi teknisyeniyle irtibat kurmak.
- Taşınabilir ve mobil RF iletişim ekipmanı Tıbbi Elektrikli Ekipmanı etkileyebilir.

*UYARI: Belirtilenler dışında aksesuarlar, transduserler ve kabloların kullanılması Oscar 2 emisyonlarında artış veya bağışıklığında azalmaya neden olabilir.* 

*UYARI: Oscar 2 başka ekipmanla yan yana veya üst üste kullanılmamalıdır. Yan yana veya üst üste kullanım gerekliyse Oscar 2 kullanılacağı konfigürasyonda normal çalışmayı doğrulamak üzere gözlenmelidir.*

## <span id="page-51-0"></span>20.Elektromanyetik Uyumluluk Sistem Gereklilikleri

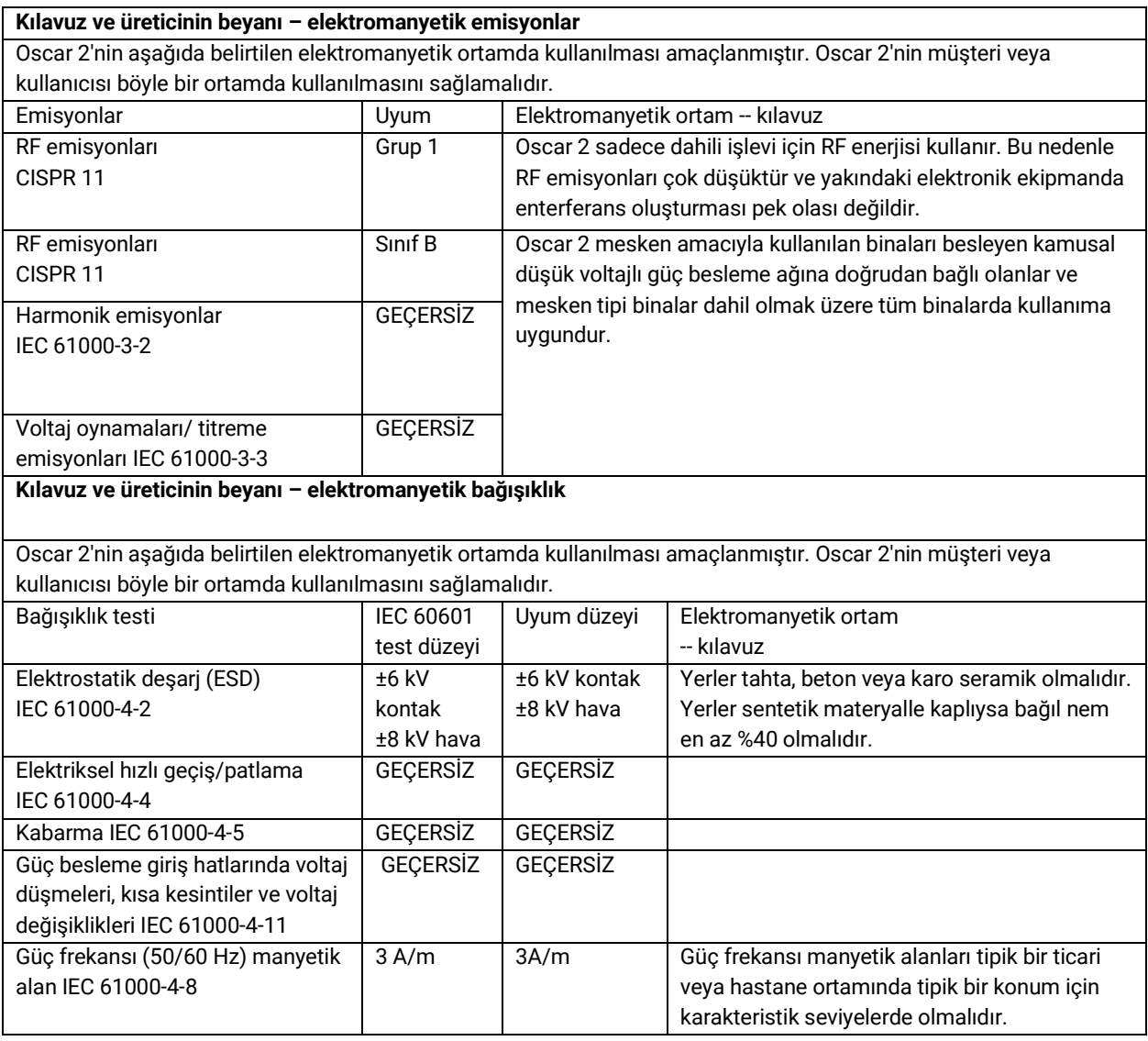

Bir hata durumunda cihaz 5 saniye içinde otomatikman eski haline döner.

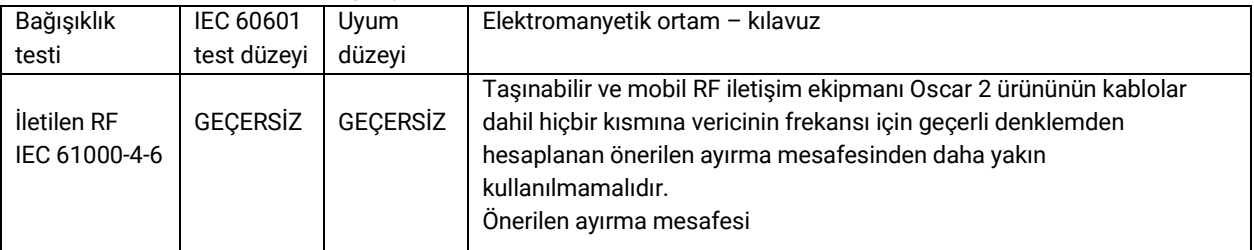

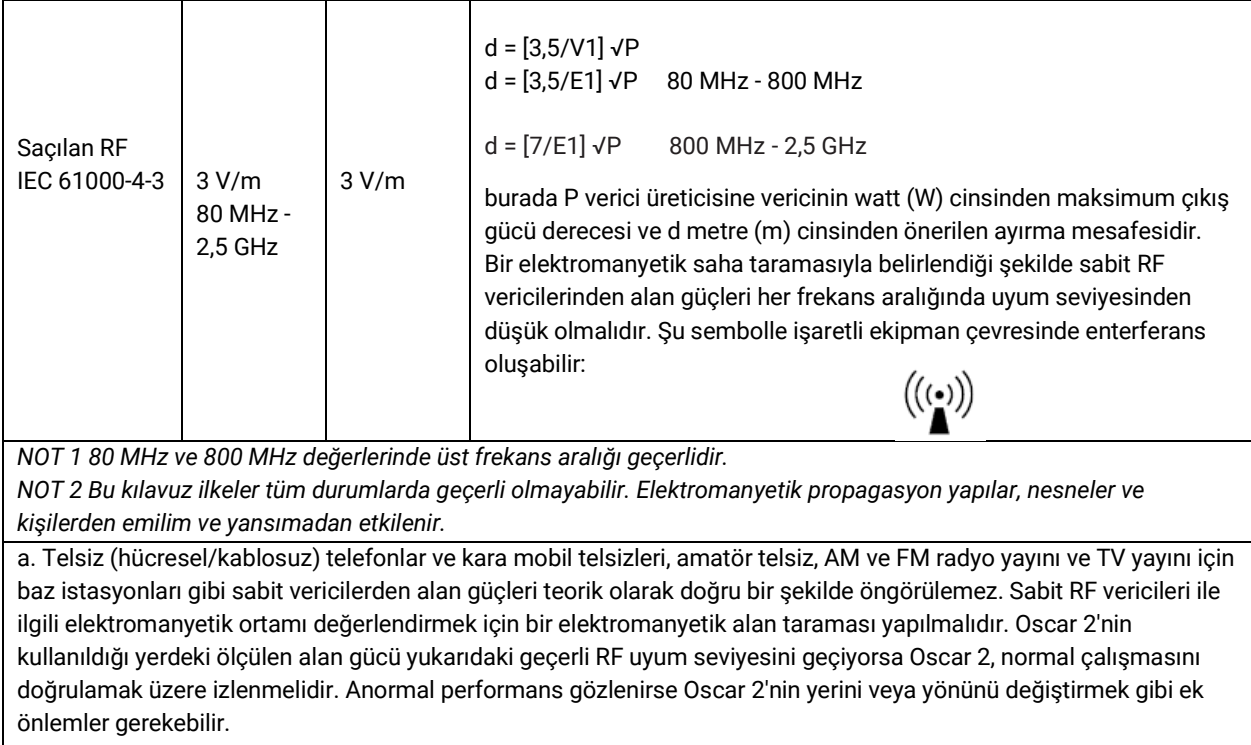

b. 150 kHz - 80 MHz frekans aralığında alan güçleri 3 V/m altında olmalıdır.

#### **Taşınabilir ve mobil RF iletişim ekipmanı ile Oscar 2 arasında önerilen ayırma mesafeleri**

Oscar 2'nin saçılan RF bozukluklarının kontrol edildiği bir elektromanyetik ortamda kullanılması amaçlanmıştır. Oscar 2 müşterisi veya kullanıcısı taşınabilir ve mobil RF iletişim ekipmanı (vericiler) ile Oscar 2 arasında iletişim ekipmanının maksimum çıkış gücüne göre aşağıda önerildiği şekilde minimum bir mesafeyi koruyarak elektromanyetik enterferansı önlemeye yardımcı olabilir.

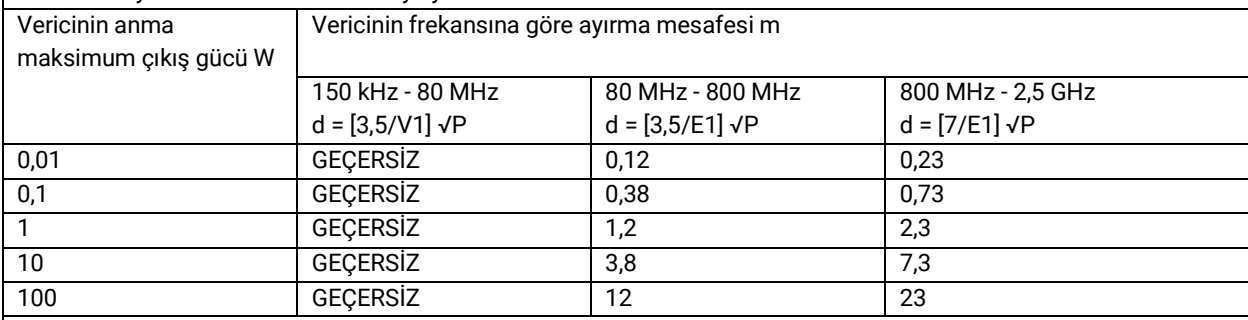

Yukarıdaki listede bulunmayan bir maksimum çıkış gücü dereceli vericiler için metre (m) cinsinden önerilen ayırma mesafesi d, P'nin verici üreticisine göre vericinin watt (W) cinsinden maksimum çıkış gücü derecesi olduğu verici frekansı için geçerli denklem kullanılarak hesaplanabilir.

*NOT 1 80 MHz ve 800 MHz değerlerinde üst frekans aralığı için ayırma mesafesi geçerlidir.*

*NOT 2 Bu kılavuz ilkeler tüm durumlarda geçerli olmayabilir. Elektromanyetik propagasyon yapılar, nesneler ve kişilerden emilim ve yansımadan etkilenir.*

## <span id="page-53-0"></span>21.Ürünün Atılması

## <span id="page-53-1"></span>**Cihaz**

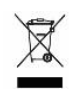

Bu ürünü ayrıştırılmamış belediye atığı olarak atmayın. Bu ürünü tekrar kullanım veya ayrı toplama için Avrupa Parlamentosu ve Avrupa Birliği Konseyinin Atık Elektronik ve Elektrikli Ekipman Direktifi 2002/96/EC (WEEE) içinde belirtildiği şekilde hazırlayın. Bu ürün kontamine ise bu direktif geçerli değildir. Lütfen materyalleri tıbbi atık için yerel düzenlemelere göre atın.

## <span id="page-53-2"></span>Pillerin Atılması

SunTech Oscar 2 insan sağlığına tehlikeli olabilecek maddeler içeren bir Baskılı Devre (PC) kartında küçük bir lityum iyon pil içerir. Pil kolayca çıkarılamaz ve bu nedenle Oscar 2 cihazı çevre açısından uygun bir şekilde atılmalı veya SunTech Medical'a iade edilmelidir. Ücreti önceden ödenmiş bir geri gönderme etiketi elde edilebilir. Lütfen çevre politikamız hakkında daha fazla bilgi için web sitemize bakın: http://www.suntechmed.com/aboutsuntech/environmental-policy.

### <span id="page-53-3"></span>Kaf

Kullanılmış kafları geri göndermeyin. Kullanılmış kan basıncı kafları kontamine tıbbi atık olabilir ve tıbbi atık için yerel düzenlemelerinize göre muamele edilmelidir.

## <span id="page-54-0"></span>22.Referanslar

- 1. Pickering TG, Shimbo, D, Haas D. Ambulatory Blood-Pressure Monitoring. New England Journal of Medicine 2006; 354(22): 2368-2374.
- 2. Marchiando RJ, Elston MP. Automated Ambulatory Blood Pressure Monitoring: Clinical Utility in the Family Practice Setting. American Family Physician 2003; 67(11): 2343-2350.
- 3. White WB. Ambulatory blood pressure as a predictor of target organ disease and outcomes in the hypertensive patient. Blood Pressure Monitoring 1999; 4(3): 181-184.
- 4. M. Shimizu and K. Kario, Review: Role of the augmentation index in hypertension, Therapeutic Advances in Cardiovascular Disease, vol. 2, Feb. 2008, pp. 25-35.
- 5. T. Morgan, et al., Effect of different hypertensive drug classes on central aortic pressure, American Journal of Hypertension, vol. 17, 2004, pp. 118-123.
- 6. Association for the Advancement of Medical Instrumentation. The National Standard of Electronic or Automated Sphygmomanometer. Arlington, VA: AAMI; 1996.
- 7. Jones SC, Bilous M, Winship S, Finn P, Goodwin J. Validation of the Oscar 2 oscillometric 24-hour ambulatory blood pressure monitor according to the International Protocol for the validation of blood pressure measuring devices. Blood Pressure Monitoring 2004; 9(4): 219-223.
- 8. Goodwin J, Bilous M, Winship S, Finn P, Jones S. Validation of the Oscar 2 oscillometric 24-h ambulatory blood pressure monitor according to the British Hypertension Society protocol. Blood Pressure Monitoring 2004; 12(2): 113-117.
- 9. Chobanian A, Bakris GL, Black HR, Cushman WC, Green LA, Izzo JL, et al. The seventh report of the Joint National Committee on Prevention, Detection, Evaluation, and Treatment of High Blood Pressure. NIH Publication No. 03- 5233 May 2003.
- 10. Pickering TG, Hall JE, Appel LJ, Falkner BE, Graves J, Hill MN, et al. Recommendations for blood pressure measurement in humans and experimental animals: Part 1: Blood pressure measurement in humans: A statement for profressionals from the subcommittee of professional and public education of the American Heart Association Council on High Blood Pressure Research. Hypertension 2005; 45: 142–161.
- 11. O'Brien E, Asmar R, Beilin L, Imai Y, Mallion JM, Mancia G, et al. European Society of Hypertension recommendations for conventional, ambulatory, and home blood pressure measurement. Journal of Hypertension 2003; 21: 821-848.
- 12. Urbina E, Alpert B, Flynn J, Hayman L, Harshfield GA, Jacobson M, et al. Ambulatory blood pressure monitoring in children and adolescents: Recommendations for standard assessment, a scientific statement from the American Heart Association, Atherosclerosis, Hypertension, and Obesity in Youth Committee of the Council on Cardiovascular Disease in the Young and the Council for High Blood Pressure Research. Hypertension 2008; 52: 433-451.
- 13. Soergel M, Kirschstein M, Busch C, Danne T, Gellerman J, Holl R, et al. Oscillometric twenty-four-hour ambulatory blood pressure values in health children and adolescents: A multicenter trial including 1141 subjects. Journal of Pediatrics 1997; 130(2): 178-184.
- 14. Wühl E, Witte K, Soergel M, Mehls O, Schaefer F. Distribution of 24-h ambulatory blood pressure in children: normalized reference values and role of body dimensions. Journal of Hypertension 2002; 20(10): 1995-2007.
- 15. Owens P, tkins N, O'Brien E. Diagnosis of white coat hypertension by ambulatory blood pressure monitoring. Hypertension 1999; 34: 267-272.
- 16. Head G, McGrath BP, Mihailidou AS, Nelson MR, Schlaich MP, Stowasser M, et al. Ambulatory blood pressure monitoring in Australia: 2011 consensus position statement. Journal of Hypertension 2011; 30 (1): 1-14.
- 17. Schillaci G, Parati G. Ambulatory arterial stiffness index: merits and limitations of a simple surrogate measure of arterial compliance. Journal of Hypertension 2008; 26(2): 182-185.
- 18. Mancia G, Grassi G. Mechanisms and clinical implications of blood pressure variability. Journal of Cardiovascular Pharmacology 2000; 35(7 Suppl 4): S15-9.
- 19. Parati G, Schumacher H, Bilo G, Mancia G. Evaluating 24-h antihypertensive efficacy by the smoothness index: a meta-analysis of an ambulatory blood pressure monitoring database. Journal of Hypertension 2009; 28 (11):2177- 2183